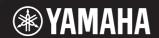

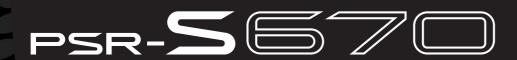

**Digital Workstation** 

Reference Manual

This Reference Manual explains advanced features of the PSR-S670. Please read the Owner's Manual first, before reading this Reference Manual.

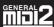

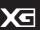

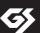

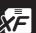

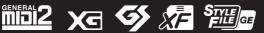

# **Table of Contents**

Each chapter in this Reference Manual corresponds to the relevant chapters in the Owner's Manual.

| 1 | Voices 3                                                                                                    |
|---|----------------------------------------------------------------------------------------------------|
|   | Voice Types (Characteristics)3Selecting GM, XG and GM2 Voices4Making Detailed Settings for Harmony/Arpeggio5Pitch-Related Settings6Editing Parameters Assigned to the LIVE CONTROLKnobs9Editing Voices (Voice Set)12Disabling Automatic Selection of Voice Sets(Effects, etc.)16Changing detailed Voice settings (Touch Response, |
|   | Sustain, Mono/Poly)                                                                                                    |
| 2 | Styles 20                                                                                                    |
|   | Chord Fingering Types       21         Style Playback Related Settings       23         Memorizing Original Settings to One Touch Setting       25         Creating/Editing Styles (Style Creator)       26                                                                                                    |
| 3 | Songs 43                                                                                                    |
|   | Editing Music Notation (Score) Settings                                                                                                    |
|   | Playback                                                                                                    |
| 4 | USB Audio Player/Recorder 56                                                                                                    |
| _ | OOD Addio Flayer/necolder 50                                                                                                    |
| 5 | Multi Pads 56                                                                                                    |
|   | Creating Multi Pads (Multi Pad Creator)                                                                                                    |

| 6   | Music Finder                                                                                                    | 60                         |
|-----|----------------------------------------------------------------------------------------------------|----------------------------|
|     | Creating a Set of Favorite Records  Editing Records                                                                                                    | 61                         |
| 7   | Registration Memory                                                                                                    | 64                         |
|     | Editing the Registration Memory  Disabling Recall of Specific Items (Freeze)  Calling Up Registration Memory Numbers in Order (Registration Sequence)                                                             | 65                         |
| 8   | Mixing Console                                                                                                    | 69                         |
|     | Editing VOL/VOICE Parameters  Editing FILTER Parameters  Editing TUNE Parameters  Editing EFFECT Parameters  Editing MEQ (Master Equalizer) Parameters  Editing Master Compressor (CMP) Parameters  Block Diagram | 70<br>71<br>72<br>75<br>76 |
| 9   | Connections                                                                                                    | 79                         |
|     | Footswitch/Foot Controller Settings                                                                                                    | 82                         |
| 10  | Function                                                                                                    | 90                         |
|     | UTILITYSYSTEM                                                                                                    |                            |
| Inc | dex                                                                                                    | 97                         |

#### **Using the PDF manual**

- To quickly jump to items and topics of interest, click on the desired items in the "Bookmarks" index to the left of the main display window. (Click the "Bookmarks" tab to open the index if it is not displayed.)
- Click the page numbers that appear in this manual to go directly to the corresponding page.
- Select "Find" or "Search" from the Adobe Reader "Edit" menu and enter a keyword to locate related information anywhere in the document.

NOTE The names and positions of menu items may vary according to the version of Adobe Reader being used.

- The illustrations and LCD screens as shown in this manual are for instructional purposes only, and may appear somewhat different from those on your instrument.
- The "Data List" and "iPhone/iPad Connection Manual" documents can be downloaded from the Yamaha website: http://download.yamaha.com/
- The company names and product names in this manual are the trademarks or registered trademarks of their respective companies.

# **Voices**

## **Contents**

| Voice Types (Characteristics)                                         |  |  |  |  |
|-----------------------------------------------------------------------|--|--|--|--|
| Selecting GM, XG and GM2 Voices                                       |  |  |  |  |
| Making Detailed Settings for Harmony/Arpeggio                         |  |  |  |  |
| Pitch-Related Settings                                                |  |  |  |  |
| • Fine-tuning the Pitch of the Entire Instrument                      |  |  |  |  |
| • Scale Tuning                                                        |  |  |  |  |
| Changing the Part Assignment of the TRANSPOSE Buttons                 |  |  |  |  |
| Editing Parameters Assigned to the LIVE CONTROL Knobs                 |  |  |  |  |
| Editing Voices (Voice Set)                                            |  |  |  |  |
| • Editable Parameters in the VOICE SET Displays                       |  |  |  |  |
| Disabling Automatic Selection of Voice Sets (Effects, etc.)           |  |  |  |  |
| Changing detailed Voice settings (Touch Response, Sustain, Mono/Poly) |  |  |  |  |
| Adding New Contents—Expansion Packs                                   |  |  |  |  |
| • Installing the Expansion Pack data from the USB Flash Drive         |  |  |  |  |
| Uninstalling the Expansion Pack data                                  |  |  |  |  |
| • Saving the Instrument Info File to the USB Flash Drive              |  |  |  |  |

# Voice Types (Characteristics)

The particular type of Voice is indicated at the upper left of the Voice name in the Voice Selection display. The defining characteristics of these Voices and their performance advantages are described below.

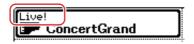

| Live!     | These acoustic instrument sounds were sampled in stereo, to produce a truly authentic, rich sound—full of atmosphere and ambience.                                                                                                    |
|-----------|----------------------------------------------------------------------------------------------------|
| Cool!     | These Voices use sophisticated programming to capture the dynamic textures and subtle nuances of electric instruments.                                                                                                    |
| Sweet!    | These acoustic instrument sounds also benefit from Yamaha's sophisticated technology—and feature a finely detailed and natural sound.                                                                                                    |
| MegaVoice | These Voices make special use of velocity switching. Each velocity range (the measure of your playing strength) has a completely different sound. For example, a guitar MegaVoice includes the sounds of various performance techniques. In conventional instruments, different Voices having those sounds would be called up via MIDI and played in combination to achieve the desired effect. However, now with MegaVoices, a convincing guitar part can be played with just a single Voice, using specific velocity values to play the desired sounds. Because of the complex nature of these Voices and the precise velocities need to play the sounds, they're not intended for playing from the keyboard. They are, however, very useful and convenient when creating MIDI data—especially when you want to avoid using several different Voices just for a single instrument part.  Actual sound maps for the MegaVoices are provided in the "Mega Voices Map" in the Data List on the website. |

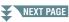

| Drums | Various drum and percussion sounds are assigned to individual keys, letting you play the sounds from the keyboard. For information about what sound is assigned to each key, refer to the "Drum/SFX Kit List" in the Data List on the website.                  |
|-------|----------------------------------------------------------------------------------------------------|
| SFX   | Various special effect sounds and percussion sounds are assigned to individual keys, letting you play the sounds from the keyboard. For information about what sound is assigned to each key, refer to the "Drum/SFX Kit List" in the Data List on the website. |

**NOTE** MegaVoices are not compatible with other instrument models. For this reason, any Song or Style you've created on this instrument using these Voices will not sound properly when played back on the instruments which do not have these types of Voices.

**NOTE** MegaVoices sound differently depending on keyboard range, velocity, touch, etc. Hence, if you turn on the [HARMONY/ARPEGGIO] button, change the transpose setting or change the Voice Set parameters, unexpected or undesired sounds may result.

For a list of preset Voices of this instrument, refer to the "Voice List" in the Data List on the website.

## Selecting GM, XG and GM2 Voices

This instrument features Voices provided specially for XG/GM compatibility. These Voices cannot be called up directly from the VOICE category selection buttons. However, they can be called up as described below.

- Press one of the VOICE category selection buttons (other than the [EXPANSION/ USER] button) to call up the Voice Selection display.
- **2** Press the [8 ▲] (UP) button to call up the Voice categories.

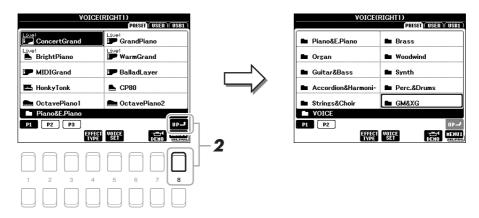

- 3 Use the Cursor buttons [▲][▼][◀][▶] to select the "GM&XG" (P1) or "GM2" (P2) folder, then press the [ENTER] button.
- **4** Use the Cursor buttons [▲][▼][◀][▶] to select the desired Voice category folder, then press the [ENTER] button.
- 5 Use the Cursor buttons [▲][▼][◄][▶] to select the desired Voice, then press the [ENTER] button.

# Making Detailed Settings for Harmony/Arpeggio

This lets you make detailed settings, including volume level.

- 【 Call up the operation display. [FUNCTION] → TAB [ $\blacktriangleleft$ ] MENU 1 → Cursor buttons [ $\blacktriangle$ ][ $\blacktriangledown$ ][ $\bullet$ ] HARMONY/ARPEGGIO → [ENTER]
- 2 Select the desired Harmony/Arpeggio category and type by using the [1 ▲▼]–[6 ▲▼]

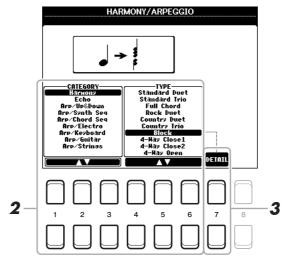

- 3 Use the [7 ▲▼] (DETAIL) buttons to call up the detailed setting window.
- **4** Use the [3 ▲ ▼]–[8 ▲ ▼] buttons to make various Harmony/Arpeggio settings.

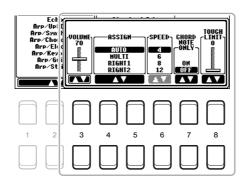

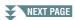

When any one of the Arpeggio types is selected, only the parameters indicated by "\*" in the list below can be set. None of the parameters in the list below are available when the Harmony category "Multi Assign" type is selected.

| [3 ▲▼] | VOLUME*            | Determines the volume level of the Harmony/Arpeggio notes generated by the Harmony/Arpeggio function.                                                                                                    |
|--------|--------------------|----------------------------------------------------------------------------------------------------|
|        |                    | <b>NOTE</b> When you are using certain Voices, such as Organ Voices, in which the TOUCH SENSE DEPTH is set to 0 in the VOICE SET display (page 16), the volume does not change.                                                                                                    |
| [4▲▼]/ | ASSIGN*            | Determines the keyboard part to which the effect is assigned.                                                                                                    |
| [5 ▲▼] |                    | <b>AUTO:</b> Applies the effect to the part (RIGHT 1/2) for which PART ON/ OFF is on. If the Harmony/Echo category is selected, the RIGHT 1 part is given priority over the RIGHT 2 part when both parts are on.                                                                                                    |
|        |                    | <b>MULTI:</b> This parameter is available when the Harmony/Echo category is selected. When both parts are on, the note played on the keyboard is sounded by the RIGHT 1 part and the harmonies (effect) are divided to the RIGHT 1 and RIGHT 2 parts. When only one part is on, the note played on the keyboard and effect are sounded by that part. |
|        |                    | <b>RIGHT1, RIGHT2:</b> Applies the effect to the selected part (RIGHT 1 or RIGHT 2).                                                                                                    |
| [6▲▼]  | SPEED              | This parameter is only available when the "Echo" category (Echo, Tremolo, or Trill) is selected. It determines the speed of the Echo, Tremolo, and Trill effects.                                                                                                    |
| [7 ▲▼] | CHORD NOTE<br>ONLY | This parameter is only available when the "Harmony" category is selected. When this is set to "ON," the Harmony effect is applied only to the note (played in the right-hand section of the keyboard) that belongs to a chord played in the chord section of the keyboard.                                                                           |
| [8▲▼]  | TOUCH LIMIT        | It determines the lowest velocity value at which the harmony, echo, tremolo, or trill will sound. This allows you to selectively apply the harmony by your playing strength, letting you create harmony accents in the melody. The harmony, echo, tremolo, or trill effect is applied when you play the key strongly (above the set value).          |

**NOTE** The settings for the Arpeggio Quantize function and the Arpeggio Hold function can be made on the display called up via [FUNCTION]  $\rightarrow$  TAB [ $\blacktriangleleft$ ] MENU 1  $\rightarrow$  Cursor buttons [ $\blacktriangle$ ][ $\blacktriangleright$ ] UTILITY  $\rightarrow$  [ENTER]  $\rightarrow$  TAB [ $\blacktriangleleft$ ][ $\blacktriangleright$ ] CONFIG 2 (page 92).

# Pitch-Related Settings

## Fine-tuning the Pitch of the Entire Instrument

You can fine-tune the pitch of the entire instrument such as keyboard, Style and Song parts (except the keyboard part played by the Drum Kit or SFX Kit Voices, and audio playback)—a useful feature when playing the PSR-S670 along with other instruments or CD music.

- 1 Call up the operation display.
  - [FUNCTION] → TAB [ $\blacktriangleleft$ ] MENU 1 → Cursor buttons [ $\blacktriangle$ ][ $\blacktriangledown$ ][ $\bullet$ ] MASTER TUNE/SCALE TUNE → [ENTER] → TAB [ $\blacktriangleleft$ ] MASTER TUNE
- **2** Use the  $[4 \blacktriangle \blacktriangledown]/[5 \blacktriangle \blacktriangledown]$  buttons to set the tuning in 0.2 Hz steps.

Press both  $[\blacktriangle]$  and  $[\blacktriangledown]$  buttons (of 4 or 5) simultaneously to reset the value to the factory setting of 440.0 Hz.

You can select various scales for playing in custom tunings for specific historical periods or music genres.

## 1 Call up the operation display.

[FUNCTION] → TAB [ $\blacktriangleleft$ ] MENU 1 → Cursor buttons [ $\blacktriangle$ ][ $\blacktriangledown$ ][ $\bullet$ ] MASTER TUNE/SCALE TUNE → [ENTER] → TAB [ $\blacktriangleright$ ] SCALE TUNE

**2** Use the [1 ▲▼] buttons to select the desired scale, then press the [ENTER] button.

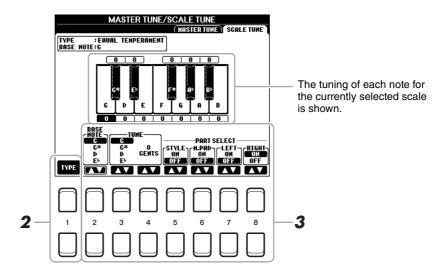

## **■** Preset Scale types

| EQUAL                       | The pitch range of each octave is divided equally into twelve parts, with each half-step evenly spaced in pitch. This is the most commonly used tuning in music today.                                                                                                    |
|-----------------------------|----------------------------------------------------------------------------------------------------|
| PURE MAJOR, PURE<br>MINOR   | These tunings preserve the pure mathematical intervals of each scale, especially for triad chords (root, third, fifth). You can hear this best in actual vocal harmonies—such as choirs and a cappella singing.                                                                                                    |
| PYTHAGOREAN                 | This scale was devised by the famous Greek philosopher and is created from a series of perfect fifths, which are collapsed into a single octave. The 3rd in this tuning are slightly unstable, but the 4th and 5th are beautiful and suitable for some leads.                                                                                                    |
| MEAN-TONE                   | This scale was created as an improvement on the Pythagorean scale, by making the major third interval more "in tune." It was especially popular from the 16th century to the 18th century. Handel, among others, used this scale.                                                                                                    |
| WERCKMEISTER,<br>KIRNBERGER | This composite scale combines the Werckmeister and Kirnberger systems, which were themselves improvements on the mean-tone and Pythagorean scales. The main feature of this scale is that each key has its own unique character. The scale was used extensively during the time of Bach and Beethoven, and even now it is often used when performing period music on the harpsichord. |
| ARABIC1, ARABIC2            | Use these tunings when playing Arabic music.                                                                                                    |

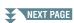

## 3 Change the following settings as necessary.

| [2▲▼]             | BASE NOTE   | Determines the base note for each scale. When the base note is changed, the pitch of the keyboard is transposed, yet maintains the original pitch relationship between the notes.   |
|-------------------|-------------|----------------------------------------------------------------------------------------------------|
| [3 ▲▼]/<br>[4 ▲▼] | TUNE        | Select the desired note to be tuned by using the $[3 \blacktriangle \blacktriangledown]$ buttons and tune it in cents by using the $[4 \blacktriangle \blacktriangledown]$ buttons. |
|                   |             | <b>NOTE</b> In musical terms a "cent" is 1/100th of a semitone. (100 cents equal one semitone.)                                                                                     |
| [5 ▲▼]-<br>[8 ▲▼] | PART SELECT | Determines whether the Scale Tune setting is applied to each part or not.                                                                                                    |

**NOTE** To register the Scale Tune settings to Registration Memory, be sure to checkmark the SCALE item in the REGISTRATION MEMORY CONTENTS display called up via the [MEMORY] button.

## **Changing the Part Assignment of the TRANSPOSE Buttons**

You can determine to which parts the TRANSPOSE [-]/[+] buttons are applied.

- 1 Call up the operation display.
  - [FUNCTION] → TAB [ $\blacktriangleleft$ ] MENU 1 → Cursor buttons [ $\blacktriangle$ ][ $\blacktriangledown$ ][ $\bullet$ ] CONTROLLER → [ENTER] → TAB [ $\bullet$ ] KEYBOARD/PANEL
- **2** Use the Cursor button [▼] to select "3 TRANSPOSE ASSIGN."
- **3** Press the [4 ▲▼]/[5 ▲▼] buttons to select the desired part assignment.

| KEYBOARD | The TRANSPOSE [-]/[+] buttons affect the pitch of keyboard played Voices, Style playback (controlled by the performance in the chord section of the keyboard), and Multi Pad playback (when Chord Match is on, and left-hand chords are indicated)—but they do not affect Song playback. |
|----------|----------------------------------------------------------------------------------------------------|
| SONG     | The TRANSPOSE [-]/[+] buttons affect only the pitch of Song playback.                                                                                                    |
| MASTER   | The TRANSPOSE [-]/[+] buttons affect the overall pitch of the instrument, except audio playback.                                                                                                    |

The assignment can be confirmed by the pop-up display called up via the TRANSPOSE [-]/[+] buttons.

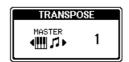

# Editing Parameters Assigned to the LIVE CONTROL Knobs

The eight combinations of functions assigned to the LIVE CONTROL knobs are provided by default, however, you can change the functions as desired from a variety of options.

Press the [ASSIGN] button to call up the LIVE CONTROL display.

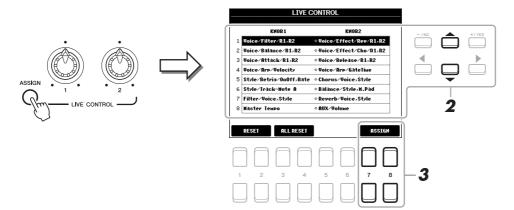

- 2 Use the Cursor buttons [▲][▼] to select the number (row) of the functions you want to change.
- **3** Press one of the [7 ▲▼]/[8 ▲▼] (ASSIGN) buttons to call up the PARAMETER ASSIGN window.

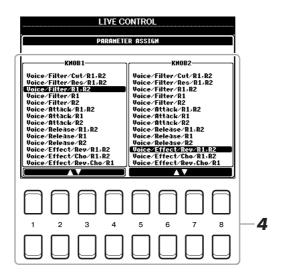

4 Use the [1 ▲▼]-[4 ▲▼] buttons (for knob 1) and the [5 ▲▼]-[8 ▲▼] buttons (for knob 2) to select the functions to be assigned.

For information on available functions, see pages 10–11.

- **5** Press the [EXIT] button to close the PARAMETER ASSIGN window.
- 6 If necessary, repeat steps 2–5 to change the functions for other numbers.

**NOTE** The settings here are maintained even when you turn off the power.

**NOTE** Depending on the panel settings or how you move the knob, you may not notice any change to the parameter value, or the knob may not work properly, even if you rotate it.

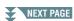

## **■** Assignable Knob Functions

| Voice/Filter/Cut/R1,R2  | Adjusts the cutoff frequency of the filter for the RIGHT 1 and 2 parts. Rotating the knob to the right makes the sound brighter.                                                     |
|-------------------------|----------------------------------------------------------------------------------------------------|
| Voice/Filter/Res/R1,R2  | Adjusts the resonance of the filter for the RIGHT 1 and 2 parts. Rotating the knob to the right makes the sound more pronounced.                                                     |
| Voice/Filter/R1,R2      | Adjusts the cutoff frequency of the filter and the resonance for the RIGHT 1                                                                                                    |
| Voice/Filter/R1         | and/or 2 parts to change the timbre or tone of the sound.                                                                                                    |
| Voice/Filter/R2         |                                                                                                    |
| Voice/Attack/R1,R2      | Adjusts the length of time until the RIGHT 1 and/or 2 parts reach their maxi-                                                                                                    |
| Voice/Attack/R1         | mum level after the key is played. Rotating the knob to the right increases it.                                                                                                    |
| Voice/Attack/R2         |                                                                                                    |
| Voice/Release/R1,R2     | Adjusts the length of time until the RIGHT 1 and/or 2 parts decay to silence                                                                                                    |
| Voice/Release/R1        | after the key is released. Rotating the knob to the right increases it.                                                                                                    |
| Voice/Release/R2        |                                                                                                    |
| Voice/Effect/Rev/R1,R2  | Adjusts the Reverb depth for the RIGHT 1 and 2 parts. Rotating the knob to the right makes it deeper.                                                                                |
| Voice/Effect/Cho/R1,R2  | Adjusts the Chorus depth for the RIGHT 1 and 2 parts. Rotating the knob to the right makes it deeper.                                                                                |
| Voice/Effect/Rev,Cho/R1 | Adjusts both the Reverb depth and Chorus depth for the RIGHT 1 or 2 part.                                                                                                    |
| Voice/Effect/Rev,Cho/R2 | Rotating the knob to the right makes it deeper.                                                                                                    |
| Voice/Balance/R1,R2     | Adjusts the volume balance between the RIGHT 1 and 2 parts. Rotating the knob to the left increases the RIGHT 1 volume, while rotating it to the right increases the RIGHT 2 volume. |
| Voice/Arp/Velocity      | Adjusts the volume of Arpeggio. Rotating the knob to the right increases it.                                                                                                    |
| Voice/Arp/GateTime      | Adjusts the length of each note of Arpeggio. Rotating the knob to the right increases it.                                                                                            |
| Voice/Arp/UnitMultiply  | Adjust the speed of Arpeggio. Rotating the knob to the right makes it faster.                                                                                                    |
| Style/Filter/Cutoff     | Adjusts the cutoff frequency of the filter for the Style. Rotating the knob to the right makes the sound brighter.                                                                   |
| Style/Filter/Resonance  | Adjusts the resonance of the filter for the Style. Rotating the knob to the right makes the sound more pronounced.                                                                   |
| Style/Filter/Res,Cutoff | Adjusts the cutoff frequency of the filter and the resonance for the Style to change the timbre or tone of the sound.                                                                |
| Style/Effect/Reverb     | Adjusts the Reverb depth for the Style. Rotating the knob to the right makes it deeper.                                                                                              |
| Style/Effect/Chorus     | Adjusts the Chorus depth for the Style. Rotating the knob to the right makes it deeper.                                                                                              |
| Style/Effect/Rev,Cho    | Adjusts both the Reverb and Chorus depth for the Style. Rotating the knob to the right makes it deeper.                                                                              |
| Style/Retrig/Rate       | Adjusts the Style Retrigger length. The first part of the current Style is repeated in the specified length. Rotating the knob to the right decreases it.                            |
| Style/Retrig/OnOff      | Turns the Style Retrigger function on/off. Rotating the knob to the right turns it on, while rotating it to the left turns it off.                                                   |

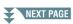

| Style/Retrig/OnOff,Rate | Turns the Style Retrigger function on/off and adjusts its length. Rotating the knob to the left-most turns the function off; rotating it to the right turns the function on and decreases the length.                                                                                                    |
|-------------------------|----------------------------------------------------------------------------------------------------|
| Style/Track-Mute A      | Turns playback of the Style channels on/off. Rotating the knob to the left-most position turns on only the Rhythm 2 channel, and the other channels are turned off. By rotating the knob clockwise from that position, channels are turned on in the order of Rhythm 1, Bass, Chord 1, Chord 2, Pad, Phrase 1, Phrase 2, and all channels are turned on when the knob reaches to the right-most position. Turning the channels on/off lets you easily change the rhythmic feel. |
| Style/Track-Mute B      | Turns playback of the Style channels on/off. Rotating the knob to the left-most position turns on only the Chord 1 channel, and the other channels are turned off. By rotating the knob clockwise from that position, channels are turned on in the order of Chord 2, Pad, Bass, Phrase 1, Phrase 2, Rhythm 1, Rhythm 2, and all channels are turned on when the knob reaches to the right-most position. Turning on/off the channels lets you easily change the rhythmic feel. |
| Audio/Volume            | Controls the Audio playback volume. As you rotate the knob to the right, it increases.                                                                                                    |
| AUX/Volume              | Controls the input volume from the [AUX IN] jack. Rotating the knob to the right increases it.                                                                                                    |
| Balance/Voice,Style     | Adjusts the volume balance between the Voice and Style playback. Rotating the knob to the left increases the Style volume, while rotating it to the right increases the Voice volume.                                                                                                    |
| Balance/Style,M.Pad     | Adjusts the volume balance between the Style and Multi Pad playback. Rotating the knob to the left increases the Style volume, while rotating it to the right increases the Multi Pad volume.                                                                                                    |
| Balance/Audio,AUX       | Adjusts the volume balance between the Audio playback and sound input from the [AUX IN] jack. Rotating the knob to the left increases the Audio playback volume, while rotating it to the right increases the input volume from the [AUX IN] jack.                                                                                                    |
| Balance/Song,Audio      | Adjusts the volume balance between the Song and Audio playback. Rotating the knob to the left increases the Song volume, while rotating it to the right increases the Audio (USB Audio Player) volume.                                                                                                    |
| Balance/Song,AUX        | Adjusts the volume balance between the Song playback and sound input from the [AUX IN] jack. Rotating the knob to the left increases the Song playback volume, while rotating it to the right increases the input volume from the [AUX IN] jack.                                                                                                    |
| Balance/MIDI,AudioAUX   | Adjusts the volume balance between the playback of MIDI data (Song, Style, Multi Pad) and Audio (USB Audio Player and input from the [AUX IN] jack). Rotating the knob to the left increases the MIDI volume, while rotating it to the right increases the Audio volume.                                                                                                    |
| Filter/Voice,Style      | Adjusts the cutoff frequency of the filter and the resonance for all keyboard parts and the Style to change the timbre or tone of the sound.                                                                                                    |
| Reverb/Voice,Style      | Adjusts the Reverb depth for all keyboard parts and the Style. Rotating the knob to the right makes it deeper.                                                                                                    |
| Chorus/Voice,Style      | Adjusts the Chorus depth for all keyboard parts and the Style. Rotating the knob to the right makes it deeper.                                                                                                    |
| Master Tempo            | Changes the tempo of the currently selected Style or Song. Rotating the knob to the left makes it slower, while rotating it to the right makes it faster. Setting range is from 50% of the default tempo value to 150%.                                                                                                    |
| <no assign=""></no>     | No function is assigned.                                                                                                    |

# **Editing Voices (Voice Set)**

The Voice Set function allows you to create your own Voices by editing some parameters of the existing Voices. Once you've created a Voice, you can save it as a file to internal memory (USER drive) or a USB flash drive for future recall.

- **1** Select the desired Voice.
- 2 In the Voice Selection display, press the [5 ▼] (VOICE SET) button of MENU 1 to call up the VOICE SET display.
- **3** Use the TAB [◄][▶] buttons to call up the relevant setting page. For information on the available parameters in each page, see the "Editable Parameters in the VOICE SET Displays" on page 13.

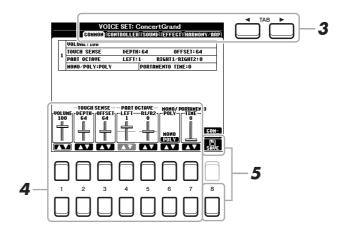

4 As necessary, use the Cursor buttons [▲][▼] to select the item (parameter) to be edited and edit the Voice by using the [1 ▲▼]–[7 ▲▼] buttons.

By pressing the [8 \( \bigsep \)] (COMPARE) button, you can compare the sound of the edited Voice with the original (unedited) Voice.

**5** Press the [8 ▼] (SAVE) button to save your edited Voice.

For details on the Save operation, refer to "Basic Operations" in the Owner's Manual.

#### NOTICE

The settings will be lost if you select another Voice or turn off the power to the instrument without carrying out the Save operation.

## **Editable Parameters in the VOICE SET Displays**

The Voice Set parameters are organized into five different pages. The parameters in each page are described separately, below.

**NOTE** The available parameters differ depending on the Voice.

### **■ COMMON Page**

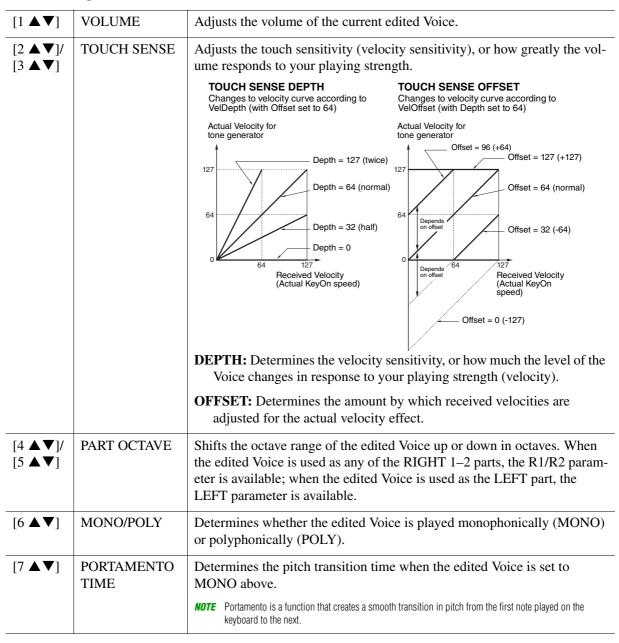

# ■ CONTROLLER Page MODULATION

The [MODULATION] wheel can be used to modulate the parameters below as well as the pitch (vibrato). Here, you can set the degree to which the [MODULATION] wheel modulates each of the following parameters.

| [2 ▲▼] | FILTER    | Determines the degree to which the [MODULATION] wheel modulates the Filter Cutoff Frequency. For details about the filter, see below. |
|--------|-----------|----------------------------------------------------------------------------------------------------|
| [3 ▲▼] | AMPLITUDE | Determines the degree to which the [MODULATION] wheel modulates the amplitude (volume).                                               |
| [5 ▲▼] | LFO PMOD  | Determines the degree to which the [MODULATION] wheel modulates the pitch, or the vibrato effect.                                     |
| [6 ▲▼] | LFO FMOD  | Determines the degree to which the [MODULATION] wheel modulates the Filter modulation, or the wah effect.                             |
| [7 ▲▼] | LFO AMOD  | Determines the degree to which the [MODULATION] wheel modulates the amplitude, or the tremolo effect.                                 |

## **■ SOUND Page**

### 1 FILTER/EG

#### • FILTER

Filter is a processor that changes the timbre or tone of a sound by either blocking or passing a specific frequency range. The parameters below determine the overall timbre of the sound by boosting or cutting a certain frequency range. In addition to making the sound either brighter or mellower, Filter can be used to produce electronic, synthesizer-like effects.

| [2▲▼]  | BRIGHT.<br>(Brightness)      | Determines the cutoff frequency or effective frequency range of the filter (see diagram). Higher values result in a brighter sound.                                    | These frequencies are "passed" by the filter. Cutoff range |
|--------|------------------------------|----------------------------------------------------------------------------------------------------|------------------------------------------------------------|
| [3 ▲▼] | HARMO.<br>(Harmonic Content) | Determines the emphasis given to<br>the cutoff frequency (resonance),<br>set in BRIGHT. above (see dia-<br>gram). Higher values result in a<br>more pronounced effect. | Resonance Frequency (pitch)                                |

#### • EG

The EG (Envelope Generator) settings determine how the level of the sound changes in time. This lets you reproduce many sound characteristics of natural acoustic instruments—such as the quick attack and decay of percussion sounds, or the long release of a sustained piano tone.

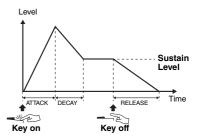

| [4 ▲▼] | ATTACK              | Determines how quickly the sound reaches its maximum level after the key is played. The lower the value, the quicker the attack.              |
|--------|---------------------|----------------------------------------------------------------------------------------------------|
| [5 ▲▼] | DECAY               | Determines how quickly the sound reaches its sustain level (a slightly lower level than maximum). The lower the value, the quicker the decay. |
| [6▲▼]  | RELES.<br>(Release) | Determines how quickly the sound decays to silence after the key is released. The lower the value, the quicker the decay.                     |

#### 2 VIBRATO

Vibrato is a quavering, vibrating sound effect that is produced by regularly modulating the pitch of the Voice.

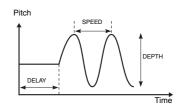

| [3 ▲▼] | DEPTH | Determines the intensity of the Vibrato effect. Higher settings result in a more pronounced Vibrato.                                                                  |
|--------|-------|----------------------------------------------------------------------------------------------------|
| [4 ▲▼] | SPEED | Determines the speed of the Vibrato effect.                                                                                                    |
| [5 ▲▼] | DELAY | Determines the amount of time that elapses between the playing of a key and the start of the Vibrato effect. Higher settings increase the delay of the Vibrato onset. |

#### **■ EFFECT Page**

## 1 REVERB DEPTH/CHORUS DEPTH/DSP DEPTH/PANEL SUSTAIN

| [1 ▲▼]/<br>[2 ▲▼] | REVERB<br>DEPTH  | Adjusts the reverb depth.                                                                                                    |
|-------------------|------------------|----------------------------------------------------------------------------------------------------|
| [3 ▲▼]/<br>[4 ▲▼] | CHORUS<br>DEPTH  | Adjusts the chorus depth.                                                                                                    |
| [5 ▲▼]            | DSP ON/OFF       | Determines whether the DSP effect is on or off. This setting can also be made from the VOICE EFFECT [DSP] button on the panel.                                                                                                    |
| [6▲▼]             | DSP DEPTH        | Adjusts the DSP depth.  If you want to re-select the DSP type, you can do so in the "2 DSP" menu explained below.                                                                                                    |
| [7 ▲▼]            | PANEL<br>SUSTAIN | Determines the sustain level applied to the edited Voice when the sustain effect is on. The sustain effect is turned on/off from the display below. [FUNCTION] $\rightarrow$ TAB [ $\blacktriangleleft$ ] MENU 1 $\rightarrow$ Cursor buttons [ $\blacktriangle$ ][ $\blacktriangledown$ ][ $\blacktriangleright$ ] VOICE SETTING $\rightarrow$ [ENTER] $\rightarrow$ TAB [ $\blacktriangleleft$ ] VOICE CONTROL |

### 2 DSP

| 2 DSP             |              |                                                                                                    |
|-------------------|--------------|----------------------------------------------------------------------------------------------------|
| [1 ▲▼]/<br>[2 ▲▼] | CATEGORY     | Selects the DSP effect category and type. Select a type after selecting a category.                                                                                                    |
| [3 ▲▼]/<br>[4 ▲▼] | TYPE         |                                                                                                    |
| [6 ▲▼]            | VARI. ON/OFF | Turns the DSP Variation on or off for the selected Voice. This setting can also be made from the VOICE EFFECT [DSP VARI.] button on the panel.                                                                                            |
| [5 ▲▼]/<br>[7 ▲▼] | DETAIL       | Calls up a detailed setting display. Press the $[5 \blacktriangle \blacktriangledown]$ button for editing the standard parameter value, and the $[7 \blacktriangle \blacktriangledown]$ button for editing the Variation parameter value. |
| [2 ▲▼]<br>-[4 ▲▼] | PARAMETER    | Selects the DSP variation parameter to be set.                                                                                                    |
| [5 ▲▼]<br>/[6 ▲▼] | VALUE        | Adjusts the value of the DSP variation parameter.                                                                                                    |

## **■** HARMONY/ARP Page

Same as the display called up via [FUNCTION]  $\rightarrow$  TAB [ $\blacktriangleleft$ ] MENU 1  $\rightarrow$  Cursor buttons [ $\blacktriangle$ ][ $\blacktriangledown$ ][ $\blacktriangleright$ ] HARMONY/ARPEGGIO  $\rightarrow$  [ENTER], with the exception of the following points:

- The parameters set via the  $[7 \blacktriangle \nabla]$  (DETAIL) buttons are shown on the top of the display.
- The [8  $\blacktriangle$ ] (COMPARE) and [8  $\blacktriangledown$ ] (SAVE) buttons are available (see steps 4–5 on page 12).

# Disabling Automatic Selection of Voice Sets (Effects, etc.)

Each Voice is linked to its default VOICE SET parameter settings. Usually these settings are automatically called up when a Voice is selected. However, you can also disable this feature by the operation in the relevant display as explained below. For example, if you want to change the Voice yet keep the same effect, set the EFFECT parameter to OFF (in the display explained below).

- Call up the operation display.
  - [FUNCTION] → TAB [ $\blacktriangleleft$ ] MENU 1 → Cursor buttons [ $\blacktriangle$ ][ $\blacktriangledown$ ][ $\bullet$ ] VOICE SETTING → [ENTER] → TAB [ $\bullet$ ] VOICE SET FILTER
- **2** Use the Cursor buttons [▲][▼] to select a keyboard part.

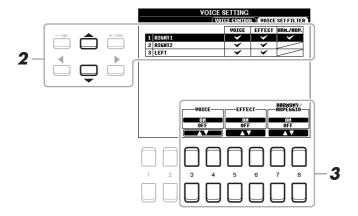

**3** Use the [3 ▲▼]–[8 ▲▼] buttons to turn each item for the selected Part on or off.

When the button is set to ON, the corresponding parameter settings are called up automatically together with the Voice selection. For information on which parameters are linked to each item, see below.

| [3 ▲▼]/<br>[4 ▲▼] | VOICE                | Corresponds to the parameter settings of the COMMON, CONTROL-<br>LER, and SOUND pages. |
|-------------------|----------------------|----------------------------------------------------------------------------------------|
| [5 ▲▼]/<br>[6 ▲▼] | EFFECT               | Corresponds to the parameter settings of 1 and 2 in the EFFECT page.                   |
| [7 ▲▼]/<br>[8 ▲▼] | HARMONY/<br>ARPEGGIO | Corresponds to the HARMONY/ARP page.                                                   |

# Changing detailed Voice settings (Touch Response, Sustain, Mono/Poly)

Call up the operation display.

[FUNCTION] → TAB [ $\blacktriangleleft$ ] MENU 1 → Cursor buttons [ $\blacktriangle$ ][ $\blacktriangledown$ ][ $\bullet$ ] VOICE SETTING → [ENTER] → TAB [ $\blacktriangleleft$ ] VOICE CONTROL

**2** Use the [1 ▲▼]–[8 ▲▼] buttons to make settings for each parameter.

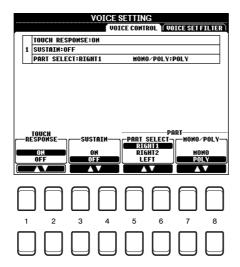

| [1 ▲▼]/<br>[2 ▲▼] | TOUCH<br>RESPONSE | Turns the Touch Response of the keyboard on or off. When this is set to off, the same volume is produced no matter how strongly or softly you play the keyboard.  On the display called up via the following operations, you can you can change the Touch Response type. For details, refer to the Owner's Manual.  [FUNCTION] $\rightarrow$ TAB [ $\blacktriangleleft$ ] MENU 1 $\rightarrow$ Cursor buttons [ $\blacktriangle$ ][ $\blacktriangledown$ ][ $\blacktriangleleft$ ][ $\blacktriangleright$ ] CONTROLLER $\rightarrow$ [ENTER] $\rightarrow$ TAB [ $\blacktriangleright$ ] KEYBOARD/PANEL |
|-------------------|-------------------|----------------------------------------------------------------------------------------------------|
| [3 ▲▼]/<br>[4 ▲▼] | SUSTAIN           | Turns the Sustain function on/off. When this is set to on, all notes played on the keyboard with right-hand part (RIGHT 1 and 2) have a longer sustain.                                                                                                    |
| [5 ▲▼]/<br>[6 ▲▼] | PART SELECT       | Selects the keyboard part to which the MONO/POLY setting (below) is applied.                                                                                                    |
| [7 ▲▼]/<br>[8 ▲▼] | MONO/POLY         | Determines whether the Voice of the keyboard part selected above is played monophonically or polyphonically. When MONO is selected, the part's Voice is played monophonically (only one note at the time) with last note priority, letting you play single, lead sounds such as brass instruments more realistically. Depending on the Voice, Portamento may be produced when notes are played with legato. When POLY is selected, the part's Voice is played polyphonically.                                                                                                    |
|                   |                   | <b>NOTE</b> Portamento is a function that creates a smooth transition in pitch from the first note played on the keyboard to the next.                                                                                                    |

# Adding New Contents—Expansion Packs

Installing Expansion Packs lets you add a variety of optional Voices and Styles to the "Expansion" folder in the USER drive.

## Installing the Expansion Pack data from the USB Flash Drive

The file which contains the bundled Expansion Packs ("\*\*\*.ppi" or "\*\*\*.cpi") to be installed to the instrument is referred to as "Pack Installation file." Only one Pack Installation file can be installed to the instrument. If you want to install multiple Expansion Packs, bundle the packs together on your computer by using the "Yamaha Expansion Manager" software. For information on how to use the software, refer to the accompanying manual.

NOTE To obtain the Yamaha Expansion Manager software and its manuals, access the Yamaha Downloads website: http://download.yamaha.com/

#### NOTICE

You will need to restart the instrument after installation has been completed. Make sure to save all data currently being edited beforehand, otherwise it will be lost

- Connect the USB flash drive in which the desired Pack Installation file ("\*\*\*.ppi" or "\*\*\*.cpi") is saved to the [USB TO DEVICE] terminal.
- **2** Call up the operation display. [FUNCTION]  $\rightarrow$  TAB [ $\triangleright$ ] MENU 2  $\rightarrow$  Cursor buttons [ $\blacktriangle$ ][ $\blacktriangledown$ ][ $\blacktriangleleft$ ][ $\triangleright$ ] PACK INSTALLATION  $\rightarrow$  [ENTER]
- **3** Use the Cursor buttons [▲][▼][◀][▶] to select the desired Pack Installation file.
- **4** Press the [6 ▼] (INSTALL) button.
- 5 Follow the on-display instructions.

This installs the selected Pack data to the "Expansion" folder in the USER drive.

**NOTE** When a message appears saying the USER memory has no space available, move the file from USER tab to USB tab, then install the file again. For instructions on moving files, refer to "Basic Operations" in the Owner's Manual.

#### Song, Style or Registration Memory containing Expansion Voices or Styles

Song, Style or Registration Memory containing any Expansion Voices or Styles will not sound properly or cannot be called up, if the Expansion Pack data does not exist in the instrument.

We recommend that you write down the name of the Expansion Pack when you create the data (Song, Style or Registration Memory) using Expansion Voices or Styles, so that you can easily find and install the Expansion Pack when necessary.

## **Uninstalling the Expansion Pack data**

You can uninstall the Expansion Pack data by carrying out the Reset operation for FILES & FOLDERS (see page 96).

#### NOTICE

When you reset FILES & FOLDERS, not only the Expansion Pack data, but all other files and folders in the USER drive are deleted.

## Saving the Instrument Info File to the USB Flash Drive

If you use the "Yamaha Expansion Manager" software to manage the Pack data, you may need to retrieve the Instrument Info file from the instrument as described below. For information on how to use the software, refer to the accompanying manual.

1 Connect the USB flash memory to the [USB TO DEVICE] terminal.

**NOTE** Before using a USB flash drive, be sure to read "Connecting USB Devices" in the Owner's Manual, chapter 10.

**2** Call up the operation display.

[FUNCTION] → TAB [▶] MENU 2 → Cursor buttons [♠][♥][♠] SYSTEM → [ENTER] → TAB [♠] OWNER

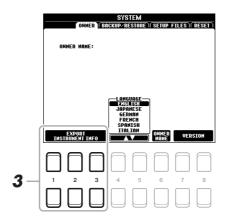

- **3** Press one of the [1 ▲▼]–[3 ▲▼] (EXPORT INSTRUMENT INFO) buttons.
- **4** Follow the on-display instructions.

This saves the Instrument Info file to the root directory in the USB flash drive. The saved file is named "PSR-S670\_InstrumentInfo.n27."

# **Styles**

#### **Contents**

| Chord Fingering Types                              | 21 |
|----------------------------------------------------|----|
| Chord Types Recognized in the Fingered Mode        | 22 |
| Style Playback Related Settings                    | 23 |
| Memorizing Original Settings to One Touch Setting. | 25 |
| Creating/Editing Styles (Style Creator)            | 26 |
| Basic Procedure for Creating a Style               | 26 |
| Realtime Recording                                 | 27 |
| Style Assembly (ASSEMBLY)                          | 31 |
| Editing the Rhythmic Feel (GROOVE)                 | 33 |
| Editing Data for Each Channel (CHANNEL)            | 34 |
| Making Style File Format Settings (PARAMETER)      | 36 |
| Editing the Rhythm Part of a Style (Drum Setup)    | 40 |

## **Style Types (Characteristics)**

The particular type of Style is indicated at the upper left of the Style name in the Style Selection display. The defining characteristics of these Styles and their performance advantages are described below.

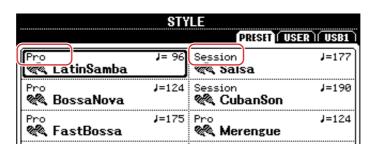

- **Pro:** These Styles provide professional and exciting arrangements combined with perfect playability. The resulting accompaniment exactly follows the chords of the player. As a result, your chord changes and colorful harmonies are instantly transformed into lifelike musical accompaniment.
- Session: These Styles provide even greater realism and authentic backing by mixing in original chord types and changes, as well as special riffs with chord changes, with the Main sections. These have been programmed to add "spice" and a professional touch to your performances of certain songs and in certain genres. Keep in mind, however, that the Styles may not necessarily be appropriate—or even harmonically correct—for all songs and for all chord playing. In some cases for example, playing a simple major triad for a country song may result in a "jazzy" seventh chord, or playing an on-bass chord may result in inappropriate or unexpected accompaniment.
- **DJ:** These Styles can be selected from the category called up via the [DANCE & R&B] button. These contain their own special chord progressions, so you can add chord changes to your performance simply by changing the root key.
  - Keep in mind, however, that you cannot specify the chord type, such as major and minor, when using the DJ Styles.

For the Preset Style List, refer to the Data List on the website.

# **Chord Fingering Types**

The Chord Fingering type determines how chords are specified for Style playback. The type can be changed from: [FUNCTION]  $\rightarrow$  TAB [ $\blacktriangleleft$ ] MENU 1  $\rightarrow$  Cursor buttons [ $\blacktriangle$ ][ $\blacktriangledown$ ][ $\blacktriangledown$ ] SPLIT POINT/CHORD FINGERING  $\rightarrow$  [ENTER]  $\rightarrow$  TAB [ $\blacktriangleright$ ] CHORD FINGERING.

| SINGLE FINGER    | Makes it simple to produce orchestrated accompaniment using major, seventh, minor and minor-seventh chords by pressing only one, two or three keys on the Chord section of the keyboard.  C For a major chord, press the root key only.  For a minor chord, simultaneously press the root key and a white key to its left.  For a minor chord, simultaneously press the root key and a black key to its left.  For a minor chord, simultaneously press the root key and both a white and black key to its left. |  |
|------------------|----------------------------------------------------------------------------------------------------|--|
| MULTI FINGER     | Automatically detects Single Finger or Fingered chord fingerings, so you can use either type of fingering without having to switch fingering types.                                                                                                    |  |
| FINGERED         | Lets you specify the chord by pressing the notes making up a chord in the left hand section of the keyboard when [ACMP] is turned on or the Left part is turned on. For information on which notes to press for each chord, refer to page 22, or use the Chord Tutor function on the right-half of this display.                                                                                                    |  |
| FINGERED ON BASS | Accepts the same fingerings as Fingered, but the lowest note played in the Chord section of the keyboard is used as the bass note, allowing you to play "on bass" chords. (In the Fingered type, the root of the chord is always used as the bass note.)                                                                                                    |  |
| FULL KEYBOARD    | Detects chords in the entire key range. Chords are detected in a way similar to Fingered, even if you split the notes between your left and right hands—for example, playing a bass note with your left hand and a chord with your right, or by playing a chord with your left hand and a melody note with your right.                                                                                                    |  |
| AI FINGERED      | Basically the same as Fingered, with the exception that less than three notes can be played to indicate the chords (based on the previously played chord, etc.).                                                                                                    |  |
| AI FULL KEYBOARD | This type is similar to Full Keyboard, with the exception that less than three notes can be played to indicate the chords (based on the previously played chord, etc.). 9th, 11th and 13th chords cannot be played.                                                                                                    |  |

**NOTE** "Al" stands for "Artificial Intelligence."

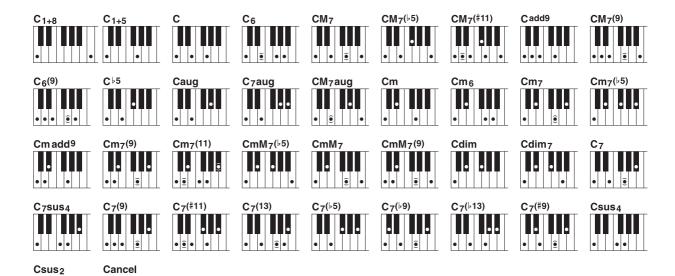

| Chord Name [Abbreviation]                  | Normal Voicing*                          | Display for root "C" |
|--------------------------------------------|------------------------------------------|----------------------|
| 1+8                                        | 1+8                                      | C1+8                 |
| 1+5                                        | 1+5                                      | C1+5                 |
| Major [M]                                  | 1+3+5                                    | С                    |
| Sixth [6]                                  | 1+(3)+5+6                                | C6                   |
| Major seventh [M7]                         | 1+3+(5)+7                                | CM7                  |
| Major seventh flatted fifth [M7♭5]         | 1+3+5+7                                  | CM7(♭5)              |
| Major seventh add sharp eleventh [M7(#11)] | 1+(2)+3+#4+5+7                           | CM7(#11)             |
| Add ninth [add9]                           | 1+2+3+5                                  | Cadd9                |
| Major seventh ninth [M7_9]                 | 1+2+3+(5)+7                              | CM7(9)               |
| Sixth ninth [6_9]                          | 1+2+3+(5)+6                              | C6(9)                |
| Flatted fifth [(\bar{b}5)]                 | 1+3+♭5                                   | C♭5                  |
| Augmented [aug]                            | 1+3+#5                                   | Caug                 |
| Seventh augmented [7aug]                   | 1+3+#5+♭7                                | C7aug                |
| Major seventh augmented [M7aug]            | 1+(3)+#5+7                               | CM7aug               |
| Minor [m]                                  | 1+43+5                                   | Cm                   |
| Minor sixth [m6]                           | 1+1-3+5+6                                | Cm6                  |
| Minor seventh [m7]                         | 1+1-3+(5)+1-7                            | Cm7                  |
| Minor seventh flatted fifth [m7♭5]         | 1+63+65+67                               | Cm7(55)              |
| Minor add ninth [m(9)]                     | 1+2+1>3+5                                | Cm add9              |
| Minor seventh ninth [m7(9)]                | 1+2+\( 3+(5)+\( 7                        | Cm7(9)               |
| Minor seventh eleventh [m7(11)]            | 1+(2)+\( 3+4+5+(\( 7) \)                 | Cm7(11)              |
| Minor major seventh flatted fifth [mM7♭5]  | 1+63+65+7                                | CmM7(♭5)             |
| Minor major seventh [mM7]                  | 1+1-3+(5)+7                              | CmM7                 |
| Minor major seventh ninth [mM7(9)]         | 1+2+1-3+(5)+7                            | CmM7(9)              |
| Diminished [dim]                           | 1+63+65                                  | Cdim                 |
| Diminished seventh [dim7]                  | 1+1,3+1,5+6                              | Cdim7                |
| Seventh [7]                                | 1+3+(5)+47                               | C7                   |
| Seventh suspended fourth [7sus4]           | 1+4+5+♭7                                 | C7sus4               |
| Seventh ninth [7(9)]                       | 1+2+3+(5)+1,7                            | C7(9)                |
| Seventh add sharp eleventh [7(#11)]        | 1+(2)+3+#4+5+47                          | C7(#11)              |
| Seventh add thirteenth [7(13)]             | 1+3+(5)+6+ <sup>1</sup> / <sub>2</sub> 7 | C7(13)               |
| Seventh flatted fifth [7♭5]                | 1+3+65+67                                | C7(♭5)               |
| Seventh flatted ninth [7(♭9)]              | 1+1/2+3+(5)+1/7                          | C7(♭9)               |
| Seventh add flatted thirteenth [7(\$13)]   | 1+3+5+6+47                               | C7(b13)              |
| Seventh sharp ninth [7(#9)]                | 1+#2+3+(5)+♭7                            | C7(#9)               |
| Suspended fourth [sus4]                    | 1+4+5                                    | Csus4                |
| One plus two plus five [sus2]              | 1+2+5                                    | Csus2                |
| cancel                                     | 1+1-2+2                                  | Cancel               |

<sup>\*</sup> Notes in parentheses can be omitted.

# Style Playback Related Settings

The instrument has a variety of settings for Style playback which can be accessed in the display below.

- **1** Call up the operation display. [FUNCTION]  $\rightarrow$  TAB [◀] MENU 1  $\rightarrow$  Cursor buttons [♠][♥][◀][▶] STYLE SETTING  $\rightarrow$  [ENTER]
- 2 Use the Cursor buttons [▲][▼] to switch between the pages, then use the corresponding [1 ▲▼]–[8 ▲▼] buttons for each setting.

Page 1

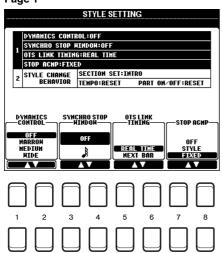

Page 2

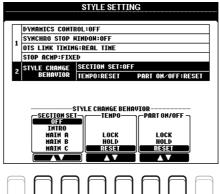

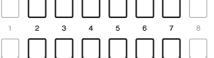

Page 1

| _                 |                        |                                                                                                    |
|-------------------|------------------------|----------------------------------------------------------------------------------------------------|
| [1 ▲▼]/<br>[2 ▲▼] | DYNAMICS<br>CONTROL    | This determines how the Style playback volume changes depending on the playing strength.                                                                                                    |
|                   |                        | <b>OFF:</b> The volume is kept the same regardless of playing strength.                                                                                                    |
|                   |                        | <b>NARROW:</b> The volume changes over a narrow range.                                                                                                    |
|                   |                        | <b>MEDIUM:</b> The volume changes over a medium range.                                                                                                    |
|                   |                        | WIDE: The volume changes over a wide range.                                                                                                    |
| [3 ▲▼]/<br>[4 ▲▼] | SYNCHRO<br>STOP WINDOW | This determines how long you can hold a chord before the Synchro Stop function is automatically cancelled. When the [SYNC STOP] button is turned on and this is set to a value other than "OFF," this automatically cancels the Synchro Stop function if you hold a chord for longer than the time set here. This conveniently resets Style playback control to normal, letting you release the keys and still have the Style play. In other words, if you release the keys sooner than the time set here, the Synchro Stop function works. |
| [5 ▲▼]/<br>[6 ▲▼] | OTS LINK<br>TIMING     | This applies to the OTS Link function. This parameter determines the timing in which the One Touch Settings change with the MAIN VARIATION [A]–[D] change. (The [OTS LINK] button must be on.)                                                                                                    |
|                   |                        | <b>REAL TIME:</b> One Touch Setting is immediately called up when you press MAIN VARIATION [A]–[D] buttons.                                                                                                    |
|                   |                        | <b>NEXT BAR:</b> One Touch Setting is called up at the next measure, after you press MAIN VARIATION [A]–[D] buttons.                                                                                                    |
|                   |                        |                                                                                                    |

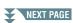

| [7 ▲▼]/<br>[8 ▲▼] | STOP ACMP | When [ACMP] is turned on and [SYNC START] is off, you can play chords in the chord section of the keyboard with the Style stopped, and still hear the accompaniment chord. In this condition—called "Stop Accompaniment"—any valid chord fingerings are recognized and the chord root/type are shown in the display. Here, you can determine whether the chord played in the chord section will sound or not in the Stop Accompaniment status. |
|-------------------|-----------|----------------------------------------------------------------------------------------------------|
|                   |           | <b>OFF:</b> The chord played in the chord section will not sound.                                                                                                    |
|                   |           | <b>STYLE:</b> The chord played in the chord section will sound via the Voices for the Pad channel and the Bass channel of the selected Style.                                                                                                    |
|                   |           | <b>FIXED:</b> The chord played in the chord section will sound via the specified Voice, regardless of the selected Style.                                                                                                    |
|                   |           | <ul> <li>When the selected Style contains MegaVoices, unexpected sounds may result when this is set to "STYLE."</li> <li>NOTE When you record a Song, the chord detected by playing the Stop Accompaniment can be recorded regardless of the setting here. Please note that both the sounding Voice and chord data is recorded when set to "STYLE," and only the chord data is recorded when set to "OFF" or "FIXED."</li> </ul>               |
|                   |           | WHEN SELLO STILE, and only the Ghord data is recorded when set to OFF of FIXED.                                                                                                    |

## Page 2

| _                 |             |                                                                                                    |
|-------------------|-------------|----------------------------------------------------------------------------------------------------|
| [2 ▲▼]/<br>[3 ▲▼] | SECTION SET | Determines the default section that is automatically called up when selecting different Styles (when Style playback is stopped). When set to "OFF" and Style playback is stopped, the active section is maintained even if the different Style is selected. When any of the MAIN A–D sections is not included in the Style data, the nearest section is automatically selected. For example, when MAIN D is not contained in the selected Style, MAIN C will be called up. |
| [4 ▲▼]/<br>[5 ▲▼] | ТЕМРО       | This determines whether the tempo setting of the Style changes or not when you change Styles.                                                                                                    |
|                   |             | LOCK: The previous tempo setting is always maintained.                                                                                                    |
|                   |             | <b>HOLD:</b> During Style playback, the previous tempo setting is maintained. When Style playback is stopped, the tempo changes to that of the initial default tempo for the selected Style.                                                                                                    |
|                   |             | <b>RESET:</b> The tempo always changes to that of the initial default tempo for the selected Style.                                                                                                    |
| [6 ▲▼]/<br>[7 ▲▼] | PART ON/OFF | This determines whether the Style Channel On/Off status changes or not when you change Styles.                                                                                                    |
|                   |             | <b>LOCK:</b> The Channel On/Off status of the previous Style is always maintained.                                                                                                    |
|                   |             | <b>HOLD:</b> During Style playback, the Channel On/Off status of the previous Style is maintained. When Style playback is stopped, all Style Channels are set to On.                                                                                                    |
|                   |             | <b>RESET:</b> All Style Channels are set to On.                                                                                                    |

# Memorizing Original Settings to One Touch Setting

You can memorize your original panel settings to a One Touch Setting. The newly created One Touch Setting will be saved in the USER drive or a USB flash drive as a Style, and you can call up the One Touch Setting as a part of the Style.

- Select the desired Style to memorize your One Touch Setting.
- 2 Make the desired panel settings, such as those for Voices and effects.
- **3** Press the [MEMORY] button in the REGISTRATION MEMORY section.

The REGISTRATION MEMORY CONTENTS display appears. However you do not need to make any settings here, since the On/Off settings in this display do not affect the One Touch Setting function.

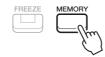

4 Press one of the ONE TOUCH SETTING [1]–[4] buttons to which you wish to memorize your panel settings.

A message appears. If you are sure you want to memorize the current settings to the selected button, press the [F] (YES) button. If you want to change the settings, press the [G] (NO) button, then repeat steps 2–4 as necessary.

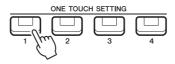

**NOTE** For ONE TOUCH SETTING buttons to which your original panel settings have not been memorized, the OTS settings of the original Style will be maintained.

Fress the [7 ▲▼] (YES) button to call up the Style Selection display and save the One Touch Setting as a Style.

For instructions on the Save operation, refer to "Basic Operations" in the Owner's Manual.

#### NOTICE

The memorized panel settings (One Touch Settings) will be lost if you change the Style or turn the power off without carrying out the Save operation.

## Creating/Editing Styles (Style Creator)

A Style is made up of the different Sections (Intro, Main, Ending, etc.) and each Section has separate channels (rhythm pattern, bass line, chord backing, multi pad, or phrase, each of which is referred to as a "Source Pattern"). With the Style Creator function, you can create an original Style by separately recording the channels, or by copying pattern data from other existing Styles.

## **Basic Procedure for Creating a Style**

- Select the desired Style to be used as the basis for the new Style.
- 2 Call up the Style Creator display.
  [FUNCTION] → TAB [▶] MENU 2 → Cursor buttons [♠][▼][♠] STYLE CREATOR → [ENTER]
  A message appears asking if you want to edit the selected style or create a new one.
- Press one of the [5 ▲▼]/[6 ▲▼] (CURRENT STYLE) buttons to edit the selected Style, or press one of the [7 ▲▼]/[8 ▲▼](NEW STYLE) buttons to create a new Style.

  When one of the [7 ▲▼]/[8 ▲▼] buttons is pressed, a blank Style (named "NewStyle") for recording is automatically created.
- **4** From the BASIC page, select a Section.

(If the REC CHANNEL display is shown in the lower half section of the display, press the [EXIT] button.) Use the cursor buttons  $[\blacktriangle][\blacktriangledown]$  to select "1 SECTION," then use the  $[3 \blacktriangle \blacktriangledown]/[4 \blacktriangle \blacktriangledown]$  buttons to select a Section.

Carry out the following operations as necessary.

- For the current Section, select the pattern length via the [5 ▲▼]/[6 ▲▼] buttons. After selecting, press the [ENTER] button to actually enter the specified length.
- For the entire current Style, use the Cursor buttons [▲][▼] to select "2 TEMPO/BEAT," then set the Tempo via the [3 ▲▼]/[4 ▲▼] buttons, and the Time Signature (BEAT) via the [5 ▲▼]/[6 ▲▼] buttons

**NOTE** Even when you are editing an existing Style, changing the Time Signature (BEAT) clears the data from all sections, and you will need to create the Style from scratch.

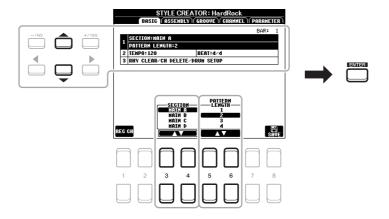

- **5** Create the Source Pattern for each channel.
  - Realtime Recording on the BASIC page (page 27)
    Lets you record the Style by simply playing the keyboard.
  - Style Assembly on the ASSEMBLY page (page 31)
    Lets you copy various patterns from other preset Styles or Styles you have already created.

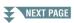

## 6 Edit the already recorded channel data.

- Editing the channel data on the GROOVE (page 33), and CHANNEL (page 34) pages Lets you change the rhythmic feel, quantizing and velocity, etc.
- Editing the SFF parameters on the PARAMETER page (page 36)
  Lets you edit the SFF (Style File Format) related parameters of the already recorded channels.
- Editing the rhythm part on the BASIC page by using the Drum Setup function (page 40)
  Lets you edit the rhythm part of the Style, such as changing the sounds of the individual instruments.
- 7 Repeat steps 4–6 as desired.
- 8 Press the [8 ▲▼] (SAVE) button on any of the pages to save the created Style.

For instructions, refer to "Basic Operations" in the Owner's Manual.

#### NOTICE

The created Style will be lost if you change to another Style or turn off the power to the instrument without carrying out the Save operation.

## **Realtime Recording**

In the BASIC page, you can record your original rhythm pattern from the keyboard.

## **Realtime Recording Characteristics in the Style Creator**

### Loop Recording

Style playback repeats the rhythm patterns of several measures in a "loop," and Style recording is also done using loops. For example, if you start recording with a two-measure MAIN section, the two measures are repeatedly recorded. Notes that you record will play back from the next repetition (loop), letting you record while hearing previously recorded material.

### • Overdub Recording

This method records new material to a channel already containing recorded data, without deleting the original data. In Style recording, the recorded data is not deleted, except when using functions such as Rhythm Clear (page 28) and Delete (pages 28, 30). For example, if you start recording with a two-measure MAIN section, the two measures are repeated many times. Notes that you record will play back from the next repetition, letting you overdub new material to the loop while hearing previously recorded material. When creating a Style based on an existing internal Style, overdub recording is applied only to the rhythm channels. For all other channels (except rhythm), you need to delete the original data before recording.

## ■ Recording Rhythm Channels 1-2

The procedure below applies to step 5 in the Basic Procedure on page 26.

From the BASIC page, press the [1 ▲▼] (REC CH) button to call up the REC CHANNEL display in the lower half section of the display.

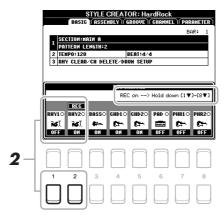

**2** Hold down the [1 ▼] or [2 ▼] button to select the desired channel as the recording target.

A Rhythm channel can be selected as the recording target no matter whether already recorded data is included or not. If already recorded data is included in the selected channel, you can record notes additionally to the existing data.

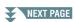

## 3 If necessary, select a Voice then practice the rhythm pattern to be recorded.

Press the  $[1 \blacktriangle]$  or  $[2 \blacktriangle]$  button (selected channel) to call up the Voice Selection display then select the desired Voice—in this case, a Drum Kit, since we'll be creating a rhythm. After selecting, press the [EXIT] button to return to the original Style Creator display. With the selected Voice, practice the rhythm pattern to be recorded.

### · Available Voices for recording

For the RHY1 channel, all Voices can be used for recording. For the RHY2 channel, only Drum/SFX Kits can be used for recording.

NOTE For information on which key to play for each Drum/SFX sound, refer to the "Drum/SFX Kit List" in the Data List on the website.

## 4 Press the STYLE CONTROL [START/STOP] button to start recording.

As the already recorded data plays back, use the  $[1 \ \nabla]$ - $[8 \ \nabla]$  buttons to turn each channel on or off as desired.

If necessary, you can delete channel data. Use the Cursor buttons  $[\blacktriangle][\blacktriangledown]$  to select "3 RHY CLEAR/CH DELETE/DRUM SETUP," then press one of the  $[4 \blacktriangle \blacktriangledown]/[5 \blacktriangle \blacktriangledown]$  (CHANNEL DELETE) buttons to call up the operation display. On the CHANNEL DELETE display, press the  $[1 \blacktriangle]-[8 \blacktriangle]$  buttons corresponding to the desired channel to delete, then press the [ENTER] button to actually delete the channel data. To close the CHANNEL DELETE display, press the [EXIT] button.

# **5** As soon as loop playback returns to the first beat in the first measure, start playing the rhythm pattern to be recorded.

If the rhythm is difficult to play in real time, break it up into individual parts and play each separately as the playback loops, as shown in the example below.

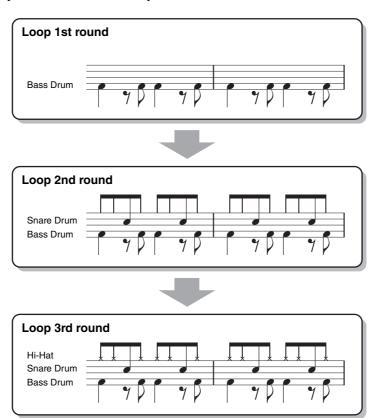

#### Deleting mistakenly recorded notes (Rhythm Clear)

If you make a mistake or play any wrong notes, you can delete those specific notes. Use the Cursor buttons  $[\blacktriangle][\blacktriangledown]$  to select "3 RHY CLEAR/CH DELETE/DRUM SETUP." While holding down one of the  $[2 \blacktriangle \blacktriangledown]/[3 \blacktriangle \blacktriangledown]$  (RHYTHM CLEAR) buttons, press the corresponding key on the keyboard.

## **6** Press the [START/STOP] button to stop playback.

If you want to add more notes, press the [START/STOP] button again to continue recording.

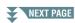

Press the appropriate [1 ▼] or [2 ▼] button on the REC CHANNEL display to disable recording.

If the REC CHANNEL display is not shown, press the  $[1 \blacktriangle \blacktriangledown]$  (REC CH) button.

Save the recorded Style (see step 8 on page 27).

#### NOTICE

The created Style will be lost if you change to another Style or turn off the power to the instrument without carrying out the Save operation.

## ■ Recording to the Bass, Chord 1–2, Pad and Phrase 1–2 Channels

The procedure below applies to step 5 in the Basic Procedure on page 26.

From the BASIC page, press [1 ▲▼] (REC CH) button to display the REC CHANNEL display in the lower half section of the display.

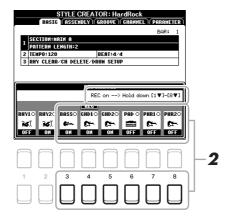

**2** Hold down one of the [3 ▼]–[8 ▼] buttons to select the desired channel as the recording target.

If a preset Style is selected, a confirmation message appears, prompting you whether or not to delete the already recorded data of the selected channel. Press the [+/YES] button to delete data and the selected channel is specified as the recording target. Note that channel data other than the Rhythm channels of the preset Style cannot be overdubbed.

**3** If necessary, select a Voice, and then practice the bass line, chord backing, or phrase to be recorded.

Press one of the  $[3 \blacktriangle]$ – $[8 \blacktriangle]$  buttons (selected channel) to call up the Voice Selection display then select the desired Voice. After selecting, press the [EXIT] button to return to the original display. With the selected Voice, practice the phrase or chord backing to be recorded.

- Available Voices for recording
  - Any except for the Drum Kit/SFX kit Voices can be used for recording.
- Record a phrase in CM7 (for playing appropriate notes while chords change during performance) Rules when recording a Main or Fill

With the default initial settings, the Source Root/Chord (page 37) is set to CM7. This means that you should record a Source Pattern using a CM7 scale, which will change according to the chords you specify during normal performance. Record a bass line, phrase or chord backing which you want to hear when CM7 is specified. See below for details.

- Use only the CM7 scale tones when recording the BASS and PHRASE channels (i.e., C, D, E, G, A, and B).
- Use only the chord tones when recording the CHORD and PAD channels (i.e., C, E, G, and B).

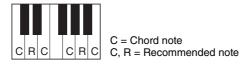

If you observe this rule, Style playback notes are appropriately converted depending on the chord changes you make during your performance.

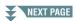

#### Rules when recording an Intro or Ending

These Sections are designed assuming that the chord is not changed during playback. This is why you need not observe the rule for Main and Fill-in Sections described above, and you can create special chord progressions when recording. However, follow the rules below since the Source Root/Chord is set to CM7.

- When recording the Intro, make sure that the recorded phrase leads properly into a C scale.
- When recording the Ending, make sure that the recorded phrase begins with or properly follows a C scale.

## • Set the Source Root/Chord if necessary

Although the Source Root/Chord is set to CM7 as described above, you can change this to any desired key or chord. Use the TAB [◀][▶] buttons to call up the PARAMETER page, and set the PLAY ROOT and CHORD to the favorite or desired Root and Chord type. Keep in mind that when you change the Source Chord from the default CM7 to another chord, the chord notes and recommended notes will also change. For details, refer to page 37.

## 4 Press the STYLE CONTROL [START/STOP] button to start recording.

Since already recorded data plays back, use the  $[1 \ \nabla]$ - $[8 \ \nabla]$  buttons to turn on or off each channel as desired.

If necessary, you can delete channel data. Use the Cursor buttons  $[\blacktriangle][\blacktriangledown]$  to select "3 RHY CLEAR/CH DELETE/DRUM SETUP," then press one of the  $[4 \blacktriangle \blacktriangledown]/[5 \blacktriangle \blacktriangledown]$  (CHANNEL DELETE) buttons to call up the operation display. On the CHANNEL DELETE display, press the  $[1 \blacktriangle]-[8 \blacktriangle]$  buttons corresponding to the desired channel to be deleted, then press the [ENTER] button to actually delete the channel data. To close the CHANNEL DELETE display, press the [EXIT] button.

- 5 As soon as loop playback returns to the first beat in the first measure, start playing the bass line, chord backing or phrase to be recorded.
- **6** Press the [START/STOP] button to stop playback.

If you want to add more notes, press the [START/STOP] button again to continue recording.

- To hear the playback sound of the already recorded channels with another Source Root/Chord:
  - 1) Use the TAB [◀][▶] buttons to call up the PARAMETER page.
  - 2) Press the [1 ▲▼] (REC CH) button to call up the REC CHANNEL display, then use the [1 ▼]– [8 ▼] buttons to turn the desired channel ON/OFF.
  - 3) Press the [EXIT] button to close the REC CHANNEL display.
  - 4) Press the STYLE CONTROL [START/STOP] button to start playback.
  - 5) On the PARAMETER page, set the PLAY ROOT and CHORD to the desired Chord root and Chord type.

The above operation lets you hear how the Source Pattern is played back via chord changes during normal performance.

# **7** Save the recorded Style (see step 8 on page 27).

#### NOTICE

The created Style will be lost if you change to another Style or turn off the power to the instrument without carrying out the Save operation.

## Style Assembly (ASSEMBLY)

This allows you to copy channel data as a Source Pattern from another preset Style to the currently created Style. Use this function if you find a favorite rhythm pattern, bass line, chord backing or phrase from another Style.

The instructions below apply to step 5 of the Basic Procedure on page 26. After selecting a Section and make other settings on the BASIC page, carry out the instructions below.

## 1 Call up the operation display.

[FUNCTION] → TAB [ $\blacktriangleright$ ] MENU 2 → Cursor buttons [ $\blacktriangle$ ][ $\blacktriangledown$ ][ $\blacktriangleright$ ] STYLE CREATOR → [ENTER] → TAB [ $\blacktriangleright$ ] ASSEMBLY

## 2 If necessary, select the Section to be edited.

Even if the Section to be edited has already been selected on the BASIC page, you can change the Section also on this page. Press the desired Section button on the panel to call up the SECTION window, then press the  $[8 \blacktriangle]$  (OK) button to actually enter the selection. If you want to select a fill-in section (which has no panel button), press any one of the Section buttons and use the  $[6 \blacktriangle \blacktriangledown]/[7 \blacktriangle \blacktriangledown]$  buttons to select a fill-in, then press the  $[8 \blacktriangle]$  (OK) button.

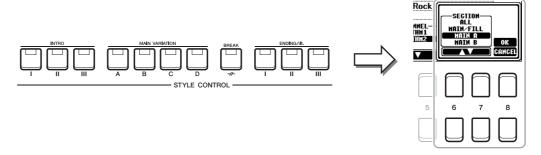

NOTE Intro 4 and Ending 4 can be selected on the display then created as your original Style although they are not available on the panel.

## 3 Replace the Source Pattern of the specific channel with that of another Style.

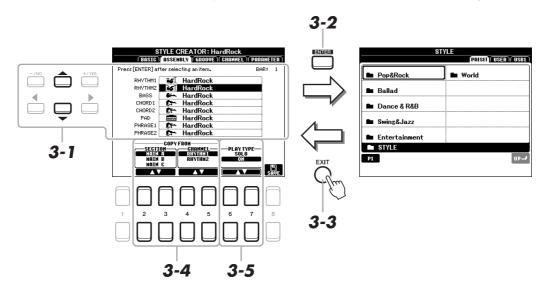

- **3-1** Select the desired channel to be replaced via the Cursor buttons [▲][▼].
- **3-2** Press the [ENTER] button to call up the Style Selection display.
- 3-3 Select the desired Style, then press the [EXIT] button to return to the original display.
- **3-4** Select the Section and Channel of the selected Style via the [2 ▲▼]–[5 ▲▼] buttons.
- **3-5** Confirm the sound with the newly assigned Source Pattern by pressing the STYLE CONTROL [START/STOP] button to playback the Style.

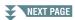

## **Playing the Style During Style Assembly**

You can play back the Style while you are assembling a Style, and the playback method can be selected. In the ASSEMBLY page, use the  $[6 \blacktriangle \blacktriangledown]/[7 \blacktriangle \blacktriangledown]$  (PLAY TYPE) buttons to select the type.

- **SOLO:** Plays back the selected channel in the ASSEMBLY page. Any channels set to REC in the RECORD display on the BASIC page are played back simultaneously.
- **ON:** Plays back the selected channel in the ASSEMBLY page. Any channels set to other than OFF in the RECORD display on the BASIC page are played back simultaneously.
- **OFF:** Mutes the selected channel in the ASSEMBLY page.
- 4 As desired, repeat step 3 for another channel.
- 5 Save the edited Style (see step 8 on page 27).

#### NOTICE

The created Style will be lost if you change to another Style or turn off the power to the instrument without carrying out the Save operation.

## **Editing the Rhythmic Feel (GROOVE)**

By changing the timing of all the notes and velocities, you can edit the rhythmic feel for each channel of the current Section selected on the BASIC page or the panel button. The instructions below apply to step 6 of the Basic Procedure on page 27.

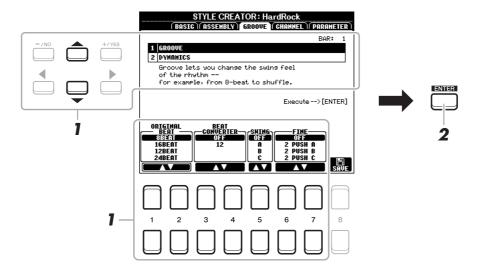

In the GROOVE page, use the Cursor buttons [▲][▼] to select the edit menu, then edit the data by using the [1 ▲▼]–[7 ▲▼] buttons.

#### 1 GROOVE

This lets you add swing to the music or change the "feel" of the beat by making subtle shifts in the timing (clock) of the Style. The Groove settings are applied to all channels of the Section selected on the BASIC page.

| [1 ▲▼]/<br>[2 ▲▼] | ORIGINAL<br>BEAT  | Specifies the beats to which Groove timing is to be applied. In other words, if "8 BEAT" is selected, Groove timing is applied to 8th notes; if "12 BEAT" is selected, Groove timing is applied to 8th-note triplets.                                                                                                    |
|-------------------|-------------------|----------------------------------------------------------------------------------------------------|
| [3 ▲▼]/<br>[4 ▲▼] | BEAT<br>CONVERTER | Actually changes the timing of the beats (specified in the ORIGINAL BEAT parameter above) to the selected value. For example, when ORIGINAL BEAT is set to "8 BEAT" and BEAT CONVERTER is set to "12," all 8th notes in the section are shifted to 8th-note triplet timing. The "16A" and "16B" Beat Converter which appear when ORIGINAL BEAT is set to "12 BEAT" are variations on a basic 16th-note setting.                                                                                                    |
| [5 ▲▼]            | SWING             | Produces a "swing" feel by shifting the timing of the back beats, depending on the ORIGINAL BEAT parameter above. For example, if the specified ORIGINAL BEAT value is "8 BEAT", the Swing parameter will selectively delay the 2nd, 4th, 6th, and 8th beats of each measure to create a swing feel. The settings "A" through "E" produce different degrees of swing, with "A" being the most subtle and "E" being the most pronounced.                                                                                                    |
| [6 ▲▼]/<br>[7 ▲▼] | FINE              | Selects a variety of Groove "templates" to be applied to the selected section. The "PUSH" settings cause certain beats to be played early, while "HEAVY" settings delay the timing of certain beats. The numbered settings (2, 3, 4, 5) determine which beats are to be affected. All beats up to the specified beat—but not including the first beat—will be played early or delayed (for example, the 2nd and 3rd beats, if "3" is selected). In all cases, "A" types produce minimum effect, "B" types produce medium effect, and "C" types produce maximum effect. |

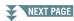

### **2 DYNAMICS**

This changes the velocity/volume (or accent) of certain notes in the Style playback. The Dynamics settings are applied to each channel or all channels of the Section selected on the BASIC page.

| [2 ▲▼]            | CHANNEL          | Selects the desired channel (part) to which Dynamics is to be applied. The selected channel is shown at the upper left of the display.               |  |  |  |
|-------------------|------------------|----------------------------------------------------------------------------------------------------|--|--|--|
| [3 ▲▼]/<br>[4 ▲▼] | ACCENT TYPE      | Determines the type of accent applied—in other words, which notes in the part(s) are emphasized with the Dynamics settings.                          |  |  |  |
| [5 ▲▼]            | STRENGTH         | Determines how strongly the selected Accent Type (above) will be applied. The higher the value, the stronger the effect.                             |  |  |  |
| [6▲▼]             | EXPAND/<br>COMP. | Expands or compresses the range of velocity values. Values higher than 100% expand the dynamic range, while values lower than 100% compress it.      |  |  |  |
| [7 ▲▼]            | BOOST/CUT        | Boosts or cuts all velocity values in the selected section/channel. Values above 100% boost the overall velocity, while values below 100% reduce it. |  |  |  |

# **2** Press the [ENTER] button to actually enter the edits for each display.

The values which are shown in the STRENGTH, EXPAND/COMP. and BOOST/CUT parameters are expressed as a percentage of the last set value.

After the operation is completed, "UNDO -> [ENTER]" is displayed. You can restore the original data if you are not satisfied with the Groove or Dynamics results by pressing the [ENTER] button. The Undo function only has one level; only the previous operation can be undone.

3 Save the edited Style (see step 8 on page 27).

#### NOTICE

The edited Style will be lost if you change to another Style or turn off the power to the instrument without carrying out the Save operation.

## **Editing Data for Each Channel (CHANNEL)**

You can edit recorded data for each channel of the current Section selected on the BASIC page or via the panel buttons. The instructions below apply to step 6 of the Basic Procedure on page 27.

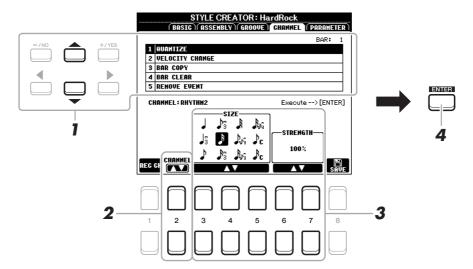

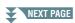

## In the CHANNEL page, use the Cursor buttons [▲][▼] to select the edit menu.

### 1 OUANTIZE

Same as in the Song Creator (page 54), with the exception of the two additional available parameters below.

♪c Eighth notes with swing

Sixteenth notes with swing

#### 2 VELOCITY CHANGE

Boosts or cuts the velocity of all notes in the specified channel, according to the percentage specified here.

#### 3 BAR COPY

This function allows data to be copied from one measure or group of measures to another location within the specified channel.

| [4 ▲▼] | TOP  | Specifies the first (TOP) and last (LAST) measures in the region to be                      |
|--------|------|---------------------------------------------------------------------------------------------|
| [5 ▲▼] | LAST | copied.                                                                                     |
| [6 ▲▼] | DEST | Specifies the first measure of the destination location, to which the data is to be copied. |

#### **4 BAR CLEAR**

This function clears all data from the specified range of measures within the selected channel.

#### **5 REMOVE EVENT**

This function lets you remove specific events from the selected channel.

## 2 Use the [2 ▲▼] (CHANNEL) buttons to select the channel to be edited.

The selected channel is shown at the upper left of the display.

- **3** Use the [3 ▲▼]–[7 ▲▼] buttons to edit the data.
- 4 Press the [ENTER] button to actually enter the edits for each display.

After the operation is completed, "UNDO -> [ENTER]" is displayed. You can restore the original data if you are not satisfied with the results of the edit by pressing the [ENTER] button. The Undo function only has one level; only the previous operation can be undone.

5 Save the edited Style (step 8 on page 27).

#### NOTICE

The edited Style will be lost if you change to another Style or turn off the power to the instrument without carrying out the Save operation.

## **Making Style File Format Settings (PARAMETER)**

The Style File Format (SFF) combines all of Yamaha's auto accompaniment (Style playback) know-how into a single unified format. Setting the SFF related parameters determines how the original notes are converted to the actual sounded notes based on the chord you specify in the Chord area of the keyboard. The conversion flow is shown below.

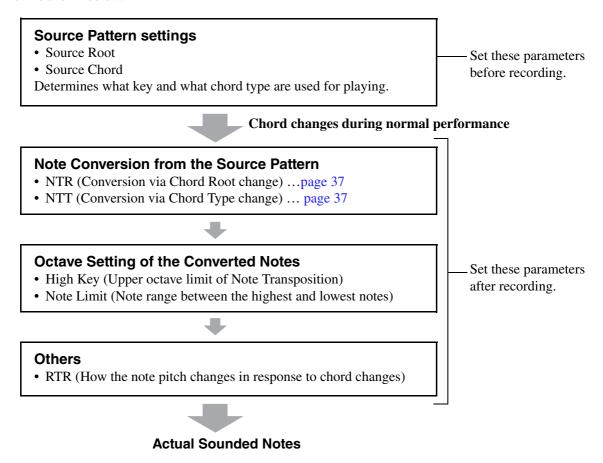

The instructions below apply to step 6 of the Basic Procedure on page 27.

**NOTE** The parameters you can set here are compatible with the SFF GE format. This is why the Style files created on this instrument can be played back only on instruments which are compatible with SFF GE.

In the PARAMETER page, use the Cursor buttons [▲][▼] to select the edit menu. For details of the edit menu, see page 37.

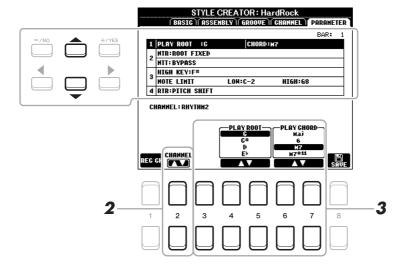

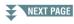

2 Press the [2 ▲▼] (CHANNEL) button to select the channel to be edited.

The selected channel is shown at the upper left of the display.

**3** Use the  $[3 \blacktriangle \blacktriangledown]$ – $[7 \blacktriangle \blacktriangledown]$  buttons to edit the data.

For details on editable parameters, see pages 37–39.

4 Save the edited Style (see step 8 on page 27).

#### NOTICE

The edited Style will be lost if you change to another Style or turn off the power to the instrument without carrying out the Save operation.

## 1 SOURCE (PLAY) ROOT/CHORD

#### **IMPORTANT**

The parameters here should be set before recording. If you change the settings after recording, the appropriate note conversion cannot be done even when you specify various chord types.

Before recording, you should set these parameters which determine what key is used for playing when you record the Source Pattern to the Bass, Chord, Pad or Phrase channel. If you set this to "Fm7," your recorded original phrase (Source Pattern) will be triggered by specifying Fm7 during normal performance. CM7 (Source Chord Root = C and Source Chord Type = M7) is set by default. Depending on the settings here, the playable notes (chord notes and recommended scale notes) will differ. For details, see below.

## When the Source Root is C:

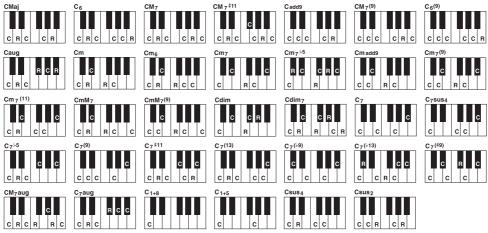

C = Chord notes C, R = Recommended notes

**NOTE** When the parameters for the selected channel are set to NTR: ROOT FIXED, NTT: BYPASS, and NTT BASS: OFF, the parameters here are changed to "PLAY ROOT" instead of "SOURCE ROOT." In this case, you can hear the resulting sound while you change the Chord Root/Type during playback. **NOTE** The settings here are not applied when NTR is set to GUITAR.

#### 2 NTR/NTT

The settings here determine how the original notes of the Source Pattern are converted in response to the Chord change during normal performance.

| [3 ▲▼]            | NTR (Note Transposition Rule)  | Determines the relative position of the root note in the chord, when converted from the Source Pattern in response to chord changes. Refer to the list below.                                                                                                    |
|-------------------|--------------------------------|----------------------------------------------------------------------------------------------------|
| [4 ▲▼]-<br>[6 ▲▼] | NTT (Note Transposition Table) | Sets the note transposition table for the source pattern. Refer to the list below.                                                                                                    |
| [7 ▲▼]            | NTT BASS ON/<br>OFF            | The channel for which this is set to ON will be played back by the bass root note, when the on-bass chord is recognized by the instrument. When NTR is set to GUITAR and this parameter is set to ON, only the note which is assigned to bass will be played back by the bass root note. |

NOTE Since the Rhythm channels should not be affected by chord changes, make sure that the parameters are set to NTR: ROOT FIXED, NTT: BYPASS, and NTT BASS: OFF. In this case, "SOURCE ROOT" is changed to "PLAY ROOT."

## NTR (Note Transposition Rule)

| ROOT TRANS<br>(Root Transpose) | When the root note is transposed, the interval between notes is maintained. For example, the notes C3, E3 and G3 in the key of C become F3, A3 and C4 when they are transposed to F. Use this setting for channels that contain melody lines. | When playing a C major chord. | When playing an F major chord. |
|--------------------------------|----------------------------------------------------------------------------------------------------|-------------------------------|--------------------------------|
| ROOT FIXED                     | The note is kept as close as possible to the previous note range. For example, the notes C3, E3 and G3 in the key of C become C3, F3 and A3 when they are transposed to F. Use this setting for channels that contain chord parts.            | When playing a C major chord. | When playing an F major chord. |
| GUITAR                         | This is exclusively for transposing guitar accompanion to approximate the chords played with natural guitar to                                                                                                    |                               | e transposed                   |

## **NTT (Note Transposition Table)**

When NTR is set to ROOT TRANS or ROOT FIXED

| TRANS OF ROOT PIXED                                                                                                    |
|----------------------------------------------------------------------------------------------------|
| When NTR is set to ROOT FIXED, the transposition table used does not do any note conversion. When NTR is set to ROOT TRANS, the table used only converts the notes by maintaining the pitch relationship between notes.                                                                                                    |
| Suitable for melody line transposition. Use this for melody channels such as Phrase 1 and Phrase 2.                                                                                                    |
| Suitable for chordal parts transposition. Use this for the Chord 1 and Chord 2 channels, especially when they contain piano or guitar-like chordal parts.                                                                                                    |
| When the played chord changes from a major to a minor chord, this table lowers the third interval in the scale by a semitone. When the chord changes from a minor to a major chord, the minor third interval is raised by a semitone. Other notes are not changed. Use this for melody channels of Sections which respond only to major/minor chords, such as Intros and Endings.                                                           |
| In addition to the Melodic Minor transposition above, augmented and diminished chords affect the 5th note of the Source Pattern.                                                                                                    |
| When the played chord changes from a major to a minor chord, this table lowers the third and sixth intervals in the scale by a semitone. When the chord changes from a minor to a major chord, the minor third and flatted sixth intervals are raised by a semitone. Other notes are not changed. Use this for chord channels of Sections which respond only to major/minor chords, such as Intros and Endings.                             |
| In addition to the Harmonic Minor transposition above, augmented and diminished chords affect the 5th note of the Source pattern.                                                                                                    |
| When the played chord changes from a major to a minor chord, this table lowers the third, sixth and seventh intervals in the scale by a semitone. When the chord changes from a minor to a major chord, the minor third, flatted sixth and flatted seventh intervals are raised by a semitone. Other notes are not changed. Use this for chord channels of Sections which respond only to major/minor chords such as in Intros and Endings. |
| In addition to the Natural Minor transposition above, augmented and diminished chords affect the 5th note of the Source pattern.                                                                                                    |
| When the played chord changes from a major to a minor chord, this table lowers the third and seventh intervals in the scale by a semitone. When the chord changes from a minor to a major chord, the minor third and flatted seventh intervals are raised by a semitone. Other notes are not changed. Use this for chord channels of Sections which respond only to major/minor chords such as in Intros and Endings.                       |
| In addition to the Dorian transposition above, augmented and diminished chords affect the 5th note of the Source pattern.                                                                                                    |
|                                                                                                    |

| ALL-PURPOSE | This table covers both stroke- and arpeggio-played sounds.                                                                                                    |
|-------------|----------------------------------------------------------------------------------------------------|
| STROKE      | Suitable for strumming sounds of the guitar. Some notes may sound as if they are muted—this is the normal condition when chords are played on guitar by strumming. |
| ARPEGGIO    | Suitable for arpeggio-played sound of the guitar, resulting in beautiful fournote arpeggio sounds.                                                                 |

### 3 HIGH KEY / NOTE LIMIT

The settings here adjust the Octave of the notes converted from the original ones through NTT and NTR.

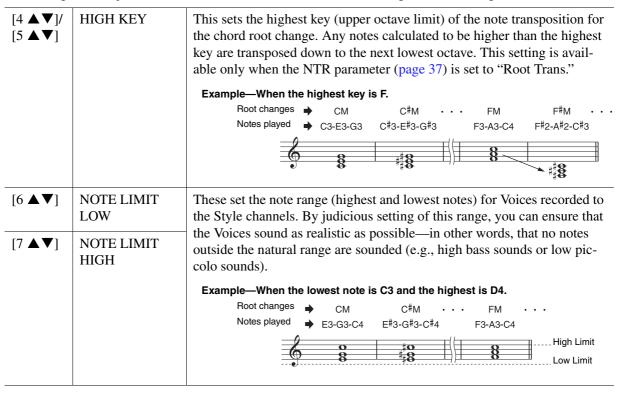

### 4 RTR (Retrigger Rule)

These settings determine whether notes stop sounding or not and how they change pitch in response to chord changes. Use the Cursor buttons  $[4 \blacktriangle \nabla] - [7 \blacktriangle \nabla]$  to select one of the following types.

| STOP                   | The notes stop sounding.                                                                                                    |
|------------------------|----------------------------------------------------------------------------------------------------|
| PITCH SHIFT            | The pitch of the note will bend without a new attack to match the type of the new chord.                                                       |
| PITCH SHIFT TO<br>ROOT | The pitch of the note will bend without a new attack to match the root of the new chord. However, the octave of the new note remains the same. |
| RETRIGGER              | The note is retriggered with a new attack at a new pitch corresponding to the next chord.                                                      |
| RETRIGGER TO<br>ROOT   | The note is retriggered with a new attack at the root note of the next chord. However, the octave of the new note remains the same.            |

## **Editing the Rhythm Part of a Style (Drum Setup)**

The Drum Setup function allows you to edit the rhythm part of the current Style, such as changing the drum instruments and make various settings. The procedure below applies to step 6 in the Basic Procedure on page 27.

From the BASIC page, press [1 ▲▼] (REC CH) button to call up the REC CHANNEL display in the lower half section of the display.

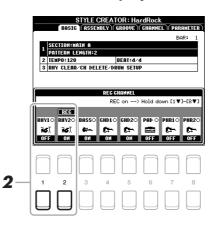

2 Hold down the [1 ▼] or [2 ▼] button corresponding to the desired channel to be edited.

**NOTE** If the different drum sounds are assigned to each section of the selected channel, the sounds are set to that of the current section in order to use the Drum Setup function.

3 Use the Cursor buttons [▲][▼] to select "3 RHY CLEAR/CH DELETE/DRUM SETUP," then press one of the [6 ▲▼]/[7 ▲▼] (DRUM SETUP) buttons to call up the Drum Setup display.

The DRUM SETUP window is displayed.

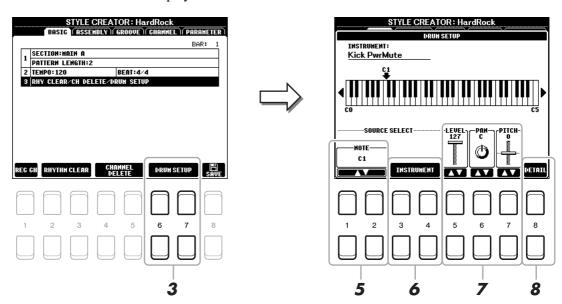

4 If necessary, press the STYLE CONTROL [START/STOP] button to start playback of the rhythm part.

The sounds played back are indicated on the display keyboard, letting you to check the note to edit.

**5** Use the [1 ▲▼]/[2 ▲▼] (NOTE) buttons to select the note to edit.

**NOTE** You can also select the note by pressing the note on the keyboard.

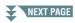

- **6** Select the desired instrument to be used.
  - **6-1** Use the [3 ▲▼]/[4 ▲▼] (INSTRUMENT) buttons to call up the window to select the instrument.

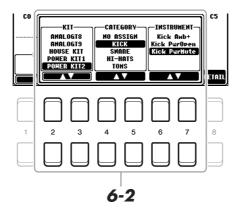

- **6-2** Use the [2 ▲▼]–[7 ▲▼] buttons to select the Kit, Category and instrument in order.
- **6-3** Press the [EXIT] button to close the window.
- **7** If necessary, set the volume level, pan or pitch by using the [5 ▲▼]–[7 ▲▼] buttons.
- 8 If necessary, make more detailed settings.
  - 8-1 Press the [8 ▲▼] (DETAIL) button to call up the detailed settings window.

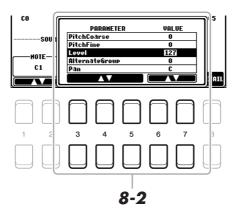

**8-2** Use the [3 ▲▼]–[5 ▲▼] buttons to select the parameter, then use the [6 ▲▼]/ [7 ▲▼] buttons to set the value.

The parameters with "\*" in the list below indicates that the settings here affect the settings in step 7.

| Pitch Coarse*   | For coarse tuning of the pitch in semitone increments.                                                                                                    |
|-----------------|----------------------------------------------------------------------------------------------------|
| Pitch Fine*     | For fine tuning of the pitch in cent increments. <b>NOTE</b> In musical terms a "cent" is 1/100th of a semitone. (100 cents equal one semitone.)                                                                                                    |
| Level*          | For adjusting the volume level.                                                                                                    |
| Alternate Group | Determines the Alternate Group. Any instruments in the same group number cannot sound at the same time. Playing any instrument within a numbered group will immediately stop the sound of any other instrument in the same group of the same number. If this is set to 0, the instruments in the group can sound at the same time. |
| Pan*            | Determines the stereo position.                                                                                                    |
| Reverb Send     | For adjusting the reverb depth.                                                                                                    |
| Chorus Send     | For adjusting the chorus depth                                                                                                    |

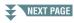

| T                |                                                                                                    |
|------------------|----------------------------------------------------------------------------------------------------|
| Variation Send   | <ul> <li>For adjusting the variation effect (DSP1) depth.</li> <li>When the "Connection" parameter is set to "Insertion" on the Mixing Console display and this rhythm channel is selected as the assign part, this parameter affects as below.</li> <li>When Variation Send is set to 0: No effects are applied to the instrument (Insertion Off).</li> <li>When Variation Send is set to 1–127: Effects are applied to the instrument (Insertion On).</li> </ul> |
| Key Assign       | Determines the Key Assign mode. This parameter is effective only when the kit's XG parameter "SAME NOTE NUMBER KEY ON ASSIGN" (see the Data List on the website) is set to "INST."  • Single: Each successive playing of the same sound results in the previous being cut off or muted.  • Multi: Each sound continues to its full decay, even when played successively multiple times.                                                                            |
| Rcv Note Off     | Determines whether note-off messages are received or not.                                                                                                    |
| Rcv Note On      | Determines whether note-on messages are received or not.                                                                                                    |
| Filter Cutoff    | Determines the cutoff frequency or effective frequency range of the filter. Higher values result in a brighter sound.                                                                                                    |
| Filter Resonance | Determines the emphasis given to the cutoff frequency (resonance), set in Filter Cutoff above. Higher values result in a more pronounced effect.                                                                                                    |
| EG Attack        | Determines how quickly the sound reaches its maximum level after the key is played. The higher the value, the quicker the attack.                                                                                                    |
| EG Decay 1       | Determines how quickly the sound reaches its sustain level (a slightly lower level than maximum). The higher the value, the quicker the decay.                                                                                                    |
| EG Decay 2       | Determines how quickly the sound decays to silence after the key is released. The higher the value, the quicker the decay.                                                                                                    |

## **8-3** Press the [EXIT] button to close the window.

- **9** Press the [EXIT] button to close the DRUM SETUP window and return to the BASIC page.
- 10 Save the edited Style (see step 8 on page 27).

#### NOTICE

The edited Style will be lost if you change to another Style or turn off the power to the instrument without carrying out the Save operation.

# Songs

### **Contents**

| Editing Music Notation (Score) Settings                                                  | 43 |
|------------------------------------------------------------------------------------------|----|
| Editing Lyrics/Text Display Settings.                                                    | 45 |
| Using the Auto Accompaniment Features with Song Playback                                 | 46 |
| Song Playback Related Parameters (Guide Function, Channel settings, Repeat settings)     | 47 |
| Keyboard and Vocal Practice Using the Guide Function                                     | 48 |
| Creating/Editing Songs (Song Creator)                                                    | 50 |
| • Selecting the Setup Data to be Recorded to the Top Position of the Song (SETUP page) 5 | 50 |
| Re-recording a Specific Section—Punch In/Out (REC MODE page)                             |    |
| Editing Channel Events of Existing Song Data (CHANNEL display)                           | 53 |

# Editing Music Notation (Score) Settings

To view the music notation of the selected Song, press the [SONG FUNCTION] button, followed by one of the  $[2 \blacktriangle \blacktriangledown]/[3 \blacktriangle \blacktriangledown]$  (SCORE) buttons. You can change settings such as the font size of the text. You can change the Score display as desired to suit your personal preferences. The settings here are maintained even when the power is turned off.

**NOTE** You can save the settings here as a part of a Song by accessing [FUNCTION]  $\rightarrow$  TAB [ $\triangleright$ ] MENU 2  $\rightarrow$  Cursor buttons [ $\blacktriangle$ ][ $\blacktriangledown$ ][ $\blacktriangleright$ ] SONG CREATOR  $\rightarrow$ TAB [◀][▶] SETUP. See page 50.

**NOTE** Depending on the particular commercially available Song, Score display may not be possible.

**NOTE** The score of an audio file cannot be shown because the score is created based only on MIDI events.

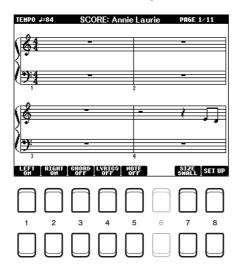

| [1 ▲▼] | LEFT ON/<br>OFF  | Enables/disables display of the left-hand notation. Depending on other settings, this parameter may be unavailable and may appear grayed out. If this is the case, go to the detailed setting display (see below) and set the LEFT CH parameter to any channel except "AUTO." Or, go to the display [FUNCTION] → TAB [◄] MENU 1 → Cursor buttons [▲][▼][◄][▶] SONG SETTING → [ENTER] → Cursor button [▲] 1 CHANNEL/GUIDE MODE/PHRASE MARK REPEAT and set the LEFT parameter to any channel except "OFF" (page 47). RIGHT (next parameter) and LEFT cannot be turned off at the same time. |
|--------|------------------|----------------------------------------------------------------------------------------------------|
| [2 ▲▼] | RIGHT ON/<br>OFF | Enables/disables display of the right-hand notation. RIGHT and LEFT (above) cannot be turned off at the same time.                                                                                                    |
| [3 ▲▼] | CHORD ON/<br>OFF | Enables/disables display of the chords. If the selected Song does not contain chord data, chords are not displayed.                                                                                                    |

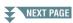

| [4 ▲▼] | LYRICS ON/<br>OFF | Enables/disables display of the lyrics. If the selected Song does not contain lyric data, lyrics are not displayed. When the Song contains Pedal events, pressing these buttons can display the Pedal events, instead of displaying Lyrics.                                                                                                 |
|--------|-------------------|----------------------------------------------------------------------------------------------------|
| [5 ▲▼] | NOTE ON/<br>OFF   | Enables/disables display of the note name (pitch). The note name is indicated at the left of the note. When the space between the notes is too small, the indication may be moved to the top left of the note. When the Song contains Fingering events, pressing these buttons can display the fingering, instead of displaying note names. |
| [7 ▲▼] | SIZE              | Determines the display zoom level of the notation.                                                                                                    |
| [8 ▲▼] | SET UP            | Calls up the detailed setting display. See below.                                                                                                    |

Pressing the [8  $\blacktriangle \blacktriangledown$ ] (SET UP) button calls up the detailed setting display. You can set the view type by using the [1  $\blacktriangle \blacktriangledown$ ]–[6  $\blacktriangle \blacktriangledown$ ] buttons, then press the [8  $\blacktriangle$ ] (OK) button.

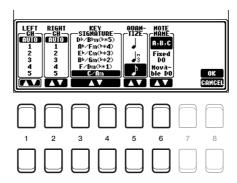

| [1 ▲▼]<br>[2 ▲▼]  | RIGHT CH         | Determines which MIDI channel in the Song data is used for the left-hand/right-hand part. This setting returns to AUTO when a different Song is selected.  AUTO: The MIDI channels in the Song data for the right- and left-hand parts are assigned automatically—setting the parts to the same channel as the channel which is specified in the [FUNCTION] → TAB [◀] MENU 1 → Cursor buttons [▲][▼][◀][▶] SONG SETTING → [ENTER] → TAB [◀] GUIDE/CHANNEL (page 47).  1–16: Assigns the specified MIDI channel (1–16) to each of the left- and right-hand parts. |
|-------------------|------------------|----------------------------------------------------------------------------------------------------|
|                   |                  | <b>OFF</b> ( <b>Available setting only for LEFT CH</b> ): Assigns no channel to the left-hand part. This disables display of the left-hand key range.                                                                                                    |
| [3 ▲▼]/<br>[4 ▲▼] | KEY<br>SIGNATURE | This lets you enter key signature changes in the middle of a Song, at the stopped position. This menu is useful when the selected Song contains no key signature settings for displaying notation.                                                                                                    |
| [5 ▲▼]            | QUANTIZE         | This gives you control over the note resolution in the notation, letting you shift or correct the timing of all displayed notes so that they line up to a particular note value. Make sure to select the smallest note value used in the Song.                                                                                                    |
| [6 ▲▼]            | NOTE NAME        | Selects the type of the note name indicated at the left of the note in the notation from among the following three types. The settings here are available when the NOTE ON/ OFF parameter above is set to ON.                                                                                                    |
|                   |                  | A, B, C: Note names are indicated as letters (C, D, E, F, G, A, B).  Fixed DO: Note names are indicated in solfeggio, with the note of C fixed to DO. The notes "C, D, E, F, G, A, B" are always indicated as "Do, Re, Mi, Fa, So, La, Ti" when the language is set to English. Note that the note name indication differs depending on the current language (page 48).                                                                                                    |
|                   |                  | <b>Movable DO:</b> Note names are indicated in solfeggio according to the key of the current Song. When a Song in the key of D Major is selected, for example, the notes "D, E, F#, G, A, B, C#" are indicated as "Do, Re, Mi, Fa, Sol, La, Ti" when the language is set to English. Note that the note name indication differs depending on the current language (page 48).                                                                                                    |

# Editing Lyrics/Text Display Settings

To view the lyrics of the selected Song or the text, press the [SONG FUNCTION] button, followed by one of the  $[4 \blacktriangle \blacktriangledown]/[5 \blacktriangle \blacktriangledown]$  (LYRICS/TEXT) buttons. You can change settings such as the font size of the text.

**NOTE** When the lyrics are garbled or unreadable, you may need to change the Lyrics Language setting from the [FUNCTION]  $\rightarrow$  TAB [ $\blacktriangleleft$ ] MENU 1  $\rightarrow$  Cursor buttons [ $\blacktriangle$ ][ $\blacktriangledown$ ] SONG SETTING  $\rightarrow$  [ENTER]  $\rightarrow$  Cursor buttons [ $\blacktriangle$ ][ $\blacktriangledown$ ] 2 LYRICS LANGUAGE (page 48).

**NOTE** When you create a text file on a computer, make sure to enter line breaks manually. This is necessary because the auto line breaks cannot be entered on this instrument. If a sentence extends beyond the display and cannot be shown properly, revise the text data by manually entering appropriate line breaks.

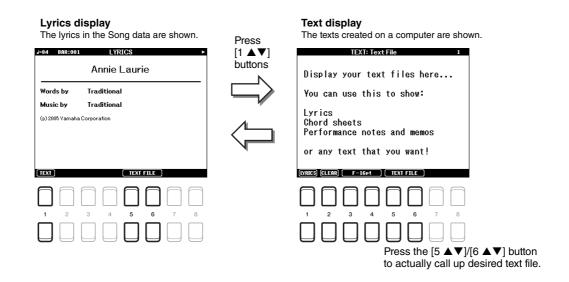

| [1 ▲▼]            | TEXT/LYRICS                                                     | Switches the screen between the Lyrics display (lyrics data in the Song is shown) and the Text display (a text file selected via the $[5 \blacktriangle \blacktriangledown]/[6 \blacktriangle \blacktriangledown]$ buttons).                                                                                                    |
|-------------------|-----------------------------------------------------------------|----------------------------------------------------------------------------------------------------|
| [2 ▲▼]            | CLEAR (only when a text file is selected)                       | Clears the text from the display. This operation does not delete the text file itself, but results in no text file being selected. If you want to restore the text indication, select the text file again via the $[5 \blacktriangle \blacktriangledown]/[6 \blacktriangle \blacktriangledown]$ buttons.                                                                |
| [3 ▲▼]/<br>[4 ▲▼] | F11-20pt, P9-<br>16pt (only when<br>a text file is<br>selected) | When the display language is set to other than JAPANESE  Determines the font type and size. "F" (Fixed) is suitable for displaying lyrics with chord names, since the positions of chord names are "fixed" to the corresponding lyrics. "P" (Proportional) is suitable for displaying lyrics without chord names or explanatory notes. The numbers indicate font sizes. |
|                   | ゴシック9 -<br>ゴシック 16<br>(only when a text<br>file is selected)    | When the display language is set to JAPANESE Determines the font size.                                                                                                    |
| [5 ▲▼]/<br>[6 ▲▼] | TEXT FILE                                                       | Calls up the text File Selection display. After selecting, press the [EXIT] button to return back to the Lyrics/Text display.                                                                                                    |

# Using the Auto Accompaniment Features with Song Playback

When playing back a Song and a Style at the same time, channels 9-16 in the Song data are replaced with Style channels—allowing you to play the accompaniment parts of the Song yourself. Try playing chords along with the Song playback as shown in the instructions below.

- 1 Select a Song.
- 2 Select a Style.
- 3 While holding down the SONG CONTROL [■] (STOP) button, press the [►/ II] (PLAY/ PAUSE) button to enable synchronized start of the Song.

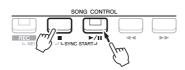

4 Press the STYLE CONTROL [ACMP] button to turn on the auto accompaniment function, then press the [SYNC START] button to enable synchronized start of the accompaniment.

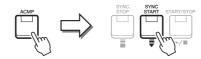

**5** Press the STYLE CONTROL [START/STOP] button or play chords in the chord section.

Both the Song and Style start playing together. You can see the chord information on the score display (page 43) while you play.

**NOTE** When playing back a Song and a Style at the same time, the tempo value set in the Song is automatically used. **NOTE** The Style Retrigger function (page 10) cannot be used during Song playback.

When the Song playback is stopped, Style playback is also stopped at the same time.

# Song Playback Related Parameters (Guide Function, Channel settings, Repeat settings)

The instrument has a variety of Song playback functions—repeat playback, various guide settings, etc.—which can be accessed in the display below.

- **Call up the operation display.** [FUNCTION] → TAB [ $\blacktriangleleft$ ] MENU 1 → Cursor buttons [ $\blacktriangle$ ][ $\blacktriangledown$ ][ $\bullet$ ] SONG SETTING → [ENTER]
- **2** Use the Cursor buttons [▲][▼] to select the page to make settings as described blow.

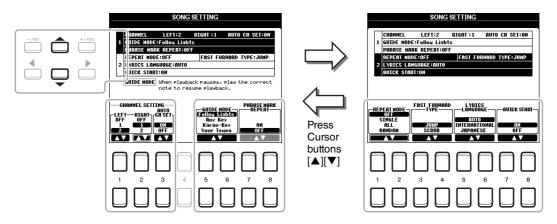

### 1 CHANNEL/GUIDE MODE/PHRASE MARK REPEAT Page

| [1 ▲▼]            | LEFT                  | These parameters determine which MIDI channel in the Song data is assigned to the left- or right-hand part of the Guide function and the Song Score function.                                                                                                    |
|-------------------|-----------------------|----------------------------------------------------------------------------------------------------|
| [2 ▲▼]            | RIGHT                 |                                                                                                    |
| [3 ▲▼]            | AUTO CH SET           | When set to "ON," this automatically sets the proper MIDI channels for the Right- and Left hand parts pre-programmed in the commercially available Song data. Normally, this should be set to "ON."                                                                                                    |
| [5 ▲▼]/<br>[6 ▲▼] | GUIDE MODE            | See page 48.                                                                                                    |
| [7 ▲▼]/<br>[8 ▲▼] | PHRASE MARK<br>REPEAT | This parameter is available only when the current Song contains Phrase Marks, which specify certain locations (of several measures each) in the Song. When this is set to ON, the section corresponding to the Phrase Mark (specified via the SONG CONTROL [◀◀] (REW) and [▶▶] (FF) buttons) is played back repeatedly. Note that this parameter can be set only when the Song playback is stopped. |

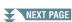

## 2 REPEAT MODE/FAST FORWARD TYPE/LYRICS LANGUAGE/QUICK START Page

| [1 <b>▲▼</b> ]/   | REPEAT MODE     | Determines the method of repeat playback.                                                                                                    |
|-------------------|-----------------|----------------------------------------------------------------------------------------------------|
| [2 ▲▼]            |                 | <b>OFF:</b> Plays through the selected Song, then stops.                                                                                                    |
|                   |                 | <b>SINGLE:</b> Plays through the selected Song repeatedly.                                                                                                    |
|                   |                 | <b>ALL:</b> Continues playback through all the Songs in the specified folder repeatedly.                                                                                                    |
|                   |                 | <b>RANDOM:</b> Continues playback at random through all the Songs in the specified folder repeatedly.                                                                                                    |
| [3 ▲▼]/<br>[4 ▲▼] | FAST<br>FORWARD | Determines the fast forward type of when pressing [►►] (FF) button during Song playback.                                                                                                    |
|                   | TYPE            | <b>JUMP:</b> Pressing [▶▶] button once instantly sets the playback position to the next measure without sounding. Holding [▶▶] button scrolls forward continuously.                                                                                                    |
|                   |                 | <b>SCRUB:</b> Pressing and holding [▶▶] plays and sounds the Song at high speed.                                                                                                    |
| [5 ▲▼]/           | LYRICS          | Determines the language displayed in the Lyrics display.                                                                                                    |
| [6 ▲▼]            | LANGUAGE        | <b>AUTO:</b> When the language is specified in the Song data, the lyrics are displayed accordingly.                                                                                                    |
|                   |                 | <b>INTERNATIONAL:</b> Handles the displayed lyrics as a western language.                                                                                                    |
|                   |                 | JAPANESE: Handles the displayed lyrics as Japanese.                                                                                                    |
| [7 ▲▼]/<br>[8 ▲▼] | QUICK START     | On some commercially available Song data, certain settings related to the Song (such as Voice selection, volume, etc.) are recorded to the first measure, before the actual note data. When Quick Start is set to "ON," the instrument reads all initial non-note data of the Song at the highest possible speed, then automatically slows down to the appropriate tempo at the first note. This allows you to start playback as quickly as possible, with a minimum pause for reading of data. |

## **Keyboard and Vocal Practice Using the Guide Function**

With the Guide function, the instrument indicates the timing you need to play notes in the Score display for ease in learning. This instrument also features convenient vocal practice tools that let you adjust the timing of Song playback to match your vocal performance.

- Select the desired Song for practicing the keyboard or singing.
- 2 Call up the setting display.

[FUNCTION] → TAB [ $\blacktriangleleft$ ] MENU 1 → Cursor buttons [ $\blacktriangle$ ][ $\blacktriangledown$ ][ $\bullet$ ] SONG SETTING → [ENTER] → Cursor buttons [ $\blacktriangle$ ][ $\blacktriangledown$ ] 1 CHANNEL/GUIDE MODE/PHRASE MARK REPEAT

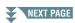

**3** Use the [5 ▲▼]/[6 ▲▼] buttons to select the desired Guide mode.

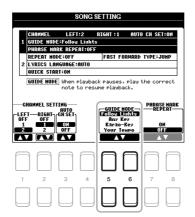

## Guide modes for keyboard practice

#### Follow Lights

When this is selected, Song playback pauses, waiting for you to play the notes correctly. When you play the correct notes, Song playback continues. Follow Lights was developed for the Yamaha Clavinova series. This function is used for practicing purposes, with built-in lamps on the keyboard indicating the notes to be played. Even though the PSR-S670 does not have these lamps, you can use the same function by following the indications in the displayed notation with the Song Score function.

#### Any Key

With this function, you can play the melody of a Song just by pressing a single key (any key is OK) in time with the rhythm. Song playback pauses and waits for you to play any key. Simply play a key on the keyboard in time with the music and Song playback continues.

### • Your Tempo

The same as Follow Lights, except that Song playback matches the speed at which you play.

## **Guide mode for singing**

#### Karao-Key

This function lets you control the Song playback timing with just one finger, while you sing along. This is useful for singing to your own performance. Song playback pauses, waiting for you to sing. Simply play any key on the keyboard (playing the keyboard produces no sound) and Song playback continues.

**4** Press the [SONG FUNCTION] button to call up the SONG FUNCTION MENU display, then turn the Guide function on by pressing the [6 ▲▼] (GUIDE) button.

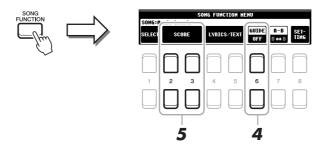

- 5 Call up the Score display by pressing one of the [2 ▲▼][3 ▲▼] (SCORE) buttons.
- **6** Press the SONG CONTROL [►/ **II**] (PLAY/PAUSE) button to start playback. Practice playing the keyboard or singing, along with the Guide mode selected in step 3.
- **7** Press the [■] (STOP) button to stop playback.

**NOTE** You can save the Guide settings as a part of the Song data (page 53). For Songs to which the Guide settings have been saved, the Guide function will be automatically turned on and the related settings will be recalled when the Song is selected.

## Creating/Editing Songs (Song Creator)

The Owner's Manual covers how to create an original Song by recording your keyboard performance (called "Realtime Recording"). This Reference Manual shows how to edit a recorded Song.

# Selecting the Setup Data to be Recorded to the Top Position of the Song (SETUP page)

The current settings of the Mixing Console display and other panel settings you made can be recorded to the top position of the Song as Setup data. The panel settings recorded here are automatically recalled when the Song starts.

- 1 Select the Song to which you want to record the Setup data.
- **2** Call up the operation display.

[FUNCTION] → TAB [▶] MENU 2 → Cursor buttons [♠][♥][♠] SONG CREATOR → [ENTER] → TAB[♠][▶] SETUP

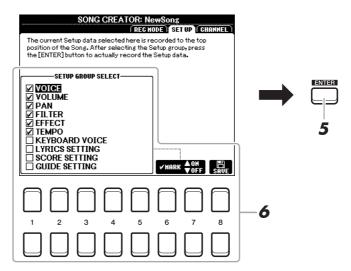

- **3** Press the SONG CONTROL [■] (STOP) button to move the Song position to the top of the Song.
- **4** Determine the Setup data to be recorded.

| [1 ▲▼]-<br>[5 ▲▼] | SETUP GROUP<br>SELECT | Determines which playback features and functions will be automatically called up along with the selected Song. The items selected here can be recorded only to the top position of the Song, except for the KEYBOARD VOICE.                                                                                                    |
|-------------------|-----------------------|----------------------------------------------------------------------------------------------------|
|                   |                       | <b>VOICE, VOLUME, PAN, FILTER, EFFECT, TEMPO:</b> Records the tempo setting and all settings made from the Mixing Console.                                                                                                    |
|                   |                       | <ul> <li>KEYBOARD VOICE: Records the panel settings, including the Voice selection of the keyboard parts (RIGHT 1, 2, and LEFT) and their on/off status. Panel settings recorded here are same as the ones memorized to the One Touch Setting. This can be recorded at any point in a Song, letting you change Voices in the middle of a Song.</li> <li>LYRICS SETTING: Records the settings in the Lyrics display.</li> </ul> |

the Guide ON/OFF setting.

**SCORE SETTING:** Records the settings in the Score display.

**GUIDE SETTING:** Records the settings of the Guide functions including

NEXT PAGE

| [6 ▲]/<br>[7 ▲]              | MARK ON  | Add or remove a checkmark to the selected item. Checked items are recorded to the Song. |
|------------------------------|----------|-----------------------------------------------------------------------------------------|
| [6 <b>▼</b> ]/ [7 <b>▼</b> ] | MARK OFF |                                                                                         |

- **5** Press the [ENTER] button to record the data.
- 6 Press the [8 ▲▼] (SAVE) button to carry out the Save operation.

For details, refer to "Basic Operations" in the Owner's Manual.

#### NOTICE

The edited Song data will be lost if you select another Song or turn off the power to the instrument without carrying out the Save operation.

## Re-recording a Specific Section—Punch In/Out (REC MODE page)

When re-recording a specific section of an already-recorded Song, use the Punch IN/OUT function. In this method, only the data between the Punch In point and the Punch Out point is overwritten with the newly recorded data. Keep in mind that the notes before and after the Punch In/Out points are not recorded over, although you will hear them play back normally to guide you in the Punch In/Out timing.

**NOTE** The Style Retrigger function (page 10) cannot be used when recording over existing data (overdubbing).

- Select the desired Song for re-recording.
- 2 Call up the operation display.
  [FUNCTION] → TAB [▶] MENU 2 → Cursor buttons [♠][▼][♠] SONG CREATOR → [ENTER]
  → TAB [♠] REC MODE
- 3 Determine the settings for recording.

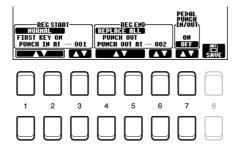

| [1 ▲▼]-<br>[3 ▲▼] | REC START<br>(Punch In) | Determines the Punch In timing.  NORMAL: Overwrite recording starts when the Song playback is started via the SONG CONTROL [►/ ■ ] (PLAY/PAUSE) button or when you play the keyboard in the Synchro Standby mode.       |
|-------------------|-------------------------|----------------------------------------------------------------------------------------------------|
|                   |                         | <b>FIRST KEY ON:</b> The Song plays back normally, then starts overwrite recording as soon as you play the keyboard.                                                                                                    |
|                   |                         | <b>PUNCH IN AT:</b> The Song plays back normally up to the beginning of the indicated Punch In measure, then starts overwrite recording at that point. You can set the Punch In measure by pressing the [3 ▲ ▼] button. |

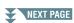

| [4 ▲▼]-<br>[6 ▲▼] | REC END<br>(Punch Out) | Determines the Punch Out timing. <b>REPLACE ALL:</b> This deletes all data after the point at which recording is stopped.                                                                                                    |
|-------------------|------------------------|----------------------------------------------------------------------------------------------------|
|                   |                        | <b>PUNCH OUT:</b> The Song position at which recording is stopped is regarded as the Punch Out point. This setting maintains all data after the point at which recording is stopped.                                                                                                    |
|                   |                        | PUNCH OUT AT: Actual overwrite recording continues until the beginning of the specified Punch Out measure (set with the corresponding display button), at which point recording stops and normal playback continues. This setting maintains all data after the point at which recording is stopped. You can set the Punch Out measure by pressing the [6 ▲▼] buttons.                                                                                                    |
| [7 ▲▼]            | PEDAL PUNCH<br>IN/OUT  | When this is set to ON, you can use Foot Pedal 2 to control the Punch In and Punch Out points. While a Song is playing back, pressing (and holding) Foot Pedal 2 instantly enables Punch In recording, while releasing the pedal stops recording (Punch Out). You can press and release Foot Pedal 2 as often as you want during playback to punch in/out of overwrite recording. Note that the current function assignment of the Foot Pedal 2 is cancelled when the Pedal Punch In/Out function is set to ON. |
|                   |                        | <b>NOTE</b> Pedal Punch In/Out operation may be reversed depending on the particular pedal you've connected to the instrument. If necessary, change the pedal polarity to reverse the control (page 80).                                                                                                    |

## **4** Press the SONG CONTROL [REC] button.

The CHANNEL ON/OFF (SONG) display appears. While holding down the [REC] button, press the  $[1 \blacktriangle \nabla]$ -[8  $\blacktriangle \nabla$ ] buttons to set the desired channel to "REC."

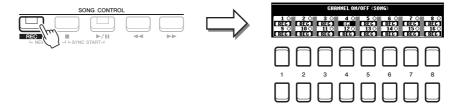

# **5** Press the SONG CONTROL [▶/ ▮▮] (PLAY/PAUSE) button to start Punch In/Out recording.

According to the settings in step 3, play the keyboard between the Punch In and Punch Out points. Refer to the examples of various settings illustrated below.

## **6** Press the [8 ▲▼] (SAVE) button to carry out the Save operation.

For details, refer to "Basic Operations" in the Owner's Manual.

#### NOTICE

The recorded Song data will be lost if you select another Song or turn off the power to the instrument without carrying out the Save operation.

## **■** Examples of re-recording with various Punch In/Out settings

This instrument features several different ways you use the Punch In/Out function. The illustrations below indicate a variety of situations in which selected measures in an eight-measure phrase are re-recorded.

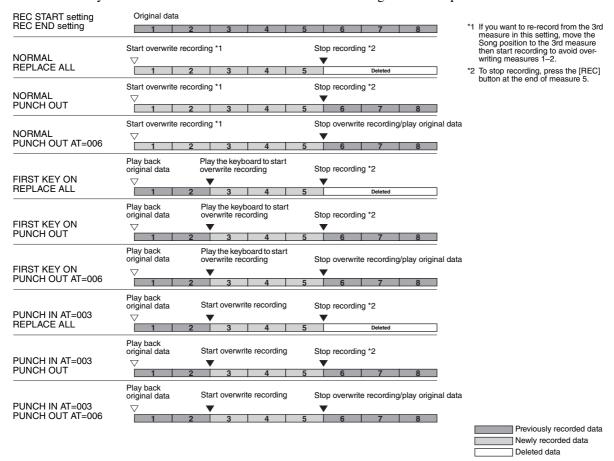

## **Editing Channel Events of Existing Song Data (CHANNEL display)**

You can apply various useful functions to already recorded data, such as Quantize and Transpose, on the CHANNEL page.

- **1** Select a Song to be edited.
- **2** Call up the operation display.

[FUNCTION] → TAB [▶] MENU 2 → Cursor buttons [♠][▼][♠] SONG CREATOR → [ENTER] → TAB [▶] CHANNEL

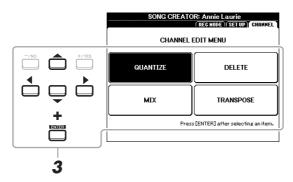

**3** Use the Cursor buttons [▲][▼][◀][▶] to select the item to be edited, then press the [ENTER] button.

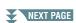

## **4** Edit the data by using the [1 ▲ ▼]–[7 ▲ ▼] buttons.

For details of the edit menu and available settings, see pages 54–55.

## **5** Press the [ENTER] button to carry out the operation for the current display.

After the operation is completed, the "Execute --> [ENTER]" indication on the display changes to "Undo --> [ENTER]," letting you restore the original data if you are not satisfied with the operation results. The Undo function only has one level; only the previous operation can be undone.

## **6** Press the [8 ▲▼] (SAVE) button to carry out the Save operation.

For details, refer to "Basic Operations" in the Owner's Manual.

#### NOTICE

The edited Song data will be lost if you select another Song or turn off the power to the instrument without carrying out the Save operation

## **QUANTIZE**

The Quantize function allows you to align the timing of all the notes in a channel. For example, if you record the musical phrase shown below, you may not play it with absolute precision, and your performance may have been slightly ahead of or behind the precise timing. Quantize is a convenient way of correcting for this.

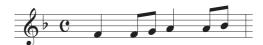

| [1 ▲▼]/<br>[2 ▲▼] | CHANNEL | Determines which MIDI channel in the Song data is to be quantized.                                                                                                    |
|-------------------|---------|----------------------------------------------------------------------------------------------------|
| [3 ▲▼]-<br>[5 ▲▼] | SIZE    | Selects the quantize size (resolution). For optimum results, you should set the Quantize size to the shortest note value in the channel. For example, if eighth notes are the shortest in the channel, you should use eighth note as the Quantize size.                                                                                                    |
|                   |         | Quarter-note length After 1/8 note quantization                                                                                                    |
|                   |         | Settings:                                                                                                    |
|                   |         | 1/4 note 1/8 note 1/16 note 1/32 note 1/16 note+                                                                                                    |
|                   |         | n 1/4 note n 1/8 note n 1/16 note n 1/8 note n 1/16 note n 1/18 note n 1/16 note n 1/18 note triplet*                                                                                                    |
|                   |         | The three Quantize settings marked with asterisks (*) are exceptionally convenient, since they allow you to quantize two different note values at the same time. For example, when the straight eighth notes and eighthnote triplets are contained in the same channel, if you quantize by the straight eighth notes, all notes in the channel are quantized to straight eighth notes—completely eliminating any triplet feel. However, if you use the eighth note + eighth note triplet setting, both the straight and triplet notes will be quantized correctly. |

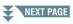

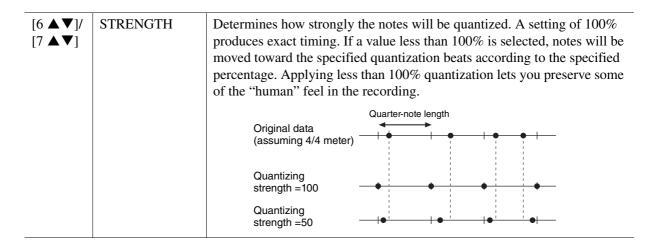

#### DELETE

You can delete the data of the specified channel in the Song. Select the channel whose data is to be deleted by using the Cursor buttons  $[\blacktriangle][\blacktriangledown][\blacktriangledown][\blacktriangleright]$ , then enter checkmarks by pressing the  $[6 \blacktriangle]/[7 \blacktriangle]$  buttons. (To remove checkmarks, use the  $[6 \blacktriangledown]/[7 \blacktriangledown]$  buttons.) Press the [ENTER] button to actually delete the channel(s).

**NOTE** You can enter or remove the checkmarks for all channels by using the [1 ▲ ▼]/[2 ▲ ▼] (ALL CHANNEL DELETE) buttons.

#### **MIX**

This function lets you mix the data of two channels and place the results in a different channel. It also lets you copy the data from one channel to another.

| [2 ▲▼]/<br>[3 ▲▼] | SOURCE 1    | Determines the MIDI channel (1–16) to be mixed. All MIDI events of the channel specified here are copied to the destination channel.                                                                                                    |
|-------------------|-------------|----------------------------------------------------------------------------------------------------|
| [4 ▲▼]/<br>[5 ▲▼] | SOURCE 2    | Determines the MIDI channel (1–16) to be mixed. Only note events of the channel specified here are copied to the destination channel. Besides the values 1–16, there is a "COPY" setting that allows you to copy the data from Source 1 to the destination channel. |
| [6 ▲▼]/<br>[7 ▲▼] | DESTINATION | Determines the channel into which the mix or copy results will be placed.                                                                                                    |

### **CHANNEL TRANSPOSE**

This allows you to transpose the recorded data of individual channels up or down by a maximum of two octaves in semitone increments. Select the desired channel to be transposed by using the Cursor buttons  $[\blacktriangle][\blacktriangledown][\blacktriangledown][\blacktriangleright]$ , then set the value by using the data dial or the [+/YES]/[-/NO] buttons. Press the [ENTER] button to actually transpose the channel(s).

NOTE You can select all channels by pressing the [1 AV]/[2 AV] (ALL CHANNEL) buttons, letting you transpose all channels at the same time.

NOTE Make sure not to transpose channels 9 and 10. In general, Drum Kits are assigned to these channels. If you transpose the channels of Drum Kits, the instruments assigned to each key will be changed.

# **USB Audio Player/Recorder**

This function is fully explained in the Owner's Manual. Refer to the corresponding chapter in the Owner's Manual.

# **Multi Pads**

### **Contents**

| Creating Multi Pads (Multi Pad Creator) | 6 |
|-----------------------------------------|---|
| Editing Multi Pads                      | 8 |

## Creating Multi Pads (Multi Pad Creator)

This feature lets you create your original Multi Pad phrases by recording your performance on the keyboard. The recorded phrases are registered to each of the MULTI PAD CONTROL [1]–[4] buttons and can be saved as a bank. You can also replace some of the Pads in the existing Bank with your recorded phrases and save as a separate Bank.

Before starting operation, note the following points:

- Since only the RIGHT 1 part performance will be recorded as Multi Pad phrases, you should select the desired Voice for the RIGHT 1 part beforehand.
- Since recording can be done along with and synchronized to Style playback, you should select the desired Style beforehand. However, keep in mind that the Style is not recorded.
- If you want to create a new Multi Pad in the existing Bank, select the desired Multi Pad Bank via the MULTI PAD CONTROL [SELECT] button.

If you want to create a new Multi Pad in an empty new Bank, this step is unnecessary.

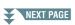

## **2** Call up the operation display.

[FUNCTION] → TAB [ $\blacktriangleright$ ] MENU 2 → Cursor buttons [ $\blacktriangle$ ][ $\blacktriangledown$ ][ $\blacktriangleright$ ] MULTI PAD CREATOR → [ENTER]

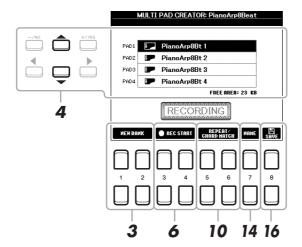

- 3 If you want to create a new Multi Pad in a new Bank, press one of the [1 ▲▼]/[2 ▲▼] (NEW BANK) buttons.
- **4** Select a particular Multi Pad for recording by using the Cursor buttons [▲][▼].
- **5** If necessary, select the desired Voice via the VOICE category selection buttons. After selecting the Voice, press the [EXIT] button to return to the previous display.
- 6 Press one of the [3 ▲▼]/[4 ▲▼] (REC START) buttons to enter recording standby status for the Multi Pad selected in step 4.
- **7** Play the keyboard to start recording.

To ensure that your recording will be in sync with the tempo, press the [METRONOME] button to turn on the metronome.

If you want to insert silence before the actual phrase, press the STYLE CONTROL [START/STOP] to start both the Recording and rhythm playback (of the current Style). Keep in mind that the rhythm part of the current Style plays back during recording although it is not recorded.

## Recommended notes for the Chord Match phrase

If you intend to create a Chord Match phrase, use the notes of C, D, E, G, A and B, or in other words, play the phrase in the key of C major. This ensures that the phrase will stay harmonically constant and match whichever chord you play in the left hand section of the keyboard.

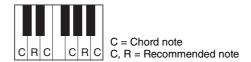

## 8 Stop recording.

Press one of the  $[3 \blacktriangle \nabla]/[4 \blacktriangle \nabla]$  (REC STOP) buttons or the panel MULTI PAD CONTROL [STOP] button or the STYLE CONTROL [START/STOP] button to stop recording when you've finished playing the phrase.

- **9** Listen back to your newly recorded phrase, by pressing the appropriate MULTI PAD button, [1]–[4]. To re-record the phrase, repeat steps 6–8.
- 10 Press the [5 ▲▼]/[6 ▲▼] (REPEAT/CHORD MATCH) button to call up the Repeat/Chord Match setting window.

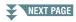

## **11** Turn the Repeat parameter of each pad On or Off by using the [1 ▲▼]–[4 ▲▼] buttons.

If the Repeat parameter is on for the selected pad, playback of the corresponding pad will continue until the MULTI PAD [STOP] button is pressed. When you press a Multi Pad for which Repeat is turned on during Song or Style playback, playback will start and repeat in sync with the beat.

If the Repeat parameter is off for the selected pad, playback will end automatically as soon as the end of the phrase is reached.

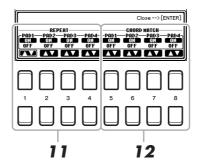

## **12** Turn Chord Match of each pad On or Off by using the [5 ▲▼]–[8 ▲▼] buttons.

If the Chord Match parameter is on for the selected pad, the corresponding pad is played back according to the chord specified in the chord section of the keyboard generated by turning [ACMP] on, or specified in the LEFT part of the keyboard generated by turning [LEFT] on (when turning the [ACMP] off).

- 13 Press the [EXIT] button to close the Repeat/Chord Match setting window.
- **14** Press the [7 ▲▼] (NAME) button to name the recorded Multi Pad.
- 15 If you want to record other Multi Pads, repeat steps 4–14.
- 16 Press the [8 ▲▼] button to save the Multi Pad, then save the Multi Pad data as a Bank containing a set of four Pads.

For details, refer to "Basic Operations" in the Owner's Manual.

#### NOTICE

The recorded data will be lost if you turn off the power to the instrument without carrying out the Save operation.

## **Editing Multi Pads**

You can manage (rename, copy, paste and delete) your created Multi Pad Bank and each of the Multi Pads belonging to the Bank. For instructions on managing the Multi Pad Bank file, refer to "Basic Operations" in the Owner's Manual. This section covers how to manage each Multi Pad.

- I Select the Multi Pad Bank containing the Multi Pad to be edited.
  - 1-1 Press the MULTI PAD CONTROL [SELECT] button to call up the Multi Pad Bank Selection display.
  - **1-2** Use the TAB [◀][▶] buttons to select the tab "PRESET," "USER" or "USB" (when a USB flash drive is connected), to which the desired Multi Pad is saved.
  - **1-3** Select a Multi Pad Bank by using the Cursor buttons [▲][▼][▼][▶], then press the [ENTER] button.

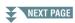

- **2** Press the [7 ▼] (EDIT) button of MENU 1 to call up the MULTI PAD EDIT display.
- 3 Select a particular Multi Pad to be edited by using the Cursor buttons [▲][▼][◀][▶], then press the [ENTER] button.
- 4 Edit the selected Pad.

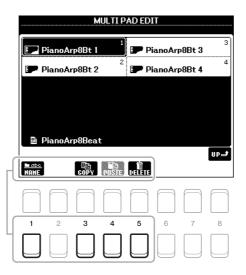

| [1 <b>▼</b> ] | NAME   | Changes the name of each Multi Pad.                 |
|---------------|--------|-----------------------------------------------------|
| [3 ▼]         | COPY   | Copies the Multi Pad(s). See below.                 |
| [4 ▼]         | PASTE  | Pastes the Multi Pad(s) copied by the [3 ▼] button. |
| [5 ▼]         | DELETE | Deletes the selected Multi Pads.                    |

## Copying the Multi Pad

- 1 Press the  $[3 \ \nabla]$  (COPY) button in step 4 above.
- 2 Select the Multi Pads to be copied by using the Cursor buttons [▲][▼][▼][▶], then press the [ENTER] button.
  - The selected Multi Pad(s) is copied to the clipboard.
- **3** Press the  $[7 \ \nabla]$  (OK) button.
- 4 Select the destination location by using the Cursor buttons [▲][▼][◀][▶]. If you want to copy the selected Pad(s) to another bank, press the [8 ▲] (UP) button to call up the Multi Pad Bank Selection display, select the desired bank, press the [7 ▼] (EDIT) button of MENU 1, then select the destination.
- **5** Press the [4 ■] (PASTE) button to carry out the Copy operation.
- **5** Save the current Bank containing the edited Multi Pads.

Press the [8  $\blacktriangle$ ] button to call up the confirmation window, press the [7  $\blacktriangle \blacktriangledown$ ] (YES) button to call up the USER page, then press the [6  $\blacktriangledown$ ] (SAVE) button to carry out the Save operation.

### **Contents**

| Creating a Set of Favorite Records.             | .60 |
|-------------------------------------------------|-----|
| Editing Records                                 | .61 |
| Deleting the Record                             | .62 |
| Saving the Records as a Single File.            | .63 |
| Calling up the Records from a Music Finder file | .63 |

## Creating a Set of Favorite Records

Even though the Search function lets you efficiently look for Music Finder Records, you may want to create a custom "folder" of your favorite Records—so you can quickly call up the panel settings, song data and Style data you use frequently.

- **1** Select the desired Record from the MUSIC FINDER display.
- Press one of the [6 ▲▼]/[7 ▲▼] (ADD TO FAVORITE) buttons, then press the [7 ▲▼] (YES) button to add the selected Record to the FAVORITE page.

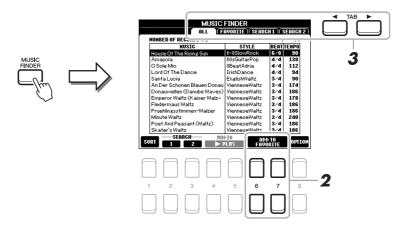

3 Select the FAVORITE page by using the TAB [◀][▶] buttons, and check to see if the Record has been added.

As with the ALL page, you can select the Record in the FAVORITE page then start your performance.

## **Deleting Records from the FAVORITE Page**

- **1** Select the Record you want to delete from the FAVORITE page.
- Press one of the [6 ▲▼]/[7 ▲▼] (DELETE FROM FAVORITE) buttons, then press the [7 ▲▼] (YES) button to actually delete the Record.

# **Editing Records**

You can create your original Record by editing an existing Record. Your edits can be replaced with those of the current Record, or can be saved as a new separate Record.

- Select the desired Record to be edited in the MUSIC FINDER display.
- **2** Press the [8 ▲▼] (OPTION) button to call up the OPTION MENU display.
- **3** Press one of the [7 ▲▼]/[8 ▲▼] (RECORD EDIT) button to call up the Edit display.
- 4 Edit the Record.

Select the desired Edit operation by using the cursor buttons  $[\blacktriangle][\blacktriangledown]$ , then press the [ENTER] button.

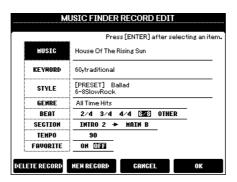

| MUSIC            | For entering the music title. Enter the music title in the Character Entry window.                                                                                                    |
|------------------|----------------------------------------------------------------------------------------------------|
| KEYWORD          | For entering the keyword to be used when executing the Search operation. Enter the keyword in the Character Entry window.                                                                                                    |
| STYLE/SONG/AUDIO | Changes the Style. Select the desired Style by using the Cursor buttons [▲][▼][◀][▶] on the Style Selection display, then press the [ENTER] button. Press the [EXIT] button to return back to the EDIT display. For SONG or AUDIO Records, this field cannot be edited.                                                                                                    |
| GENRE            | Selects the desired genre. On the GENRE display, select the desired Genre by using the $[3 \blacktriangle \blacktriangledown]$ – $[5 \blacktriangle \blacktriangledown]$ buttons. To add a new Genre, press the $[6 \blacktriangle \blacktriangledown]$ (GENRE NAME) button and enter the new Genre name. After selecting the Genre, press the [EXIT] button.                                                                                                    |
| BEAT             | Changes the beat (time signature) of the Record for search purposes. Press the Cursor buttons [◀][▶] to select the beat, then press the [ENTER] button. For SONG or AUDIO Records, this field cannot be edited.                                                                                                    |
|                  | <b>NOTE</b> Keep in mind that the Beat setting made here is only for the Music Finder search function; this does not affect the actual Beat setting of the Style itself.                                                                                                    |
| SECTION          | Selects the sections of Style that are called up as a set when the Record is selected. On the SECTION display, select the desired section to be played first by using the $[3 \blacktriangle \blacktriangledown]/[4 \blacktriangle \blacktriangledown]$ buttons, then select the section to be played second by using the $[5 \blacktriangle \blacktriangledown]/[6 \blacktriangle \blacktriangledown]$ buttons. Press the [ENTER] button after selecting the sections. For SONG or AUDIO Records, this field cannot be edited. |
| TEMPO            | Changes the Tempo. On the TEMPO display, use the $[3 \blacktriangle \blacktriangledown]/[4 \blacktriangle \blacktriangledown]$ buttons to change the tempo, then press the [EXIT] button. For SONG or AUDIO Records, this field cannot be edited.                                                                                                    |
| FAVORITE         | When this is set to ON, the edited record is added to the FAVORITE display. Use the Cursor buttons [◀][▶] to select ON/OFF, then press the [ENTER] button.                                                                                                    |

To cancel and quit the Edit operation, press the  $[5 \blacktriangle \blacktriangledown]/[6 \blacktriangle \blacktriangledown]$  (CANCEL) buttons.

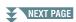

**5** Save the edited Record.

### When creating a new Record

Press one of the  $[3 \blacktriangle \blacktriangledown]/[4 \blacktriangle \blacktriangledown]$  (NEW RECORD) buttons. The Record is added to the ALL page. The record is also added to the FAVORITE page if the FAVORITE function is turned ON in step 4.

## When overwriting an existing Record

Press one of the  $[7 \blacktriangle \blacktriangledown]/[8 \blacktriangle \blacktriangledown]$  (OK) buttons. The record is also added to the FAVORITE page if the FAVORITE function is turned ON in step 4.

## **Deleting the Record**

By carrying out the Delete operation, the Record is deleted from all pages (ALL, FAVORITE and SEARCH 1/2).

- Select the Record to be deleted from the MUSIC FINDER display.
- Press the [8 ▲▼] (OPTION) button to call up the OPTION MENU display.
- Press one of the  $[7 \blacktriangle \blacktriangledown]/[8 \blacktriangle \blacktriangledown]$  (RECORD EDIT) buttons to call up the Edit display.
- **4** Press one of the [1 ▲▼]/[2 ▲▼] (DELETE RECORD) buttons. To cancel the Delete operation and return to the MUSIC FINDER display in step 1, press the [6  $\blacktriangle \blacktriangledown$ ] (NO) button; to return to the EDIT display in step 3, press the [5 ▲▼] (CANCEL) button.
- Press the [7 ▲▼] (OK) button to delete the current Record.

# Saving the Records as a Single File

The Music Finder feature handles all the Records including the presets and additionally created Records as a single file. Keep in mind that individual Records (panel settings, Song, audio and Style files) cannot be handled as separate files.

- Call up the Music Finder File Selection display. [MUSIC FINDER]  $\rightarrow$  [8  $\blacktriangleright \blacktriangledown$ ] (OPTION)  $\rightarrow$  [5  $\blacktriangleright \blacktriangledown$ ]/[6  $\blacktriangleright \blacktriangledown$ ] (FILES)
- Press the TAB [◀][▶] buttons to select the location for saving (USER/USB).
- **3** Press the [6 ▼] (SAVE) button. The Character Entry window is called up. If necessary, rename the file. For instructions on entering characters, refer to "Basic Operations" in the Owner's Manual.
- Press the  $[8 \blacktriangle]$  (OK) button to save the file. All Records are saved together as a single Music Finder file.

## Calling up the Records from a Music Finder file

By selecting a Music Finder file, you can recall the Records saved to the USER or USB drive as a file.

- Call up the Music Finder File Selection display. [MUSIC FINDER]  $\rightarrow$  [8  $\blacktriangle \blacktriangledown$ ] (OPTION)  $\rightarrow$  [5  $\blacktriangle \blacktriangledown$ ]/[6  $\blacktriangle \blacktriangledown$ ] (FILES)
- Use the TAB [◀][▶] buttons to select the location (USER/USB) to which the file is saved.
- Use the Cursor buttons [▲][▼][◀][▶] to select the desired Music Finder file. A message appears, prompting you to select one of the following options.

| [5 ▲▼] | CANCEL  | Cancels the file selection operation.                                                                                                    |
|--------|---------|----------------------------------------------------------------------------------------------------|
|        |         | <b>NOTE</b> The selected file is not called up.                                                                                                    |
| [6 ▲▼] | APPEND  | The Records called up are added to the Records currently in the instrument.                                                                                                    |
| [7▲▼]  | REPLACE | All Music Finder Records currently in the instrument are deleted and replaced with the Records of the selected file.                                                                   |
|        |         | NOTICE  Selecting "REPLACE" automatically deletes all your original Records from internal memory.  Make sure that all important data has been archived to another location beforehand. |

# **Registration Memory**

#### **Contents**

| Editing the Registration Memory                                          | 4 |
|--------------------------------------------------------------------------|---|
| Disabling Recall of Specific Items (Freeze)                              | 5 |
| Calling Up Registration Memory Numbers in Order (Registration Sequence)6 | 6 |
| Saving the Registration Sequence Settings                                | 8 |
| Using the Registration Sequence                                          | 8 |

# **Editing the Registration Memory**

You can edit (rename and delete) each of Registration Memories contained in the Bank.

Select the Registration Memory Bank containing the Registration Memory to be edited.

Press the REGIST BANK [+] and [-] buttons simultaneously to call up the Registration Bank Selection display, then use the Cursor buttons  $[\blacktriangle][\blacktriangledown][\blacktriangledown][\blacktriangleright]$  to select the desired Bank.

Press the [7 ▲▼] (EDIT) button of MENU 1 to call up the REGISTRATION EDIT display.

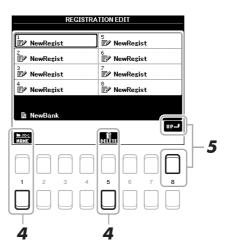

- Select a particular Registration Memory to be edited by using the Cursor buttons  $[\blacktriangle][\blacktriangledown][\blacktriangledown]$ , and then pressing the [ENTER] button.
- 4 Press the [1 ▼] button to rename or the [5 ▼] button to delete the selected **Registration Memory.**
- 5 Save the current Bank containing the edited Registration Memories.

Press the [8 ▲] (UP) button to call up the Registration Memory Selection display, then press the [6 ▼] (SAVE) button of MENU 2 to carry out the Save operation.

## Disabling Recall of Specific Items (Freeze)

Registration Memory lets you recall all the panel setups you made with a single button press. However, there may be times that you want certain items to remain the same, even when switching Registration Memory setups. When you want to switch the Voice settings but still maintain the Style settings, for example, you can "freeze" only the Style settings and have those Style settings remain, even when you select another Registration Memory number.

- 1 Call up the operation display.
  - [FUNCTION] → TAB [ $\blacktriangleleft$ ] MENU 1 → Cursor buttons [ $\blacktriangle$ ][ $\blacktriangledown$ ][ $\bullet$ ] REGIST SEQUENCE/FREEZE → [ENTER] → TAB [ $\blacktriangleright$ ] FREEZE
- 2 Use the [1 ▲▼]-[4 ▲▼] buttons to select the desired item, then use the [5 ▲▼]/ [6 ▲▼] buttons to enter or remove the checkmark.

Items having checkmarks will be frozen when the [FREEZE] button on the panel is turned on.

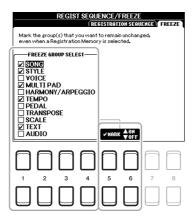

3 Press the [EXIT] button to exit from the operation display.

### NOTICE

Settings in the FREEZE display are automatically saved to the instrument when you exit from this display. However, if you turn the power off without exiting from this display, the settings will be lost.

4 Press the [FREEZE] button on the panel to turn the Freeze function on.

With this operation, you can "freeze" or maintain checkmarked items, even when you select another Registration Memory number. To turn off the Freeze function, press the [FREEZE] button again.

# Calling Up Registration Memory Numbers in Order (Registration Sequence)

As convenient as the Registration Memory buttons are, there may be times during a performance when you want to quickly switch between settings. The convenient Registration Sequence function lets you call up the eight setups in any order you specify, by simply using the TAB  $[\blacktriangleleft][\blacktriangleright]$  buttons (in the Main display) or the pedal as you play.

If you intend to use a pedal or pedals to switch the Registration Memory number, connect the optional pedals to the appropriate FOOT PEDAL jacks.

For instructions, refer to chapter 9 of the Owner's Manual.

- 2 Press the REGIST BANK [+] and [-] buttons simultaneously to call up the REGISTRATION BANK display, then select the desired Bank to be programmed.
- 3 Call up the operation display.

  [FUNCTION] → TAB [◄] MENU 1 → Cursor buttons [▲][▼][◄][▶] REGIST SEQUENCE/FREEZE
  → [ENTER] → TAB [◄] REGISTRATION SEQUENCE
- 4 If you use a pedal, specify here how the pedal will be used—to advance or to reverse through the sequence.

Press the  $[8 \blacktriangle \blacktriangledown]$  (PEDAL) button to call up the operation window. After making setups as described below, press the [EXIT] button to close the window.

- [5  $\blacktriangle \blacktriangledown$ ]/[6  $\blacktriangle \blacktriangledown$ ] (PREV.): Selects which pedal is used for reversing the Registration Sequence.
- [7 ▲▼]/[8 ▲▼] (NEXT): Selects which pedal is used for advancing the Registration Sequence.

Note that the pedal settings here (other than OFF) will take priority over the settings in the FOOT PEDAL display (page 79). If you want to use the pedal for a function other than Registration Sequence, make sure to set this to OFF.

Indicates the name of the currently selected Registration Memory Bank.

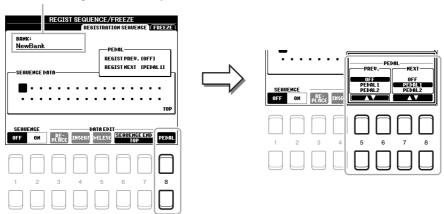

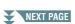

## **5** Program the Sequence order, from left to right.

Press one of the REGISTRATION MEMORY [1]–[8] buttons on the panel, then press the [4  $\blacktriangle \blacktriangledown$ ] (INSERT) button to input the number. The Cursor position can be moved by using the Cursor buttons [ $\blacktriangleleft$ ][ $\blacktriangleright$ ].

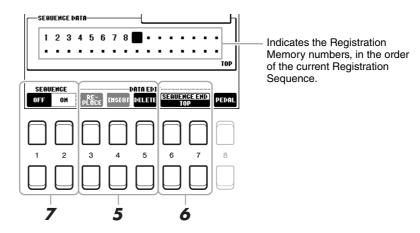

| [3 ▲▼] | REPLACE | Replaces the number at the cursor position with the currently selected Registration Memory number. |
|--------|---------|----------------------------------------------------------------------------------------------------|
| [4 ▲▼] | INSERT  | Inserts the number of the currently selected Registration Memory number to the cursor position.    |
| [5 ▲▼] | DELETE  | Deletes the number at the cursor position.                                                         |

# **6** Use the [6 ▲▼]/[7 ▲▼] (SEQUENCE END) buttons to determine how Registration Sequence behaves when reaching the end of the sequence.

- **STOP** ......Pressing the TAB [▶] button or the "advance" pedal has no effect. The sequence is "stopped."
- **TOP**.....The sequence starts again at the beginning.
- **NEXT BANK** .... The sequence automatically moves to the beginning of the next Registration Memory Bank in the same folder.

# 7 Press the [2 ▲▼] (SEQUENCE ON) button to turn the Registration Sequence function on.

To turn off the Registration Sequence function, press the [1 ▲▼] (SEQUENCE OFF) button.

## 8 Press the [EXIT] button to exit from the operation display.

After the confirmation message appears, press the  $[7 \blacktriangle \nabla]$  (YES) button to store the Registration Sequence program temporarily.

#### NOTICE

Keep in mind that all Registration Sequence data is lost when changing Registration Memory Banks, unless you've saved it with the Registration Memory Bank file. For details of the instructions, see the section below.

## **Saving the Registration Sequence Settings**

The settings for the Sequence order and how Registration Sequence behaves when reaching the end of the sequence (SEQUENCE END) are included as part of the Registration Memory Bank file. To store your newly programmed Registration Sequence, save the current Registration Memory Bank file.

- Press the REGIST BANK [+] and [-] buttons simultaneously to call up the REGISTRATION BANK Selection display.
- **2** Press the [6 ▼] button of MENU 2 to save the Bank file.

For details, refer to "Basic Operations" in the Owner's Manual.

## **Using the Registration Sequence**

- **1** Select the desired Registration Bank.
- **2** At the upper right of the Main display, confirm the Registration Sequence.

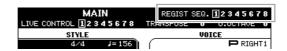

**3** Press the TAB [◀] or [▶] button, or press the Foot Pedal to select the first Registration Memory number.

The box appears around the left-most number, indicating that this Registration Memory number is currently selected.

**4** Use the TAB buttons or Foot Pedal during your keyboard performance.

To return to the status in which no Registration Memory number is selected, press the TAB [◀] and [▶] buttons simultaneously while the Main display is called up.

NOTE The pedal can be used for Registration Sequence no matter which display is called up (except for the REGIST SEQUENCE display).

# **Mixing Console**

### **Contents**

| Editing VOL/VOICE Parameters                 |
|----------------------------------------------|
| Editing FILTER Parameters70                  |
| Editing TUNE Parameters71                    |
| Editing EFFECT Parameters                    |
| Adjusting the Effect Depth for Each Part     |
| Selecting an Effect Type for each Block      |
| Editing and Saving Your Original Effect Type |
| Editing MEQ (Master Equalizer) Parameters    |
| Editing Master Compressor (CMP) Parameters   |
| Block Diagram. 78                            |

Regarding the Mixing Console, the Reference Manual covers detailed descriptions of each parameter while the Owner's Manual covers the basic instructions including the Save operation. You can edit various parameters for the Parts called up via the [MIXER] button, then save your edits for future recall.

For a visual indication of the signal flow and configuration of the Mixing Console, refer to the Block Diagram on page 78.

Use the TAB [◀]/[▶] buttons to select the various pages that follow.

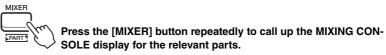

PANEL PART  $\rightarrow$  STYLE PSRT  $\rightarrow$  SONG CH 1-8  $\rightarrow$  SONG CH9-16

# Editing VOL/VOICE Parameters

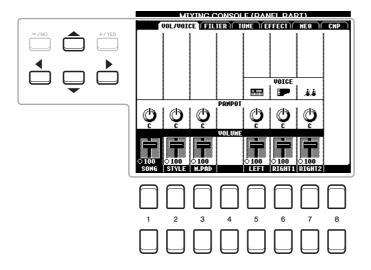

Move the Cursor position on the display by using the Cursor buttons  $[\blacktriangle][\blacktriangledown][\blacktriangledown][\blacktriangleright]$  and use the  $[1 \blacktriangle \blacktriangledown]-[8 \blacktriangle \blacktriangledown]$  buttons to edit parameters.

| VOICE  | Allows you to re-select the Voices for each part. Press the [1 ▲▼]–[8 ▲▼] buttons to call up the Voice selection page for the channel (part). After selecting the desired Voice, press the [EXIT] button to return to the Mixing Console display.                                                                                                    |  |
|--------|----------------------------------------------------------------------------------------------------|--|
|        | <ul> <li>Note the following operation limitations.</li> <li>For each Style channel, you can select the Voices for recording on pages 28 and 29.</li> <li>For each Style or Song channel, you cannot select Voices in the USER drive.</li> <li>For each Multi Pad, you cannot change the Voice.</li> <li>When a GM Song is selected, only a Drum Kit Voice can be selected for channel 10 (in the SONG CH9-16 page).</li> </ul> |  |
|        | <b>NOTE</b> For a Style or Song channel, calling up a rhythm/percussion Voice (Drum Kit, etc.) will replace the channel settings with those for the new Voice. In such a case, the original settings may not be restored even if you re-select the original Voice. To restore the original sound, select the same Style or Song again without carrying out the Save operation.                                                 |  |
| PANPOT | Determines the stereo position of the selected part (channel).                                                                                                    |  |
| VOLUME | Determines the volume of each part or channel, giving you fine control over the balance of all the parts.                                                                                                    |  |

# **Editing FILTER Parameters**

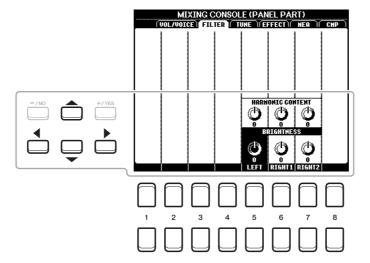

Move the Cursor on the display by using the Cursor buttons  $[\blacktriangle][\blacktriangledown][\blacktriangledown][\bullet]$ , and use 1the  $[1 \blacktriangle \blacktriangledown]-[8 \blacktriangle \blacktriangledown]$  buttons to edit parameters.

| HARMONIC<br>CONTENT | Allows you to adjust the Resonance (page 14) for each part.                                       |  |
|---------------------|---------------------------------------------------------------------------------------------------|--|
| BRIGHTNESS          | Determines the brightness of the sound for each part by adjusting the Cutoff Frequency (page 14). |  |

# **Editing TUNE Parameters**

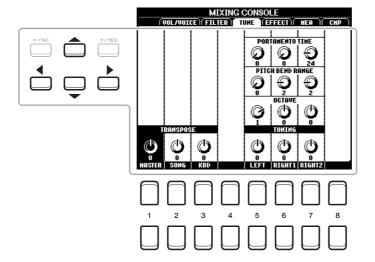

Move the Cursor on the display by using the Cursor buttons  $[\blacktriangle][\blacktriangledown][\blacktriangledown]$ , and use the  $[1 \blacktriangle \blacktriangledown]-[8 \blacktriangle \blacktriangledown]$ buttons to edit parameters.

| PORTAMENTO<br>TIME  | Portamento is a function that creates a smooth transition in pitch from the first note played on the keyboard to the next. The Portamento Time determines the pitch transition time. Higher values result in a longer pitch change time. Setting this to "0" results in no effect. This parameter is available when the selected keyboard part is set to MONO (page 13). |
|---------------------|----------------------------------------------------------------------------------------------------|
| PITCH BEND<br>RANGE | Determines the range of the [PITCH BEND] wheel for each keyboard part. The range is from "0" to "12" with each step corresponding to one semitone.                                                                                                    |
| OCTAVE              | Determines the range of the pitch change in octaves, over two octaves up or down for each keyboard part. The value set here is added to the setting made via the UPPER OCTAVE [-]/[+] buttons.                                                                                                    |
| TUNING              | Determines the pitch of each keyboard part in cents.                                                                                                    |
|                     | <b>NOTE</b> In musical terms a "cent" is 1/100th of a semitone. (100 cents equal one semitone.)                                                                                                    |
| TRANSPOSE           | Allows you to set transposition for the overall sound of the instrument (MASTER), Song playback (SONG), or the keyboard pitch (KBD), respectively. Please note that the "KBD" setting also transposes the pitch of Style playback and the Multi Pads (since these are also affected by keyboard play in the left-hand section).                                          |

## **Editing EFFECT Parameters**

This instrument features six Effect Blocks, giving you powerful tools to richly enhance the sounds of the instrument or completely transform them. The Effects are divided into the following groups:

#### **■** Reverb, Chorus:

The Effects of these Blocks are applied to the overall sound or all Parts. In each of these Effect Blocks, you can select only one Effect Type at a time and adjust the Send Level (Depth) for each Part as well as the Return Level for all Parts.

#### **■** DSP1:

When the "Connection" parameter is set to "System" in step 2 of page 74, the Effects of this Block are applied only to the Style and Song sounds. In this status, you can select only one Effect Type at a time and adjust the Send Level (Depth) for each Part as well as Return Level for all Parts. When the "Connection" parameter is set to "Insertion," the Effect of this Block is applied to a specific channel of the Style and Song.

#### ■ DSP2-4:

The Effects of these Blocks are applied to a specific Part or Channel, with the exception of the Multi Pads. Different Effect Types can be selected for each of the available Parts or Channels.

## Adjusting the Effect Depth for Each Part

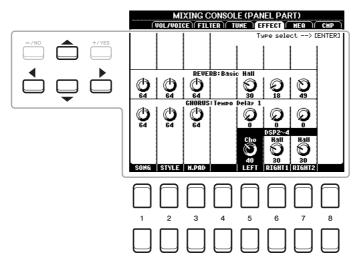

Use the Cursor buttons  $[\blacktriangle][\blacktriangledown][\blacktriangledown]$  to select the desired Effect Block, then use the  $[1 \blacktriangle \blacktriangledown]-[8 \blacktriangle \blacktriangledown]$  buttons to adjust the Effect Depth for each Part.

- Call up the desired page from PANEL, STYLE or SONG by pressing the [MIXER] button, repeatedly, if necessary.
- In the EFFECT page, press the [ENTER] button to call up the Effect Type Selection display.

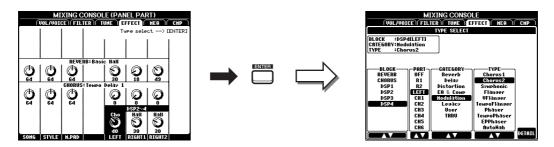

**3** Use the [1 ▲▼]/[2 ▲▼] buttons to select the Effect Block.

| Effect<br>Block        | Effect-applicable parts                                      | Effect characteristics                                                                                                    |
|------------------------|--------------------------------------------------------------|----------------------------------------------------------------------------------------------------|
| REVERB                 | All parts                                                    | Recreates the warm ambience of playing in a concert hall or jazz club.                                                                                                    |
| CHORUS                 | All parts                                                    | Produces a richly textured sound as if several parts are being played simultaneously. In addition, other type effects (such as reverb, delay, etc.) can also be selected in this effect block.                                                                                                    |
| DSP1                   | Style part,<br>Song channel 1–16                             | In addition to Reverb and Chorus, a wide variety of Effect Types are provided, such as Distortion and Wah.                                                                                                    |
| DSP2,<br>DSP3,<br>DSP4 | RIGHT 1 (R1),<br>RIGHT 2 (R2),<br>LEFT,<br>Song channel 1–16 | In addition to Reverb and Chorus, a wide variety of Effect Types are provided, such as Distortion and Wah. For each of DSP2–4, you can select one of the Parts or Channels listed at left. When you select "R2" for DSP2, for example, the DSP2 Effect is applied only to the Right 2 part. Note that if you select a Song or Style which needs the DSP2–4 Blocks, the Part assignment of these three Blocks will be changed automatically with last priority according to the data. |

**4** Use the [3 ▲▼] buttons to select the Part to which you want to apply the effect.

Note that a Part cannot be selected if "REVERB," "CHORUS," or "DSP1" (when the "Connection" parameter is set to "System;" see page 74 for details) is selected. This is because only one of the Effect Types can be selected to be commonly applied to all available Parts.

5 Use the [4 ▲▼]/[5 ▲▼] buttons to select the Category, and then use the [6 ▲▼]/ [7 ▲▼] buttons to select the Effect Type.

Note that the Reverb Block is not divided into any Categories. If you want to edit detailed Parameters of the selected Effect Type, press the  $[8 \blacktriangle \blacktriangledown]$  (DETAIL) button. For details, refer to the next section.

**6** Save the Effect Settings to a Registration Memory, Song or Style.

For instructions, refer to the Owner's Manual.

### **Editing and Saving Your Original Effect Type**

Once you've selected an Effect Block and Effect Type in the previous section, press the [8 ▲▼] (DETAIL) button to call up the display for editing the effect parameters.

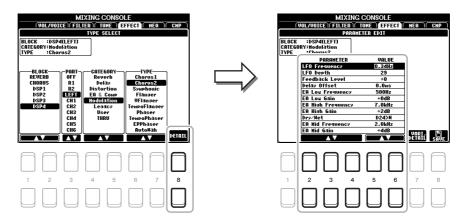

2 Use the [2 ▲▼]–[4 ▲▼] buttons to select a parameter then use the [5 ▲▼]/[6 ▲▼] buttons to edit the value.

When Reverb, Chorus, or DSP1 is selected as the Effect Block, you can adjust the Return Level via the 7 Level (EFFECT RETURN LEVEL) button.

- If DSP2, 3 or 4 is selected as the Effect Block, edit the Variation parameter if desired. Press the  $[7 \blacktriangle \blacktriangledown]$  (VARI. DETAIL) button to call up the Variation parameter, select a parameter via the  $[2 \blacktriangle \blacktriangledown]$ – $[4 \blacktriangle \blacktriangledown]$  buttons, and then use the  $[5 \blacktriangle \blacktriangledown]$ / $[6 \blacktriangle \blacktriangledown]$  buttons to edit the value. This parameter is effective only when the [DSP VARI.] button lamp lights on the panel. To close this display, press the [EXIT] button.
- **4** Press the [8 ▲▼] (SAVE) button to call up the display for the Save operation.

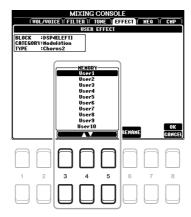

5 Use the [3 ▲▼]–[5 ▲▼] buttons to select the destination for saving the settings as a User Effect.

If necessary, change the User Effect name. Press the  $[6 \blacktriangle \blacktriangledown]$  (RENAME) button to call up the Character Entry window, enter the name, and then press the  $[8 \blacktriangle]$  (OK) button.

- 6 Press the [8 ▲] (OK) button to carry out the Save operation.
- Press the [EXIT] button to return to the previous display.

  The saved User Effect can be selected from the "User" category of the corresponding Effect Block (page 73).

### Editing MEQ (Master Equalizer) Parameters

Equalizer (also called "EQ") is a sound processor that divides the frequency spectrum into multiple bands that can be boosted or cut as required to tailor the overall frequency response.

This instrument is equipped with a high-grade five-band digital EQ. You can select one of the five preset EQ types, or can even create your own custom EQ settings by adjusting the frequency bands, and save the settings to one of two User Master EQ types.

**NOTE** Master EQ cannot be applied to audio playback or the metronome sound.

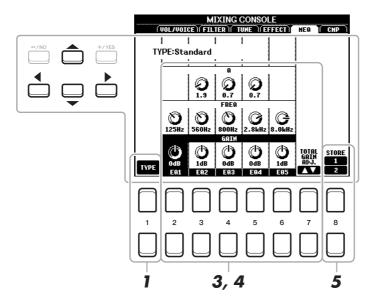

- Press the [1 ▲▼] (TYPE) button to call up the MASTER EQ TYPE window.
- 2 Use the [1 ▲▼]/[2 ▲▼] buttons to select the desired Master EQ type, then press the [ENTER] button.

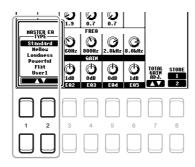

Standard: Standard EQ settings in which the instrument's characteristics are optimally brought out.

**Mellow:** Soft and mellow EQ settings in which high-frequency bands are reduced slightly.

**Loudness:** Clear EQ settings in which both the low- and high-frequency sounds are emphasized. This is a good match with up-tempo music.

**Powerful:** Powerful EQ settings in which all frequency sounds are emphasized. This can be used to boost the music for parties, etc.

**Flat:** Flat EQ settings. The gain of each frequency is set to 0dB.

User

1/2: Your own custom EQ settings stored in step 5.

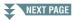

3 Use the Cursor buttons [▲][▼][◄][▶] to move the cursor to the GAIN row, then adjust the GAIN level to boost or cut each of the eight bands.

Use the  $[2 \blacktriangle \blacktriangledown]$ – $[6 \blacktriangle \blacktriangledown]$  buttons to adjust the level. Using the  $[7 \blacktriangle \blacktriangledown]$  (TOTAL GAIN ADJ.) button lets you boost or cut all the eight bands at the same time.

4 If desired, adjust the Q (bandwidth) and the FREQ (center frequency) of each band.

To adjust the bandwidth (also called "Shape" or "Q"), use the Cursor buttons  $[\blacktriangle][\blacktriangledown][\blacktriangledown][\blacktriangleright]$  to move the cursor to the Q row, then use the  $[3 \blacktriangle \blacktriangledown]-[5 \blacktriangle \blacktriangledown]$  buttons. The higher the value of Q, the narrower the band width.

To adjust the FREQ (center frequency), use the Cursor buttons  $[\blacktriangle][\blacktriangledown][\blacktriangleleft][\blacktriangleright]$  to move the cursor to the FREQ row, then use the  $[2 \blacktriangle \blacktriangledown] - [6 \blacktriangle \blacktriangledown]$  buttons. The available FREQ range is different for each band.

**5** Press the [8 ▲▼] (STORE 1/2) button to carry out the Store operation.

In the Character Entry window called up via this operation, enter the name, and then press the  $[8 \blacktriangle]$  (OK) button to actually store your settings as a User Master EQ Type, which can be called up from the Type display called up in step 1.

### Editing Master Compressor (CMP) Parameters

Compressor is an effect commonly used to limit and compress the dynamics (softness/loudness) of an audio signal. For signals that vary widely in dynamics, such as vocals and guitar parts, it "squeezes" the dynamic range, effectively making soft sounds louder and loud sounds softer. When used with gain to boost the overall level, this creates a more powerful, more consistently high-level sound.

This instrument features the Master Compressor applied to the entire sound of this instrument. Although the preset Master Compressor settings are provided, you can create and save your original Master Compressor by adjusting the related parameters.

**NOTE** Master Compressor cannot be applied to audio playback or the metronome sound.

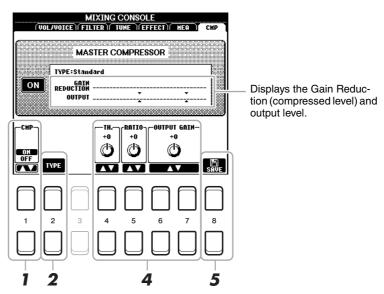

- Press the [1 ▲▼] (CMP ON/OFF) button to turn the Master Compressor on.
- **2** Press the [2 ▲▼] (TYPE) button to call up the MASTER CMP TYPE window.

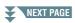

## 3 Use the [2 ▲▼]/[3 ▲▼] buttons to select the Mater Compressor type, then press the [ENTER] button.

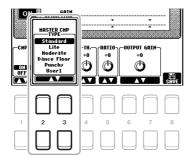

**Standard:** Standard Compressor settings.

Lite: Light Compressor settings in which the effect is slight.

**Moderate:** Moderate Compressor settings in which the effect is moderately pronounced.

Dance Floor: Relatively powerful Compressor settings to emphasize lower pitches.

Punchy: Highly exaggerated Compressor settings.

### **4** Edit the Master Compressor.

| [4 ▲▼]            | TH. (Threshold) | Determines the threshold (minimum level at which compression starts).           |
|-------------------|-----------------|---------------------------------------------------------------------------------|
| [5 ▲▼]            | RATIO           | Determines the ratio of compression (how much the dynamic range is compressed). |
| [6 ▲▼]/<br>[7 ▲▼] | OUTPUT GAIN     | Determines the output level.                                                    |

## Fress the [8 ▲▼] (SAVE) button to save the settings as a User Master Compressor type.

Select the destination to which the Master Compressor is to be saved, by using the  $[3 \blacktriangle \blacktriangledown]$ – $[5 \blacktriangle \blacktriangledown]$  buttons. If necessary, change the Master Compressor name. Press the  $[6 \blacktriangle \blacktriangledown]$  (RENAME) button to call up the Character Entry window, enter the name, then press the  $[8 \blacktriangle]$  (OK) button. The saved Master Compressor setting is shown on the display as described in step 2.

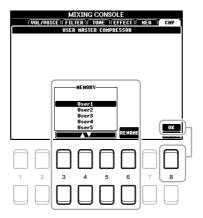

## **Block Diagram**

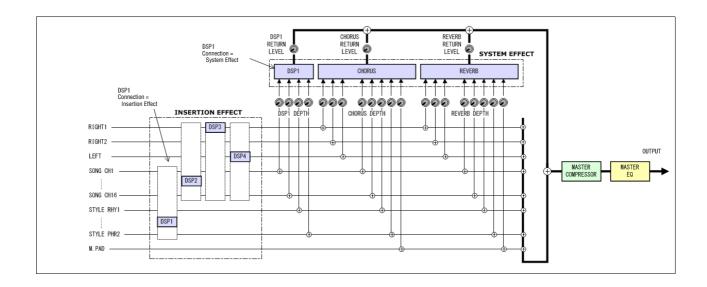

# 9

## **Connections**

### **Contents**

| Footswitch/Foot Controller Settings                     | • |
|---------------------------------------------------------|---|
| Assigning a Specific Function to Each Pedal             | ) |
| MIDI Settings82                                         | 2 |
| MIDI System Settings                                    | 1 |
| MIDI Transmit Settings                                  | 5 |
| MIDI Receive Settings                                   | 3 |
| Bass Note Settings for Style Playback via MIDI Receive  | 7 |
| Chord Type Settings for Style Playback via MIDI Receive | 7 |
| Connecting with an iPhone/iPad via Wireless LAN         | 3 |
| • Infrastructure Mode                                   | 3 |
| Access Point Mode.                                      | 9 |

### Footswitch/Foot Controller Settings

### **Assigning a Specific Function to Each Pedal**

The functions of the foot pedals connected to the FOOT PEDAL [1]/[2] jacks can be changed individually from the default settings (sustain, etc.)—for example, letting you use the footswitch to start/stop Style playback, or use the foot controller to produce pitch bends.

NOTE For information on how to connect a foot pedal or what kinds of pedals can be connected, refer to the Owner's Manual, chapter 9.

- Call up the operation display.
  [FUNCTION] → TAB [◄] MENU 1 → Cursor buttons [♠][▼][◄][▶] CONTROLLER → [ENTER] → TAB [◄] FOOT PEDAL
- 2 Use the Cursor buttons [▲][▼] to select one of the two foot pedals to which the function is to be assigned.

On the display, the numbers 1 and 2 correspond to the FOOT PEDAL jacks [1] and [2] respectively.

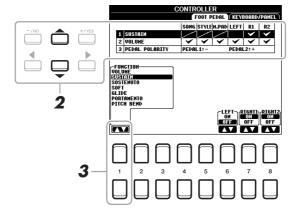

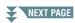

## 3 Use the [1 ▲▼] buttons to select the function to be assigned to the pedal specified in step 2.

For information on available functions, see pages 80–82.

**NOTE** You can also assign other functions to the pedal—Punch in/out of Song (page 51) and Registration Sequence (page 66). If you assign multiple functions to the pedal, the priority is: Punch in/out of Song  $\rightarrow$  Registration Sequence  $\rightarrow$  Functions assigned here.

## **4** Use the [2 ▲▼]–[8 ▲▼] buttons to set the details of the selected functions (the part for which the function is applied, etc.).

The available parameters differ depending on the function selected in step 3.

## 5 If necessary, select "3 PEDAL POLARITY" by pressing the Cursor button [▼], then set the polarity of the pedal.

Pedal on/off operation may differ depending on the particular pedal you've connected to the instrument. For example, pressing down on one pedal may turn the selected function on, while pressing a different make/brand of pedal may turn the function off. If necessary, use this setting to reverse the operation. The  $[3 \blacktriangle \blacktriangledown]/[4 \blacktriangle \blacktriangledown]$  buttons are used to set FOOT PEDAL [1] and the  $[5 \blacktriangle \blacktriangledown]/[6 \blacktriangle \blacktriangledown]$  buttons are used to set FOOT PEDAL [2].

### **■** Assignable Pedal Functions

For functions indicated with "\*", use only the foot controller; proper operation cannot be done with a footswitch.

| VOLUME*    | Allows you to use a foot controller to control the volume. You can turn this pedal function on or off for each keyboard part on this display.                                                                                                    |
|------------|----------------------------------------------------------------------------------------------------|
| SUSTAIN    | Allows you to use a pedal to control sustain. When you press and hold the pedal, all notes played on the keyboard have a longer sustain. Releasing the pedal immediately stops (damps) any sustained notes. You can turn this pedal function on or off for each keyboard part on this display.                                                                                                    |
| SOSTENUTO  | Allows you to use a pedal to control the Sostenuto effect. If you play a note or chord on the keyboard and press the pedal while holding the note(s), the notes will sustain as long as the pedal is held. However, all subsequent notes will not sustain. This makes it possible to sustain a chord, for example, while other notes are played staccato. You can turn this pedal function on or off for each keyboard part on this display. |
| SOFT       | Allows you to use a pedal to control the Soft effect. Pressing this pedal reduces the volume and changes the timbre of the notes you play. This is effective only for certain appropriate Voices. You can turn this pedal function on or off for each keyboard part on this display.                                                                                                    |
| GLIDE      | When the pedal is pressed, the pitch changes, and then returns to normal pitch when the pedal is released. You can turn this pedal function on or off for each keyboard part on this display.                                                                                                    |
|            | <b>UP/DOWN:</b> Determines whether the pitch change goes up (is raised) or down (is lowered).                                                                                                    |
|            | <b>RANGE:</b> Determines the range of the pitch change, in semitones.                                                                                                    |
|            | <b>ON SPEED:</b> Determines the speed of the pitch change when the pedal is pressed.                                                                                                    |
|            | <b>OFF SPEED:</b> Determines the speed of the pitch change when the pedal is released.                                                                                                    |
| PORTAMENTO | The portamento effect (a smooth slide between notes) can be produced while the pedal is pressed. Portamento is produced when notes are played legato style (i.e., a note is played while the preceding note is still held). The portamento time can also be adjusted from the Mixing Console display (page 71). You can turn this pedal function on or off for each keyboard part on this display.                                           |

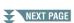

| PITCH BEND*            | Allows you to bend the pitch of notes up or down by using the pedal. You can turn this pedal function on or off for each keyboard part on this display.                                                                                                  |
|------------------------|----------------------------------------------------------------------------------------------------|
|                        | <b>UP/DOWN:</b> Determines whether the pitch change goes up (is raised) or down (is lowered).                                                                                                    |
|                        | <b>RANGE:</b> Determines the range of the pitch change, in semitones.                                                                                                    |
| MODULATION*            | Applies modulation effects, such as vibrato, to notes played on the keyboard. You can turn this pedal function on or off for each keyboard part on this display.                                                                                         |
| DSP VARIATION          | Same as the [DSP VARI.] button on the panel. You can turn this pedal function on or off for each keyboard part on this display.                                                                                                    |
| PEDAL CONTROL<br>(WAH) | Applies the wah effect to notes played on the keyboard when the [DSP] button is turned on. You can turn this pedal function on or off for each keyboard part on this display.                                                                            |
| HARMONY/<br>ARPEGGIO   | Same as the [HARMONY/ARPEGGIO] button.                                                                                                    |
| PEDAL (ARP. HOLD)      | While the pedal is pressed, Arpeggio playback continues even after you release the keyboard, and then Arpeggio stops when the pedal is released. Make sure that any one of the Arpeggio type is selected and the [HARMONY/ARPEGGIO] button is turned on. |
| SCORE PAGE +/-         | While the Song is stopped, you can turn to the next/previous score page (one page at a time).                                                                                                    |
| LYRICS PAGE +/-        | While the Song is stopped, you can turn to the next/previous lyrics page (one page at a time).                                                                                                    |
| TEXT PAGE +/-          | You can turn to the next/previous text page (one page at a time).                                                                                                    |
| SONG PLAY/PAUSE        | Same as the SONG CONTROL [►/ ■ ] (PLAY/PAUSE) button.                                                                                                    |
| STYLE START/STOP       | Same as the STYLE CONTROL [START/STOP] button.                                                                                                    |
| TAP TEMPO              | Same as the [TAP TEMPO] button.                                                                                                    |
| SYNCHRO START          | Same as the [SYNC START] button.                                                                                                    |
| SYNCHRO STOP           | Same as the [SYNC STOP] button.                                                                                                    |
| INTRO 1–3              | Same as the INTRO [I]–[III] buttons.                                                                                                    |
| MAIN A-D               | Same as the MAIN VARIATION [A]–[D] buttons.                                                                                                    |
| FILL DOWN              | Plays a fill-in, which is automatically followed by the previous Main section (that of the button on the immediate left).                                                                                                    |
| FILL SELF              | Plays a fill-in.                                                                                                    |
| FILL BREAK             | Plays a break.                                                                                                    |
| FILL UP                | Plays a fill-in, followed by the next Main section (that of the button on the immediate right).                                                                                                    |
| ENDING1-3              | Same as the ENDING/rit. [I]–[III] buttons.                                                                                                    |
| FADE IN/OUT            | Same as the [FADE IN/OUT] button.                                                                                                    |
| FING/ON BASS           | The pedal alternately switches between the FINGERED and FINGERED ON BASS modes (page 21).                                                                                                    |

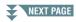

| BASS HOLD      | While the pedal is pressed, the Accompaniment Style bass note will be held even if the chord is changed during Style playback. If the fingering is set to "AI FULL KEYBOARD," the function does not work.                |
|----------------|----------------------------------------------------------------------------------------------------|
| PERCUSSION     | The pedal plays a percussion instrument selected by the $[4 \blacktriangle \blacktriangledown]$ – $[8 \blacktriangle \blacktriangledown]$ buttons. You can use the keyboard to select the desired percussion instrument. |
|                | <b>NOTE</b> When you select the percussion instrument by pressing a key on the keyboard, the velocity with which you press the key determines the percussion volume.                                                     |
| RIGHT 1 ON/OFF | Same as the PART ON/OFF [RIGHT 1] button.                                                                                                    |
| RIGHT 2 ON/OFF | Same as the PART ON/OFF [RIGHT 2] button.                                                                                                    |
| LEFT ON/OFF    | Same as the PART ON/OFF [LEFT] button.                                                                                                    |
| OTS +/-        | Calls up the next/previous One Touch Setting.                                                                                                    |

### MIDI Settings

In this section, you can make MIDI-related settings for the instrument. The PSR-S670 gives you a set of ten pre-programmed templates that let you instantly and easily reconfigure the instrument to match your particular MIDI application or external device. Also, you can edit the pre-programmed templates and save up to ten of your original templates to USER memory.

**NOTE** You can save all your original templates as a single file to internal memory (USER drive) or a USB flash drive. See page 95.

Call up the operation display.

[FUNCTION] → TAB  $[\blacktriangleleft]$  MENU 1 → Cursor buttons  $[\blacktriangle][\blacktriangledown][\blacktriangleleft][\blacktriangleright]$  MIDI → [ENTER]

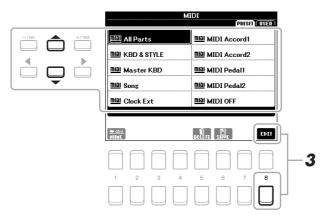

2 Select a pre-programmed template from the PRESET page (page 83).

If you have already created your original template and saved it to the USER page, you can also select that template from the USER page.

- **3** To edit the template, press the [8 ▼] (EDIT) button to call up the MIDI display.
- **4** Use the TAB [◀][▶] buttons to call up the relevant page, then set various parameters to edit the current MIDI template.
  - SYSTEM ..... MIDI System Settings (page 84)
  - TRANSMIT..... MIDI Transmit Settings (page 85)
  - **RECEIVE**......MIDI Receive Settings (page 86)
  - BASS ...... Bass Note Settings for Style Playback via MIDI Receive (page 87)
  - CHORD DETECT ..... Chord Type Settings for Style Playback via MIDI Receive (page 87)

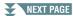

- **5** When you've finished editing, press the [EXIT] button to return to the MIDI template Selection display.
- **6** Select the USER tab by pressing the TAB [▶] button, then press the [6 ▼] (SAVE) button to save the edited template.

### **■** Pre-programmed MIDI Templates

| All Parts     | Transmits all parts including the keyboard parts (RIGHT 1, 2, and LEFT), with the exception of Song parts.                                                                                                    |
|---------------|----------------------------------------------------------------------------------------------------|
| KBD & STYLE   | Basically the same as "All Parts" with the exception of how keyboard parts are managed. The right-hand parts are handled together as "UPPER" instead of RIGHT 1 and 2, and the left-hand part is handled as "LOWER."                                                          |
| Master KBD    | In this setting, the instrument functions as a "master" keyboard, playing and controlling one or more connected tone generators or other devices (such as a computer/sequencer).                                                                                              |
| Song          | All transmit channels are set to correspond to Song channels 1–16. This is used to play Song data with an external tone generator and to record Song data to an external sequencer.                                                                                           |
| Clock Ext.    | Playback or recording (Song, Style, Multi Pad, etc.) synchronizes with an external MIDI clock instead of the instrument's internal clock. This template should be used when you wish to set the tempo on the MIDI device connected to the instrument.                         |
| MIDI Accord 1 | MIDI accordions allow you to transmit MIDI data and play connected tone generators from the keyboard and bass/chord buttons of the accordion. This template lets you play melodies from the keyboard and control Style playback on the instrument with the left-hand buttons. |
| MIDI Accord 2 | Basically the same as "MIDI Accord1" above, with the exception that the chord/bass notes you play with your left hand on the MIDI Accordion are recognized also as MIDI note events.                                                                                          |
| MIDI Pedal 1  | MIDI pedal units allow you play connected tone generators with your feet (especially convenient for playing single note bass parts). This template lets you play/control the chord root in Style playback with a MIDI pedal unit.                                             |
| MIDI Pedal 2  | This template lets you play the bass part for Style playback by using a MIDI pedal unit.                                                                                                    |
| MIDI OFF      | No MIDI signals are sent or received.                                                                                                    |

### **MIDI System Settings**

The explanations here apply to the SYSTEM page in step 4 on page 82.

Use the Cursor buttons  $[\blacktriangle][\blacktriangledown]$  to select the parameters (below), then set the ON/OFF status by using the  $[1 \blacktriangle \blacktriangledown] - [8 \blacktriangle \blacktriangledown]$  buttons.

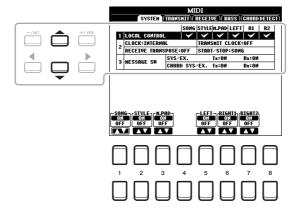

### 1 Local Control

Turns the Local Control for each part on or off. When Local Control is set to "ON," the keyboard of the instrument controls its own (local) internal tone generator, allowing the internal Voices to be played directly from the keyboard. If you set Local to "OFF," the keyboard and controllers are internally disconnected from the instrument's tone generator section so that no sound is output when you play the keyboard or use the controllers. For example, this allows you to use an external MIDI sequencer to play the instrument's internal Voices, and use the instrument keyboard to record notes to the external sequencer and/or play an external tone generator.

### 2 Clock setting, etc.

### **■ CLOCK**

Determines whether the instrument is controlled by its own internal clock or a MIDI clock signal received from an external device. INTERNAL is the normal Clock setting when the instrument is being used alone or as a master keyboard to control external devices. If you are using the instrument with an external sequencer, MIDI computer, or other MIDI device, and you want to synchronize it to that device, set this parameter to the appropriate setting: MIDI, USB 1, or USB 2. In this case, make sure that the external device is connected properly (e.g., to the instrument's MIDI IN terminal), and that it is properly transmitting a MIDI clock signal.

**NOTE** When CLOCK is set to a value other than INTERNAL, the tempo is indicated as "EXT." on the Main display. This means that playback of this instrument is controlled only from an external MIDI device or computer. In this condition, Styles, Songs, Multi Pads or the Metronome cannot be played back even if you carry out the start operation.

NOTE When a USB wireless LAN adaptor is connected to the [USB TO DEVICE] terminal, the "WIRELESS LAN" parameter can also be selected.

### ■ TRANSMIT CLOCK

Turns MIDI clock (F8) transmission on or off. When set to OFF, no MIDI clock or Start/Stop data is transmitted even if a Song or Style is played back.

### **■ RECEIVE TRANSPOSE**

Determines whether or not the instrument's transpose setting is applied to the note events received by the instrument via MIDI.

### ■ START/STOP

Determines whether incoming FA (start) and FC (stop) messages affect Song or Style playback.

### 3 MESSAGE SW (Message Switch)

### ■ SYS/EX.

The "Tx" setting turns MIDI transmission of MIDI System Exclusive messages on or off. The "Rx" setting turns MIDI reception and recognition of MIDI System Exclusive messages generated by external equipment on or off.

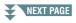

### **■ CHORD SYS/EX.**

The "Tx" setting turns MIDI transmission of MIDI chord exclusive data (chord detect. root and type) on or off. The "Rx" setting turns MIDI reception and recognition of MIDI chord exclusive data generated by external equipment on or off.

### **MIDI Transmit Settings**

The explanations here apply to the TRANSMIT page in step 4 on page 82. This determines which parts will be sent as MIDI data and over which MIDI channel the data will be sent.

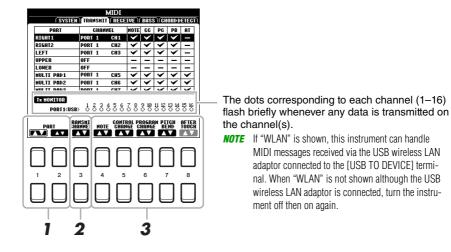

Use the [1 ▲▼]/[2 ▲▼] (PART) buttons to select the part for changing transmit settings.

You can use the  $[1 \blacktriangle \blacktriangledown]$  button to skip up or down through the part type (keyboard part, Multi Pad, and Style), while you can use the  $[2 \blacktriangle \blacktriangledown]$  button to move up or down to the next part one by one. The Parts listed on this display are the same as those shown in the MIXING CONSOLE display and CHANNEL ON/OFF display with the exception of the two parts below.

**UPPER:** A keyboard part played on the right side of the keyboard from the Split Point for the Voices (RIGHT 1 and/or 2).

**LOWER:** A keyboard part played on the left side of the keyboard from the Split Point for the Voices. This is not affected by the on/off status of the [ACMP] button.

2 Use the [3 ▲▼] (TRANSMIT CHANNEL) buttons to select a channel via which the selected part will be transmitted.

**NOTE** If the same transmit channel is assigned to several different parts, the transmitted MIDI messages are merged to a single channel—resulting in unexpected sounds and possible glitches in the connected MIDI device.

**NOTE** Protected Songs cannot be transmitted even if the proper Song channels 1–16 are set to be transmitted.

**3** Use the [4 ▲ ▼]–[8 ▲ ▼] button to determine the types of data to be sent.

The dots corresponding to each channel (1–16) flash briefly whenever any data is received on the channel(s).

**NOTE** If "WLAN" is shown, this instrument can handle MIDI messages received via the USB wireless LAN adaptor connected to the [USB TO DEVICE] terminal. When "WLAN" is not shown although the USB wireless LAN adaptor is connected, turn the instrument off then on again.

- Use the  $[1 \blacktriangle \blacktriangledown]/[2 \blacktriangle \blacktriangledown]$  (CHANNEL) buttons to select the channel to be received.
  - The  $[1 \blacktriangle \nabla]$  button can search the ports while the  $[2 \blacktriangle \nabla]$  button can search each of channels one by one.

You can use the  $[1 \blacktriangle \blacktriangledown]$  button to skip up or down through the next port, while you can use the  $[2 \blacktriangle \blacktriangledown]$ button to move up or down to the next channel one by one.

The instrument can receive MIDI messages over 32 channels (16 channels x 2 ports) by USB connection.

Use the [3 ▲▼] (PART) buttons to select the part via which the selected channel will be received.

The Parts listed on this display are the same as those shown in the MIXING CONSOLE display and CHANNEL ON/OFF display with the exception of the following parts.

**KEYBOARD:** The received note messages control the instrument's keyboard performance.

- **EXTRA PART 1–5:** There are five parts specially reserved for receiving and playing MIDI data. Normally, these parts are not used by the instrument itself. The instrument can be used as a 32-channel multi-timbral tone generator by using these five parts in addition to the other parts of the instrument.
- Use the [4 ▲ ▼]-[8 ▲ ▼] button to determine the types of data to be received.

### MIDI transmission/reception via the USB terminals

The relationship of the USB terminals and their handling of MIDI messages (transmitting/receiving 32

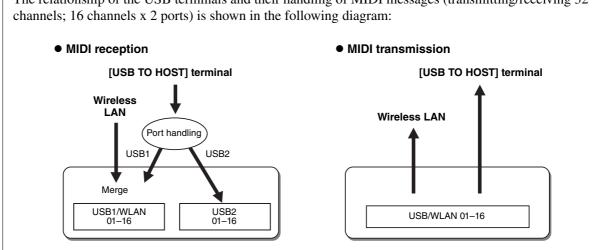

### Bass Note Settings for Style Playback via MIDI Receive

The explanations here apply to the BASS page in step 4 on page 82. These settings let you determine the bass note for Style playback, based on the note messages received via MIDI. The note on/off messages received at the channel(s) set to "ON" are recognized as the bass note of the chord of Style playback. The bass note will be detected regardless of the [ACMP] or split point settings. When several channels are simultaneously set to "ON," the bass note is detected from merged MIDI data received over the channels.

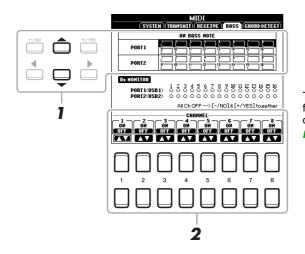

The dots corresponding to each channel (1–16) flash briefly whenever any data is received on the channel(s).

NOTE If "WLAN" is shown, this instrument can handle MIDI messages received via the USB wireless LAN adaptor connected to the [USB TO DEVICE] terminal. When "WLAN" is not shown although the USB wireless LAN adaptor is connected, turn the instrument off then on again.

- Use the Cursor buttons [▲][▼] to to select the channel.
- 2 Use the [1 ▲ ▼]-[8 ▲ ▼] button to set the desired channel to ON or OFF.

  You can also set all channels to OFF by pressing the [-/NO] and the [+/YES] buttons simultaneously.

### Chord Type Settings for Style Playback via MIDI Receive

The explanations here apply to the CHORD DETECT page in step 4 on page 82. This page lets you select the MIDI channels over which the MIDI data from the external device will be used to detect the Chord Type for Style playback. The note on/off messages received at the channel(s) set to "ON" are recognized as the notes for detecting chords in Style playback. The chords to be detected depend on the fingering type. The chord types will be detected regardless of the [ACMP] or split point settings. When several channels are simultaneously set to "ON," the chord type is detected from merged MIDI data received over the channels.

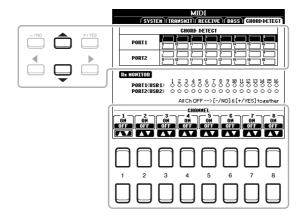

The operation procedure is basically the same as that of the BASS display above.

### Connecting with an iPhone/iPad via Wireless LAN

By using a USB wireless LAN adaptor (sold separately), you can connect the PSR-S670 with an iPhone/iPad via a wireless network. For general operating instructions, refer to the "iPhone/iPad Connection Manual" on the website. This section covers only operations that are specific to the PSR-S670.

Before starting operations, make sure that the USB wireless LAN adaptor is connected to the [USB TO DEVICE] terminal and call up the setup display via [FUNCTION]  $\rightarrow$  TAB [ $\blacktriangleright$ ] MENU 2  $\rightarrow$  Cursor buttons [ $\blacktriangle$ ][ $\blacktriangledown$ ][ $\blacktriangledown$ ][ $\blacktriangleright$ ] WIRELESS LAN  $\rightarrow$  [ENTER].

**NOTE** If the USB wireless LAN adaptor is not recognized by the instrument, "WIRELESS LAN" is not shown. When "WIRELESS LAN" is not shown even though a USB wireless LAN adaptor has been connected, turn the instrument off then on again.

### **Infrastructure Mode**

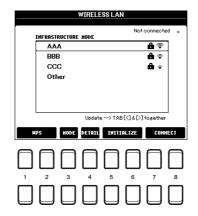

| [2▲▼]             |            | Connects this instrument to the network via WPS. Press this button followed by the [7 ▲▼] (YES) button, then, press the WPS button on your access point within two minutes.                                                                                                    |
|-------------------|------------|----------------------------------------------------------------------------------------------------|
| [3 ▲▼]            | MODE       | Switches to the Access Point Mode.                                                                                                    |
| [4 ▲▼]            | DETAIL     | For setting the detailed parameters. After making these settings, press one of the [7 ▲▼]/[8 ▲▼] (SAVE) button to actually save them.  IP ADDRESS: Sets the IP address and other related parameters.                                                                                                    |
|                   |            | <b>OTHERS:</b> Sets the Host name, Time Zone and Daylight Saving Time. When the instrument is connected to the network with the Infrastructure Mode, the current time is shown on the Main display.                                                                                                    |
| [5 ▲▼]/<br>[6 ▲▼] | INITIALIZE | Initializes the connection setup to the default factory status.                                                                                                    |
| [7 ▲▼]/<br>[8 ▲▼] | CONNECT    | Use the Cursor buttons $[\blacktriangle][\blacktriangledown]$ to select the network, then press the [ENTER] button. Pressing one of the $[7 \blacktriangle \blacktriangledown]/[8 \blacktriangle \blacktriangledown]$ buttons connects to the selected network.  If you select "Others," this calls up the Manual Setup display in which you set the SSID, security method, and password. After entering those, press one of the $[7 \blacktriangle \blacktriangledown]/[8 \blacktriangle \blacktriangledown]$ buttons in the Manual Setup display to connect to the network.  **NOTE** Pressing the TAB $[\blacktriangleleft]$ and $[\blacktriangleright]$ buttons simultaneously updates the network list on the display. |

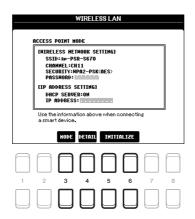

| [3 ▲▼]            | MODE       | Switches to the Infrastructure Mode.                                                                                                    |
|-------------------|------------|----------------------------------------------------------------------------------------------------|
| [4 ▲▼]            | DETAIL     | For setting the detailed parameters on the pages below. After making these settings, press one of the [7 ▲▼]/[8 ▲▼] (SAVE) button to actually save them.                                                                                        |
|                   |            | <ul><li>WIRELESS NETWORK: For setting the SSID, security, password, and channel.</li><li>IP ADDRESS: For setting the IP address and other related parameters.</li><li>OTHERS: For entering the Host name or showing MAC address, etc.</li></ul> |
| [5 ▲▼]/<br>[6 ▲▼] | INITIALIZE | Initializes the connection setup to the default factory status.                                                                                                    |

## **Function**

### **Contents**

| ILITY90          |
|------------------|
| CONFIG 190       |
| CONFIG 2         |
| PARAMETER LOCK93 |
| USB93            |
| STEM94           |
| OWNER94          |
| BACKUP/RESTORE94 |
| SETUP FILES95    |
| RESET96          |

This section covers only the UTILITY and SYSTEM displays in the FUNCTION menu. For other displays, refer to the "Function List" in the Owner's Manual to see where you can find the instructions.

### UTILITY

### Call up the operation display.

[FUNCTION] → TAB  $[\blacktriangleleft]$  MENU 1 → Cusor buttons  $[\blacktriangle][\blacktriangledown][\blacktriangleleft][\blacktriangleright]$  UTILITY → [ENTER]

### **CONFIG 1**

Use the Cursor buttons [▲][▼] to select the desired parameter.

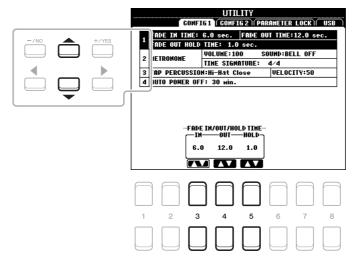

### 1 Fade In/Out

These parameters determine how Style or Song playback is faded in/out when using the [FADE IN/OUT] button.

| [3 ▲▼] | FADE IN TIME          | Determines the time it takes for the volume to fade in, or go from minimum to maximum (range of 0–20.0 seconds).  |
|--------|-----------------------|----------------------------------------------------------------------------------------------------|
| [4 ▲▼] | FADE OUT<br>TIME      | Determines the time it takes for the volume to fade out, or go from maximum to minimum (range of 0–20.0 seconds). |
| [5 ▲▼] | FADE OUT<br>HOLD TIME | Determines the time the volume is held at 0 following the fade out (range of 0–5.0 seconds).                      |

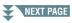

### 2 Metronome

| [2 ▲▼]            | VOLUME              | Determines the volume of the metronome sound.                                         |
|-------------------|---------------------|---------------------------------------------------------------------------------------|
| [3 ▲▼]-<br>[5 ▲▼] | SOUND               | Determines whether a bell accent is sounded or not at the first beat of each measure. |
| [6 ▲▼]/<br>[7 ▲▼] | TIME SIGNA-<br>TURE | Determines the time signature of the metronome sound.                                 |

### 3 Tap

This allows you to set the percussion sound and the velocity which sounds when the [TAP TEMPO] button is tapped.

| [2 ▲▼]-<br>[4 ▲▼] | PERCUSSION | Selects the percussion sound. |
|-------------------|------------|-------------------------------|
| [5 ▲▼]/<br>[6 ▲▼] | VELOCITY   | Sets the velocity.            |

### **4 Auto Power Off**

Determines the amount of time that elapses before the power is automatically turned off. For details, refer to "Setting Up" in the Owner's Manual.

### **CONFIG 2**

Use the Cursor buttons  $[\blacktriangle][\blacktriangledown]$  to select the desired parameter.

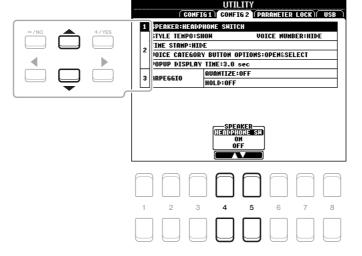

### 1 Speaker setting

| [4 ▲▼]/<br>[5 ▲▼] | SPEAKER | Determines whether or not the sound is output from the speaker of this instrument.                                                                |
|-------------------|---------|----------------------------------------------------------------------------------------------------|
|                   |         | <b>HEADPHONE SW:</b> Speaker sounds normally, but is cut off when headphones are connected to the [PHONES] jack.                                  |
|                   |         | <b>ON:</b> Speaker sound is always on, even if headphones are connected.                                                                          |
|                   |         | <b>OFF:</b> Speaker sound is off. You can only hear the instrument sound via the headphones or an external device connected to the AUX OUT jacks. |

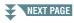

### **2** Display-related settings / Voice Category Button Options

| [1 ▲▼]            | STYLE TEMPO                            | Determines whether the default tempo of each preset Style is shown or hidden above the Style name in the Style Selection display.                                                                                                    |
|-------------------|----------------------------------------|----------------------------------------------------------------------------------------------------|
| [2 ▲▼]            | VOICE<br>NUMBER                        | Determines whether the Voice bank and number are shown or hidden in the Voice Selection display. Displaying these is helpful when you want to check which bank select MSB/LSB values and program change number you need to specify when selecting the Voice from an external MIDI device.                                                                                                    |
|                   |                                        | <ul> <li>NOTE The numbers displayed here start from "1." Accordingly the actual MIDI program change numbers are one lower, since that number system starts from "0."</li> <li>NOTE For the GS Voices, the program change numbers are not available even when this parameter is set to ON.</li> </ul>                                                                                                    |
| [3 ▲▼]            | TIME STAMP                             | Determines whether the updated date and time are shown or hidden on the File Selection display.  When you connect the instrument to the network with the Infrastructure Mode (page 88) by using the USB wireless adaptor (UD-WL01), the instrument gets the "clock" information and the current timestamp (date and time) is recorded to the files you save to the instrument. Once you turn the power off, the clock is set to the factory default and will not be updated unless the instrument is connected to the network. |
| [5 ▲▼]/<br>[6 ▲▼] | VOICE<br>CATEGORY<br>BUTTON<br>OPTIONS | Determines how the Voice Selection display is opened when one of the VOICE buttons is pressed.  OPEN & SELECT: Opens the Voice Selection display with the previously selected Voice in the Voice category automatically selected (when one of the VOICE buttons is pressed).  OPEN ONLY: Opens the Voice Selection display with the currently selected Voice (when one of the VOICE buttons is pressed).                                                                                                    |
| [7 ▲▼]/<br>[8 ▲▼] | POPUP<br>DISPLAY TIME                  | Determines the time in which the pop-up displays close. (Pop-up displays are shown when you press buttons such as TEMPO, TRANSPOSE or UPPER OCTAVE, etc.)                                                                                                    |

### 3 Arpeggio settings

| [3 ▲▼]/<br>[4 ▲▼] | QUANTIZE | Determines the timing of the Arpeggio Quantize function. Arpeggio playback is synchronized with Song or Style playback, and any slight imperfections are corrected in this timing.                                                                |
|-------------------|----------|----------------------------------------------------------------------------------------------------|
| [5 ▲▼]/<br>[6 ▲▼] | HOLD     | Turns on or off the Arpeggio Hold function. When this is set to ON, turning the [HARMONY/ARPEGGIO] button on makes Arpeggio playback continue even after the note has been released. To stop playback, press the [HARMONY/ARPEGGIO] button again. |

This lets you lock or maintain the settings of specific parameters (such as Effect and Split Point), even when the panel setups are changed by Registration Memory, One Touch Setting, etc.

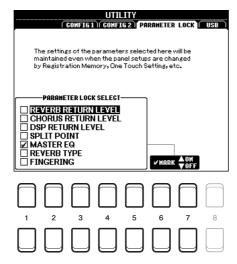

To set this function, use the  $[1 \blacktriangle \blacktriangledown]$ – $[5 \blacktriangle \blacktriangledown]$  buttons to select the desired parameter then use the  $[6 \blacktriangle \blacktriangledown]$ / $[7 \blacktriangle \blacktriangledown]$  buttons to enter or remove the checkmarks. Repeat this step as desired. Items having checkmarks will be locked.

### **USB**

You can set or carry out important USB flash drive-related operations for the instrument. Before using a USB flash drive, be sure to read "Connecting USB Devices" in the Owner's Manual, chapter 10.

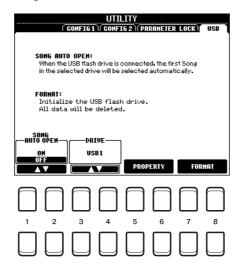

| [1 ▲▼]/<br>[2 ▲▼] | SONG AUTO<br>OPEN | Turns the Song Auto Open function on or off. When this is set to "ON," simply connecting the USB flash drive calls up the first Song in the USB flash drive.                                   |
|-------------------|-------------------|----------------------------------------------------------------------------------------------------|
| [3 ▲▼]/<br>[4 ▲▼] | DRIVE             | Selects the desired drive to be formatted or to be checked for remaining memory.                                                                                                    |
| [5 ▲▼]/<br>[6 ▲▼] | PROPERTY          | Opens the Property display of the device selected above. You can check the amount of remaining memory on the device. <b>NOTE</b> The displayed remaining memory value is an approximate value. |
| [7 ▲▼]/<br>[8 ▲▼] | FORMAT            | Formats the drive selected above. For instructions, refer to the Owner's Manual, chapter 9.                                                                                                    |

### Call up the operation display.

[FUNCTION] → TAB  $[\triangleright]$  MENU 2 → Cusor buttons  $[\blacktriangle][\blacktriangledown][\blacktriangledown][\blacktriangleright]$  SYSTEM → [ENTER]

### **OWNER**

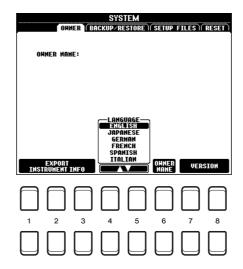

| [1 ▲▼]-<br>[3 ▲▼] | EXPORT<br>INSTRUMENT<br>INFO | For exporting identification information of the instrument, which may be necessary for using the "Yamaha Expansion Manager" software, to the root directory of the USB flash drive (page 18).                     |
|-------------------|------------------------------|----------------------------------------------------------------------------------------------------|
| [4 ▲▼]/<br>[5 ▲▼] | LANGUAGE                     | Determines the language used for the display messages. Once you change this setting, all messages will be shown in the selected language.                                                                         |
| [6 ▲▼]            | OWNER NAME                   | Lets you enter your name as the owner. The Owner name is indicated on the opening display when you turn the power on. For instructions on entering characters, refer to "Basic Operations" in the Owner's Manual. |
| [7 ▲▼]/<br>[8 ▲▼] | VERSION                      | Displays the program version and the hardware ID of this instrument.                                                                                                    |

### **BACKUP/RESTORE**

Refer to "Basic Operations" in the Owner's Manual.

- Make all desired settings on the instrument.
- **2** Call up the operation display.

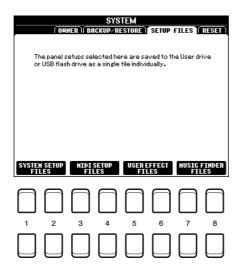

**3** Use the [1 ▲▼]–[8 ▲▼] buttons to call up the relevant display for saving your data.

| [1 ▲▼]/<br>[2 ▲▼] | SYSTEM SETUP<br>FILES | Parameters set on the various displays, such as the UTILITY display called up via the [FUNCTION] button, are handled as a single System Setup file. Refer to the "Parameter Chart" in the Data List on the website for details on which parameters belong to System Setup. |
|-------------------|-----------------------|----------------------------------------------------------------------------------------------------|
| [3 ▲▼]/<br>[4 ▲▼] | MIDI SETUP<br>FILES   | The MIDI settings including the MIDI Setups on the USER tab display are handled as a single file.                                                                                                    |
| [5 ▲▼]/<br>[6 ▲▼] | USER EFFECT<br>FILES  | The following data can be managed as a single file.  • User Effect types                                                                                                    |
| [7 ▲▼]/<br>[8 ▲▼] | MUSIC FINDER<br>FILES | All the preset and created Records of the Music Finder are handled as a single file.                                                                                                    |

- **4** Use the TAB [◀][▶] buttons to select one of the tabs (USER or USB) to which your settings will be saved.
- **5** Press the [6 ▼] (SAVE) button to save your file.
- **6** To recall your file, press the desired [F]–[I] button in the SETUP FILES display, then select the desired file.

If you want to call up the factory default files, select the file in the PRESET tab. When the file is selected, a message is displayed according to the content of the file. Press the desired button.

This function lets you restore the status of the instrument to the original factory settings.

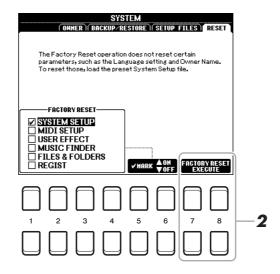

Use the [1 ▲▼]-[4 ▲▼] buttons to select the desired item then use the [5 ▲▼]/ [6 ▲▼] buttons to enter or remove the checkmark.

When an item is checkmarked, the corresponding parameters will be reset as described below:

| SYSTEM SETUP    | Resets the System Setup parameters to the original factory settings. Refer to the "Parameter Chart" in the Data List on the website for details about which parameters belong to System Setup.                                                                          |
|-----------------|----------------------------------------------------------------------------------------------------|
| MIDI SETUP      | Resets the MIDI settings including the MIDI Setups on the USER tab display to the original factory status.                                                                                                    |
| USER EFFECT     | Resets the current Effect settings and the following data:  • User Effect types                                                                                                    |
| MUSIC FINDER    | Resets the Music Finder data (all Records) to the original factory settings.                                                                                                    |
| FILES & FOLDERS | Deletes all files and folders including the Expansion folder stored in the USER tab display.                                                                                                    |
| REGIST          | Turns off all the Registration Memory [1]–[8] lamps, indicating that no Registration Memory Bank is selected although all the Registration Memory Bank files are maintained. In this status, you can create Registration Memory setups from the current panel settings. |
|                 | <b>NOTE</b> The same operation can be done by turning the power on while holding the B5 key (rightmost B key). In this case, you can create Registration Memory setups from the default panel settings.                                                                 |

Press one of the [7 ▲▼]/[8 ▲▼] (FACTORY RESET EXECUTE) buttons to carry out the Factory Reset operation for all checkmarked items.

## Index

| A                       |             | G                             |         | 0                             |            |
|-------------------------|-------------|-------------------------------|---------|-------------------------------|------------|
| Access Point Mode       | 89          | GM/GM2                        | 4       | Octave                        | 13         |
| Any Key                 | 49          | Groove (Style Creator)        | 33      | One Touch Setting (OTS)       | 25         |
| Arpeggio                | . 5, 15, 92 | Guide Function                | 47      | Owner                         | 94         |
| Auto Power Off          | 91          |                               |         |                               |            |
|                         |             | Н                             |         | Р                             |            |
| В                       |             | Harmony                       | 5 15    | Panel Sustain                 | 15         |
| Backup                  | 94          | Hold (Arpeggio)               | <b></b> | Panpot                        | _          |
| Block Diagram           |             |                               |         | Parameter Lock                |            |
|                         |             | •                             |         | Pedal                         |            |
| •                       |             | 1                             |         | Phrase Mark                   |            |
| C                       |             | Infrastructure Mode           |         | Poly                          |            |
| Channel (Song)          |             | iPhone/iPad                   | 88      | Portamento                    |            |
| Chord Fingering type    |             |                               |         | Punch In/Out (Song Creator) . |            |
| Chorus                  |             | K                             |         | ,                             |            |
| Compressor              |             | Karao-Key                     | 49      | •                             |            |
| CONFIG 1                |             | Knob                          | 9       | Q                             |            |
| CONFIG 2                |             |                               |         | Quantize                      | 35, 54, 92 |
| Connections             | 79          | 1                             |         |                               |            |
|                         |             | Live Control                  | Q       | R                             |            |
| D                       |             | Lyrics                        | _       | Realtime Recording (Style Cre | ator) 27   |
| Display                 | 92          | Lyllos                        | 43      | Registration Memory           | 64         |
| Drum Setup              | 40          |                               |         | Registration Sequence         | 66         |
| DSP                     | 15          | М                             |         | Repeat (song)                 | 47         |
|                         |             | Master Compressor (CMP)       | 76      | Reset                         | 96         |
| E                       |             | Mega Voice                    | 3       | Restore                       | 94         |
| Effect                  | 15 79       | MEQ (Master Equalizer)        | 75      | Reverb                        | 15         |
| EG (Envelope Generator) | <i>'</i>    | Metronome                     | 91      | RTR (Retrigger Rule)          | 39         |
| EQ (Equalizer)          |             | MIDI Setting                  |         |                               |            |
| Expansion Pack          |             | Mixer                         | 69      | S                             |            |
| Expansion rack          |             | Mixing Console                | 69      | Scale Tuning                  | 7          |
| _                       |             | Modulation                    | 14      | Scale Type                    |            |
| F                       |             | Mono                          | 17      | Score                         |            |
| Fade In/Out             | 90          | MONO/POLY                     | 13      | Setup file                    |            |
| Filter                  | 14, 70      | Multi Pad Creator             | 56      | SFX                           |            |
| Fine-tuning             | 6           | Multi Pads                    | 56      | Song Creator                  |            |
| Follow Lights           | 49          | Music Finder                  | 60      | Speaker setting               |            |
| Foot Pedal              | 79          | Music Notation                | 43      | Style Assembly                |            |
| Footswitch              |             |                               |         | Style Creator                 |            |
| Format (USB)            |             | N                             |         | Style Retrigger               |            |
| Freeze                  |             | NTR (Note Transposition Rule  | )37     | Style setting                 |            |
| Function                | 90          | NTT (Note Transposition Table | -       | Style Type                    |            |
|                         |             | ,                             | •       | Sustain                       |            |
|                         |             |                               |         | System (Function)             |            |
|                         |             |                               |         | System (i unichom)            | 34         |

| Т                          |
|----------------------------|
| Tap 91                     |
| Text                       |
| Time Stamp 92              |
| Touch Response17           |
| Touch Sense13              |
| Transpose 8                |
| Tune71                     |
|                            |
| U                          |
| USB flash drive93          |
| Utility (Function) 90      |
|                            |
| V                          |
| Vibrato15                  |
| Voice (Mixer) 69           |
| Voice Set12                |
| Voice Type3                |
| Volume (Mixer) 69          |
| Volume (Voice Set)13       |
|                            |
| W                          |
| Wireless LAN 88            |
|                            |
| X                          |
| XG 4                       |
|                            |
| Υ                          |
| Yamaha Expansion Manager18 |
|                            |